**SyncMaster T200HD/T220HD**

# **Monitor LCD**

# Manual del usuario

### **Instrucciones de seguridad**

#### **Símbolos**

 **Nota**

Es necesario cumplir estas instrucciones de seguridad para su seguridad e impedir daños en la propiedad.

Lea las instrucciones con detenimiento y utilice el producto del modo correcto.

#### **Advertencia/Precaución**

De lo contrario, podría provocar lesiones personales o incluso la muerte.

De lo contrario, podría provocar lesiones personales o daños en la propiedad.

#### **Símbolos convencionales**

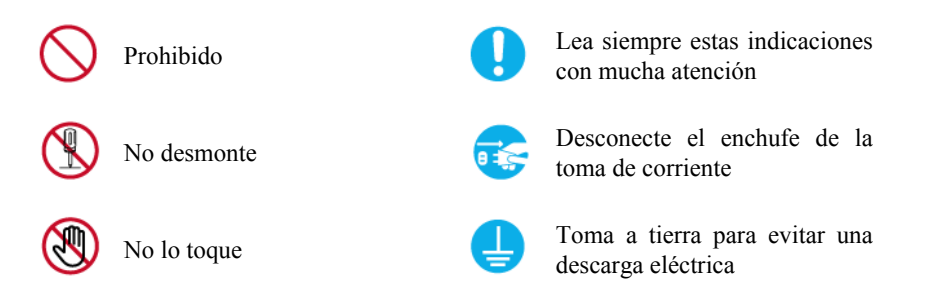

#### **Alimentación eléctrica**

Si no va a utilizar el ordenador durante un período prolongado, configúrelo en DPM.

Si utiliza un salvapantallas, configúrelo en el modo de pantalla activa.

La imágenes que se muestran son sólo de referencia y no se pueden aplicar en todos los casos (o países).

Acceso directo a las instrucciones para evitar la persistencia de imágenes

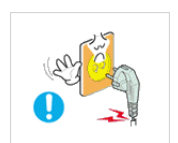

 No utilice un cable de alimentación ni un enchufe dañados ni una toma de corriente estropeada o floja.

• Podría provocar un incendio o una descarga eléctrica.

 No toque el enchufe con las manos húmedas cuando lo quite o lo enchufe en la toma de corriente.

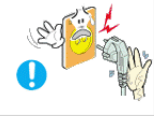

• Podría provocar un incendio o una descarga eléctrica.

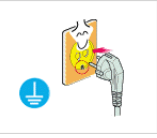

 Asegúrese de conectar el cable de alimentación en una toma de corriente con conexión a tierra.

• De lo contrario, podría provocar una descarga eléctrica o lesiones personales.

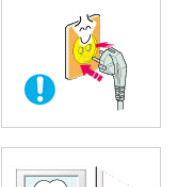

 Asegúrese de que el cable de alimentación esté enchufado firme y correctamente en la toma de corriente.

Podría provocar un incendio.

No doble demasiado el cable ni coloque objetos pesados encima.

Podría provocar un incendio.

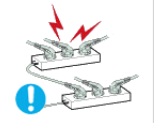

No conecte varios aparatos en la misma toma de corriente.

• Podría provocar un incendio por sobrecalentamiento.

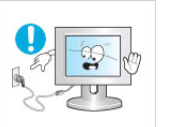

 No desconecte el cable de alimentación mientras esté usando el producto.

• De lo contrario, podría dañar el producto por una descarga eléctrica.

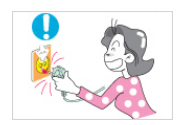

 Para desconectar el aparato de la corriente, debe desenchufar el cable de la toma principal, por lo que el enchufe principal debe estar siempre fácilmente accesible.

• Podría provocar un incendio o una descarga eléctrica.

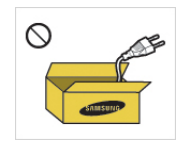

 Utile sólo el cable de alimentación proporcionado por nuestra empresa. No use el cable de alimentación de otro producto.

• Podría provocar un incendio o una descarga eléctrica.

#### **Instalación**

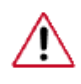

Póngase en contacto con un centro de servicio técnico autorizado si instala el monitor en lugares con gran cantidad de polvo, temperaturas extremas, alto nivel de humedad o productos químicos, o en lugares donde se vaya a utilizar las 24 horas del día, como aeropuertos, estaciones de ferrocarril, etc.

El incumplimiento de estas indicaciones puede causar serios desperfectos en el monitor.

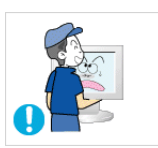

Evite que el monitor se caiga mientras lo traslada.

• Una caída del producto podría dañar éste o a la persona que lo lleva.

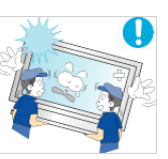

 Asegúrese de que al menos dos personas levantan y trasladan el producto.

• De lo contrario, el producto se podría caer y provocar lesiones personales o sufrir daños.

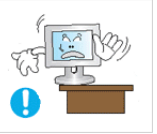

 Cuando instale el producto en un armario o un estante, asegúrese de que la base no sobresalga.

- De lo contrario, podría caerse y causar daños personales.
- Use un armario o un estante de tamaño adecuado al producto.

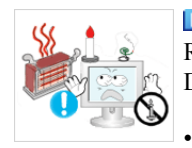

#### **L'NO COLOQUE VELAS, REPELENTES DE MOSQUITOS, CIGAR-**RILLOS NI NINGÚN APARATO QUE PRODUZCA CALOR CERCA DEL PRODUCTO.

Podría provocar un incendio.

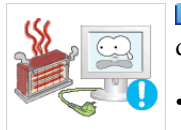

 Mantenga los aparatos que producen calor tan lejos como sea posible del cable de alimentación y del producto.

• Podría provocar un incendio o una descarga eléctrica.

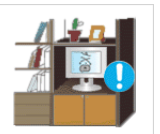

 No instale el producto en un lugar mal ventilado como una librería o un armario cerrados.

• De lo contrario, podría provocar un incendio debido al incremento de la temperatura interna.

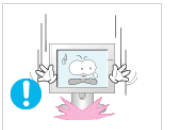

Sea cuidadoso cuando coloque el monitor en su sitio.

No deje el aparato con la parte frontal contra el suelo.

• Si no deposita el monitor con cuidado, éste se puede dañar.

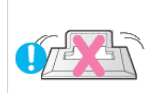

• Se podría dañar la pantalla.

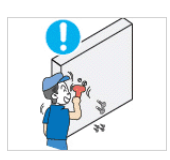

 Asegúrese de que sólo una empresa de instalación autorizada instale el montaje mural.

- De lo contrario, podría caerse y causar daños personales.
- Asegúrese de instalar el montaje mural adecuado.

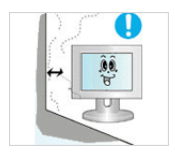

 Instale el producto en un lugar bien ventilado. Asegúrese de que haya una distancia de más de 10 cm desde la pared.

• De lo contrario, podría provocar un incendio debido al incremento de la temperatura interna.

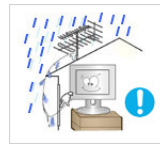

 Doble el cable de la antena exterior hacia abajo en el punto donde entra en el producto para que no entre el agua de la lluvia.

• Si el agua de lluvia penetra en el producto se podría provocar un

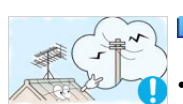

incendio. Instale la antena lejos de los cables de alto voltaje.

• Si la antena toca un cable de alto voltaje o cae sobre éste, podría provocar una descarga eléctrica o un incendio.

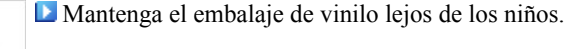

• Éstos podrían sufrir daños (ahogarse) si juegan con él.

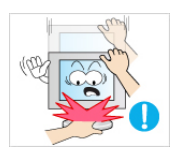

 Si la altura del monitor es ajustable, no coloque ningún objeto ni ninguna parte de su cuerpo en el soporte cuando lo rebaje.

• Una caída del producto podría dañar éste o a la persona que lo lleva.

#### **Limpieza**

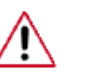

Cuando limpie la caja del monitor o la superficie de la pantalla TFT-LCD, utilice un paño suave ligeramente húmedo.

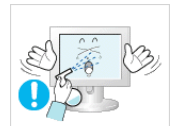

 No rocíe productos limpiadores directamente sobre la superficie del producto.

• Podría causar una decoloración o una deformación de la estructura y la pantalla podría exfoliarse.

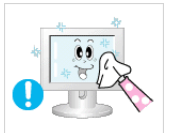

 Limpie el producto sólo con un paño suave y un limpiador especial para monitores. Si debe usar un limpiador diferente, dilúyalo en agua en una proporción de 1:10.

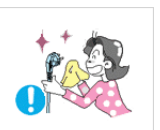

 Para limpiar las patillas del enchufe o quitar el polvo de la toma de corriente, use un paño seco.

• De lo contrario, podría provocar un incendio.

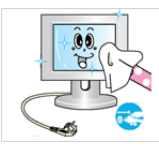

Cuando limpie el producto debe desconectar el cable de alimentación.

- 
- De lo contrario, podría provocar un incendio o una descarga eléctrica.

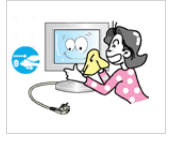

 Cuando limpie el producto debe desconectar el cable de alimentación y limpiarlo con un paño seco suave.

• (No utilice productos químicos, como ceras, benceno, alcohol, disolventes, repelentes de mosquito, lubricantes o limpiadores.) Pueden afectar a la estructura de la superficie del producto y despegar las etiquetas de indicación del producto.

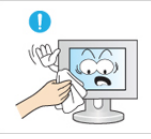

Dado que la caja del producto se puede rayar con facilidad, sólo debe usar un paño específico.

• Use el paño sólo con un poco de agua. Ya que el producto se puede dañar si hay algún material extraño en el paño, debe sacudir éste vigorosamente antes de usarlo.

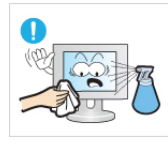

 Cuando limpie el producto, no rocíe agua directamente sobre el cuerpo principal del producto.

- Asegúrese de que el agua no penetre en el producto y de que éste no se moje.
- De lo contrario, puede provocar un incendio o una descarga eléctrica o que el producto no funcione normalmente.

#### **Otros**

IMPORTANTE: PARA PREVENIR CUALQUIER MAL FUNCIONAMIENTO Y EVITAR DAÑOS. LEA DETALLADAMENTE ESTE MANUAL DE INSTRUCCIONES ANTES DE CONECTAR Y OPERAR EL APARATO, CONSERVE EL MANUAL PARA FUTURAS REFERENCIAS, GRACIAS. POR FAVOR LEA ESTE MANUAL ANTES DE OPERAR EL APARATO Y GUÁRDELO PARA REFERENCIAS FUTURAS.

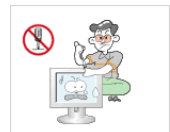

 Es un producto de alto voltaje. Los usuarios no deben desmontarlo, repararlo ni modificar ninguno de sus componentes.

• Podría provocar un incendio o una descarga eléctrica. Si se debe reparar el producto, póngase en contato con un centro de servicio técnico.

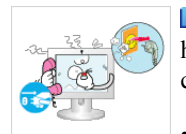

 Si se oyen ruidos extraños, se notan olores anormales o se ve salir humo del producto, desconecte inmediatamente el enchufe y póngase en contacto con un centro de servicio técnico.

• Podría provocar un incendio o una descarga eléctrica.

 No coloque este producto en un lugar expuesto a la humedad, el polvo, el humo, el agua o en el interior de un automóvil.

• Podría provocar un incendio o una descarga eléctrica.

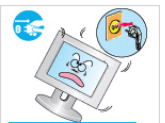

 Si el producto se cae o se rompe, apáguelo y desconecte el cable de alimentación. Póngase en contacto con un centro de servicio técnico.

• Podría provocar un incendio o una descarga eléctrica.

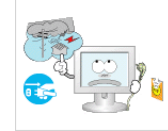

 En caso de tormenta con aparato eléctrico, no toque el cable de alimentación ni el de la antena.

• Podría provocar un incendio o una descarga eléctrica.

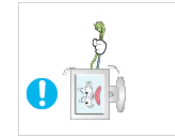

 Para desplazar el monitor nunca tire del cable de alimentación ni del cable de señal.

• De lo contrario, el producto se puede caer y provocar una descarga eléctrica o un incendio o sufrir daños.

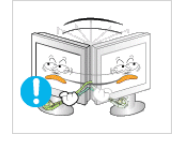

No levante el producto ni lo mueva hacia adelante o hacia atrás, a la derecha o la izquierda, tirando sólo del cable de alimentación o de los cables de señal.

• De lo contrario, el producto se puede caer y provocar una descarga eléctrica o un incendio o sufrir daños.

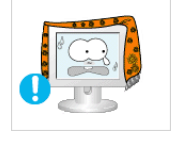

 Asegúrese de que las aberturas de ventilación no estén obstruidas por una mesa o una cortina.

• De lo contrario, podría provocar un incendio debido al incremento de la temperatura interna.

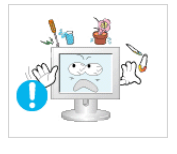

 No coloque recipientes que contengan agua, como vasos o jarros de flores, ni medicinas u objetos de metal sobre el producto.

- Si agua o algún objeto extraño penetra en el producto, desconecte el cable de alimentación y póngase en contacto con un centro de servicio técnico.
- Puede producirse un mal funcionamiento, una descarga eléctrica o un incendio.

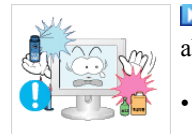

 No utilice ni conserve aerosoles de combustibles o materiales inflamables cerca del producto.

• De lo contrario, se podría provocar una explosión o un incendio.

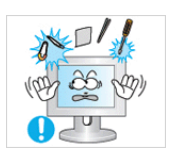

 No introduzca objetos de metal, como palillos, monedas, alfileres y pasadores, ni inflamables, como cerillas o papel, dentro del producto (a través de los orificios de ventilación, terminales de entrada o salida, etc.).

- Si agua o algún objeto extraño penetra en el producto, desconecte el cable de alimentación y póngase en contacto con un centro de servicio técnico.
- Podría provocar un incendio o una descarga eléctrica.

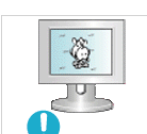

 Cuando se visualiza una pantalla fija durante mucho tiempo, puede aparecer una imagen residual o manchas.

- Si no va a usar el producto durante un tiempo largo, póngalo en el modo de suspensión o utilice un salvapantallas.
- Establezca una resolución y una frecuencia adecuadas al producto.

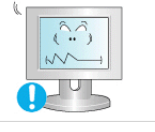

• De lo contrario, se podría causar daños en la vista.

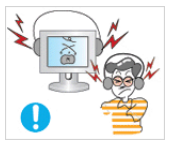

Cuando use auriculares no ponga el volumen muy alto.

• El sonido demasiado alto puede dañar los oídos.

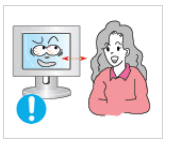

 Si se acerca continuamente a la pantalla del producto se puede dañar la vista.

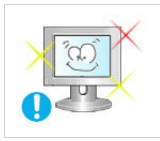

 Para descansar la vista, haga una pausa de al menos cinco minutos cada hora.

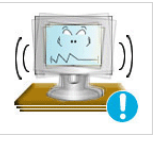

 No instale el producto en una superficie inestable, desigual o que pueda experimentar vibraciones.

- De lo contrario, el producto se podría caer y provocar lesiones personales o sufrir daños.
- Si usa el producto en un lugar expuesto a vibraciones, se puede dañar y provocar un incendio.

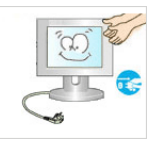

 Antes de trasladar el producto, apáguelo y desconecte los cables de alimentación, de la antena y de señales.

• De lo contrario, podría provocar un incendio o una descarga eléctrica.

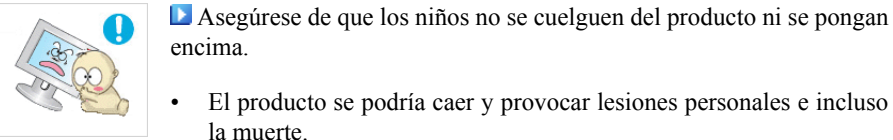

la muerte.

encima. • El producto se podría caer y provocar lesiones personales e incluso

- 
- Si no va a usar el producto durante un tiempo largo, desenchúfelo de la toma de corriente.
- De lo contrario, se podría producir un recalentamiento o un incendio debido al polvo o a una descraga eléctrica.

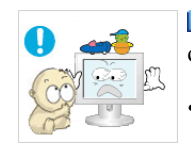

 No coloque sobre el producto elementos pesados, juguetes o golosinas que puedan atraer la atención de los niños.

• Éstos podrían intentar cogerlos y provocar la caída del producto, lo que podría causar lesiones personales e incluso la muerte.

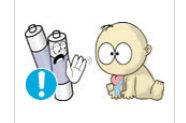

 Tenga cuidado de que los niños no se pongan en la boca las pilas del mando a distancia cuando las sustituya. Coloque las pilas en un lugar inaccesible para los niños.

• Si un niño se ha puesto una pila en la boca consulte inmediatamente a un médico.

 $\Box$  Cuando reemplace las pilas, insértelas con la polaridad correcta  $(+, -)$ .

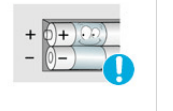

• De lo contrario las pilas se pueden dañar o provocar un incendio, lesiones personales o dañar el producto por fugas del líquido interno.

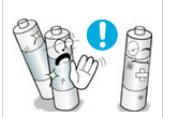

 Use sólo las pilas estándar especificadas. No use conjuntamente pilas nuevas y usadas.

• Esto podría causar roturas en la pilas o fugas y provocar un incendio, lesiones o contaminaciones.

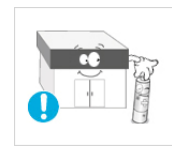

 La pilas (también las recargables) no se deben desechar con la basura doméstica, sino depositarlas en los lugares adecuados para su reciclaje. El cliente es responsable de devolver las pilas usadas y las recargables para su reciclaje.

• El cliente puede devolver las pilas usadas y las recargables en los centros públicos de reciclaje o en la tienda cuando compra pilas nuevas.

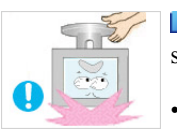

 No ponga el producto boca abajo ni lo traslade sujetándolo sólo por el soporte.

• De lo contrario, el producto se podría caer y provocar lesiones personales o sufrir daños.

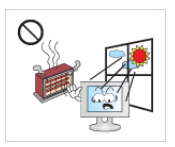

 No coloque el producto en lugares expuestos a la luz directa del sol o cerca de un fuego o un calentador.

• Esto podría reducir la vida del producto e, incluso, provocar un incendio.

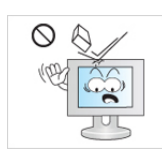

No deje caer objetos sobre el producto ni lo golpee.

• Podría provocar un incendio o una descarga eléctrica.

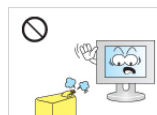

No use un humidificador ni una mesa de cocina cerca del prodcuto.

• Podría provocar un incendio o una descarga eléctrica.

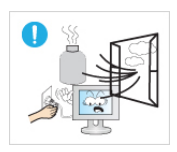

 Si se produce un escape de gas, no toque el producto ni el cable de alimentación y ventile la habitación inmediatamente.

• Si salta alguna chispa, se podría producir una explosión o un incendio.

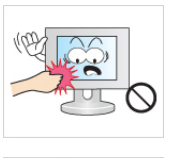

 Si el producto está encendido durante mucho tiempo, la pantalla se calienta. No la toque.

 Sea cuidadoso cuando ajuste el ángulo del producto o la altura del soporte.

- Podría herirse si las manos o los dedos le quedan atrapados.
- Asimismo, si inclina demasiado el producto, éste se podría caer y causar lesiones personales.

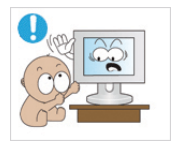

No instale el producto en un lugar al alcance de los niños.

- De lo contrario, podría caerse y causar daños personales.
- Debido a que la parte frontal del producto es pesada, debe instalarlo en una superficie nivelada y estable.

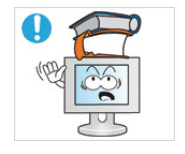

- No coloque objetos pesados sobre el producto.
	- Podría provocar lesiones personales o daños en el producto.

Postura correcta para utilizar el monitor

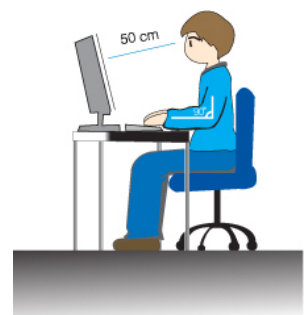

- k, Cuando use el producto hágalo en la posición correcta.
- Mantenga la espalda recta mientras mira el producto.
- La distancia entre los ojos y la pantalla debe ser de entre 45 y 50 cm. Mire la pantalla desde una posición algo más elevada que la altura de la pantalla.
- Cuando use el producto hágalo en la posición correcta.
- Ajuste el ángulo de tal manera que no se refleje la luz en la pantalla.
- Coloque los brazos perpendicularmente a ambos lados y mántengalos al mismo nivel que el dorso de las manos.
- Mantenga los codos en un ángulo de 90 grados.
- Mantenga las rodillas en un ángulo mayor de 90 grados y apoye los talones firmemente sobre el suelo. Mantenga los brazos en un nivel inferior al del corazón.

## **Introducción**

#### **Contenido del embalaje**

 **Nota**

Compruebe que los artículos siguientes vengan incluidos con su monitor.

Si falta alguno, póngase en contacto con su distribuidor.

Póngase en contacto con un distribuidor local para adquirir los artículos adicionales.

#### **Desembalaje**

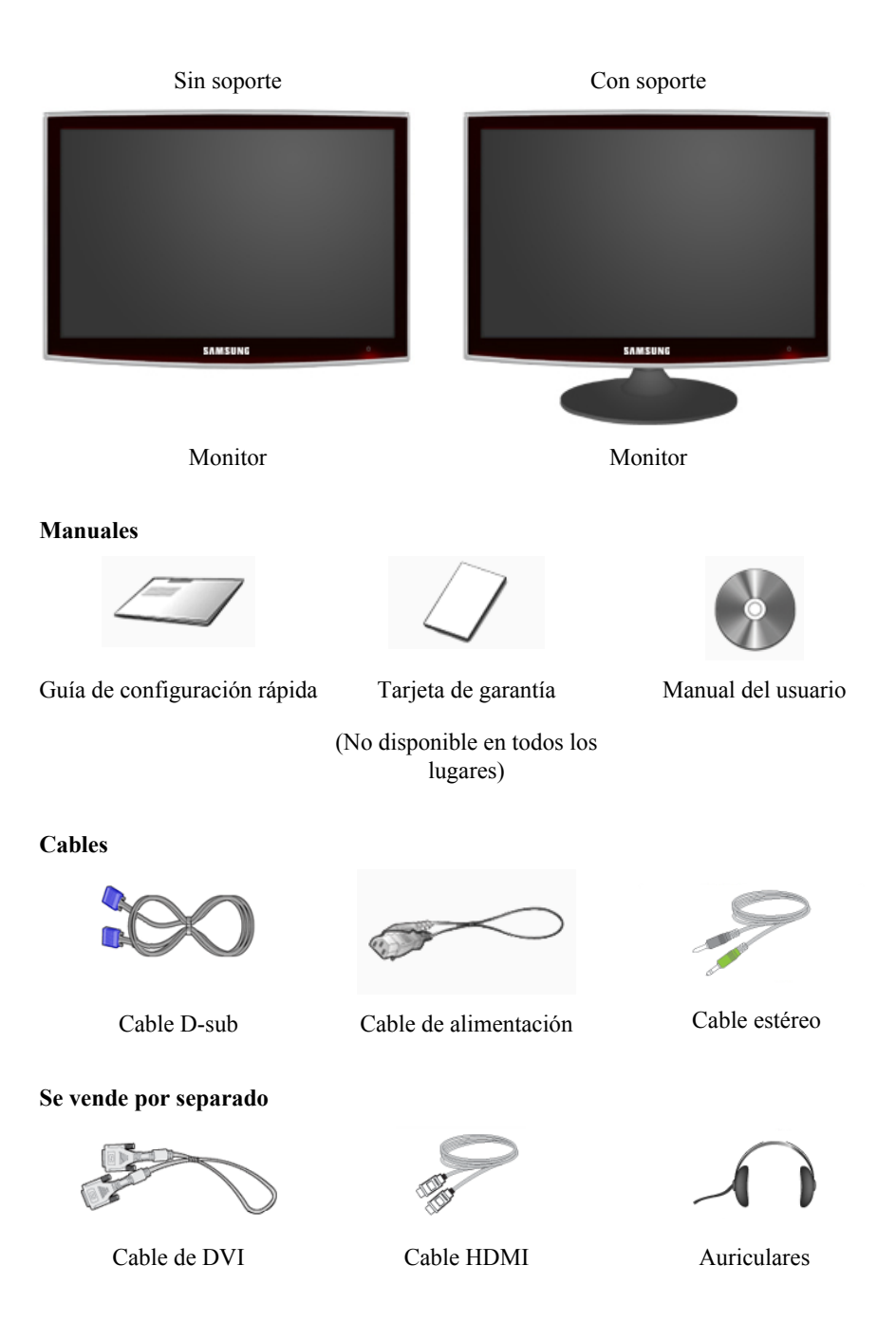

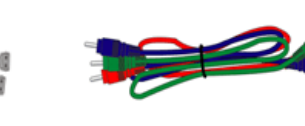

**Se vende por separado**

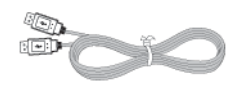

Cable USB

Cable de antena del televisor Cable de componente  $(P_R)$ , (cable coaxial)

 $P_B$ , Y)

Ç

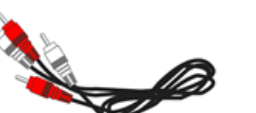

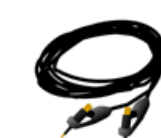

Cable de audio Cable óptico de salida de audio digital

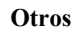

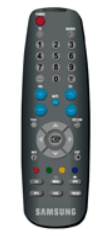

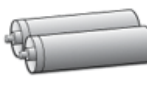

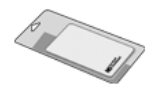

Mando a distancia

Pilas (AAA x 2)

Paño de limpieza

BN59-00678A

(No disponible en todos los lugares)

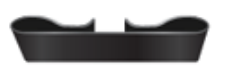

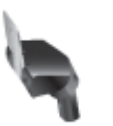

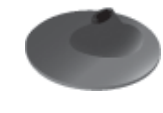

Anillo de sujeción del cable Cuerpo del soporte Base del soporte

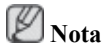

El paño de limpieza sólo se suministra para productos de color negro reluciente como una característica del producto.

#### **Su monitor**

#### **Parte delantera**

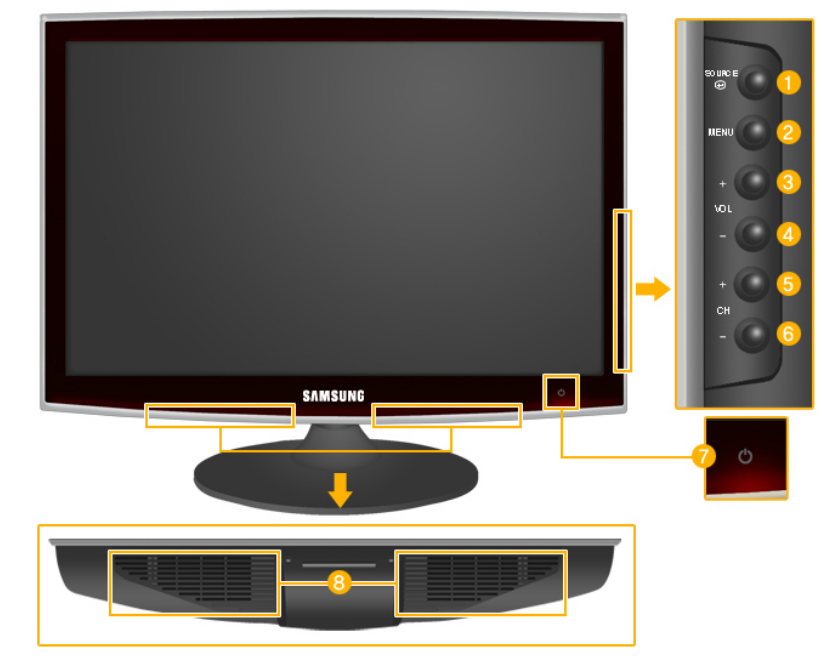

### source<br>ආ

Activa un elemento resaltado del menú.

SOURCE<br>Pulse el botón '  $\bullet$  ' para cambiar la fuente de la señal de entrada.

El cambio de fuente sólo se permite en dispositivos externos conectados al producto a la vez.

Para cambiar el modo de la pantalla:

 $[PC] \rightarrow [DVI] \rightarrow [TV] \rightarrow [Componente] \rightarrow [HDMI1] \rightarrow [HDMI2]$ 

>> Haga clic aquí para ver un clip de animación

*MENU*

Utilice este botón para abrir el menú de la pantalla y para salir de él o para cerrar el menú de ajuste de la pantalla.

*- VOL+*  $3.4$ 

> Se mueve de un elemento de menú a otro horizontalmente o ajusta los valores seleccionados del menú. Ajusta el volumen de audio.

 $\overline{5,6}$  - CH +

Se mueve de un elemento de menú a otro verticalmente o ajusta los valores seleccionados del menú. En el modo **TV**/**DTV**, selecciona los canales TV/DTV.

*Botón de encendido*  $\left\{\mathcal{O}\right\}$ 

Utilice este botón para encender o apagar el producto.

 **Nota**

El botón a la derecha del monitor es sensible al tacto.

Toque un botón ligeramente con el dedo.

Indicador de encendido

Esta luz se enciende cuando funciona normalmente y parpadea una vez cuando se guardan los ajustes.

 **Nota**

Para obtener más información respecto a las funciones de ahorro de energía, consulte la sección Ahorro de energía en el manual. Para ahorrar energía, apague el monitor cuando no lo necesite o cuando lo deje sin funcionar durante largos períodos.

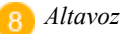

#### **Parte posterior**

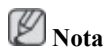

La configuración de la parte posterior del producto puede variar en función del producto.

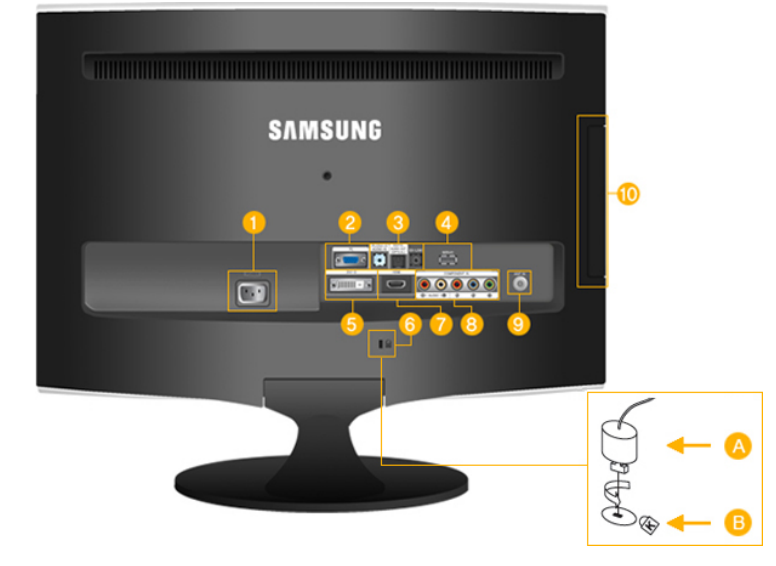

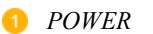

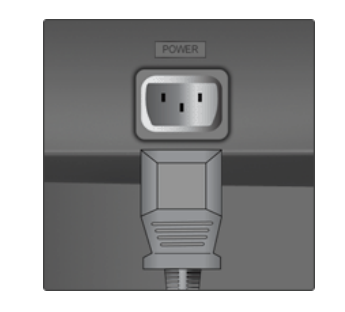

#### *POWER*

Conecte el cable de alimentación del monitor al puerto *POWER* de la parte posterior del producto.

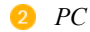

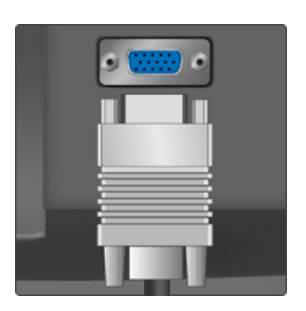

#### $\bullet$   $PC$

Conecte al ordenador el terminal *PC* de la parte posterior del monitor.

*HDMI/PC/DVI-D AUDIO IN*

*DIGITAL AUDIO OUT(OP-TICAL)*

*EX-LINK*

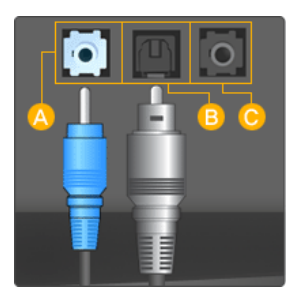

 *HDMI/PC/DVI-D AUDIO IN*

Conecte el terminal *[ HDMI/PC/DVI-D AUDIO IN ]* de la parte posterior del producto a la tarjeta de sonido del ordenador.

#### *DIGITAL AUDIO OUT(OPTICAL)*

Conecte el terminal *[DIGITAL AUDIO OUT(OP-TICAL)]* del producto a la salida de sonido digital o el terminal de salida de sonido estándar del DVD del sistema Home Cinema (o amplificador) mediante un cable óptico de salida de audio digital.

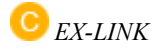

Éste es un terminal utilizado para el servicio.

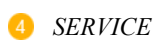

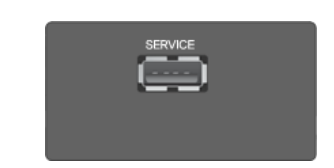

#### *SERVICE*

Éste es un terminal utilizado para el servicio.

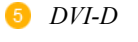

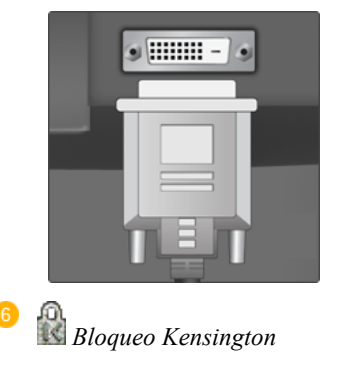

#### $\bullet$  *DVI-D*

Conecte el cable DVI al puerto *DVI-D* de la parte posterior del producto.

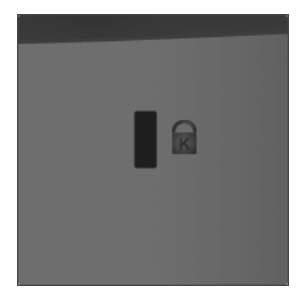

El bloqueo Kensington es un dispositivo que se utiliza para fijar físicamente el sistema cuando se utiliza en un sitio público. El dispositivo de bloqueo debe adquirirse por separado. El aspecto y el método de bloqueo pueden ser diferentes a los que se muestran en la ilustración según el fabricante. Consulte el manual que acompaña al Bloqueo Kensington para utilizarlo correctamente. El dispositivo de bloqueo debe adquirirse por separado.

### **Nota**

La ubicación del Bloqueo Kensington puede variar según los modelos.

#### *Utilización del bloqueo Kensington antirrobo*

- 1. Introduzca el dispositivo de bloqueo en la ranura Kensington del monitor  $\left(\begin{array}{c} \bullet \\ \bullet \end{array}\right)$  y gírelo en la dirección de bloqueo  $(A)$ .
- 2. Conecte el cable del bloqueo Kensington.
- 3. Fije el bloqueo Kensington a la mesa o a un objeto estático pesado.

### *HDMI IN 1*

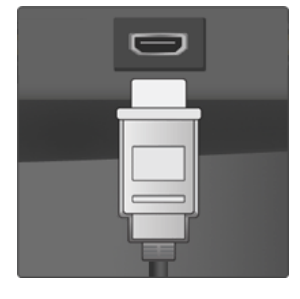

#### *HDMI IN 1*

Mediante un cable HDMI conecte el terminal [HDMI IN 1] de la parte posterior del monitor con el terminal HDMI del dispositivo de salida digital.

#### *COMPONENT IN*  $\bullet$

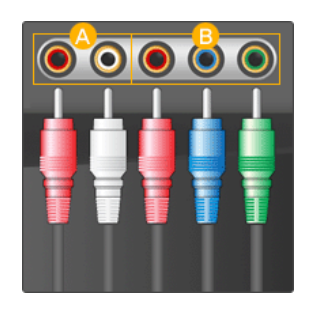

#### $\bigwedge R$  - AUDIO - L

Conecte el puerto del DVD, VCR (decodificador DVD/DTV) al puerto *[ R - AUDIO - L]* del producto.

### $P_R$ *,*  $P_R$ *Y*

Conecte el puerto VIDEO OUT del decodificador DVD/DTV a los puertos de entrada  $\{P_R, P_R, Y\}$ mediante un cable de componente de vídeo (PR,  $P_B, Y$ ).

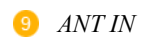

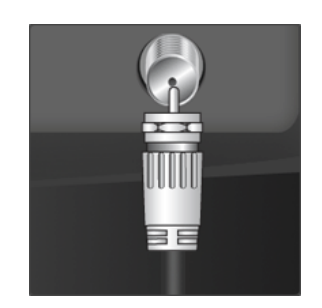

 Conecte el cable de CATV o el de la antena del televisor al puerto "ANT IN" de la parte posterior del producto. Utilice un cable de antena de televisor (se vende por separado) como cable de antena.

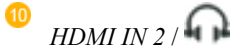

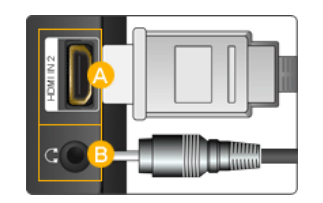

### *HDMI IN 2*

Mediante un cable HDMI conecte el terminal [HDMI IN 2] de la parte posterior del producto con el terminal HDMI del dispositivo de salida digital.

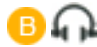

Conecte los auriculares al terminal de conexión del auricular.

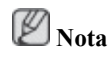

Consulte Conexión de cables para obtener más información acerca de los cables de conexión.

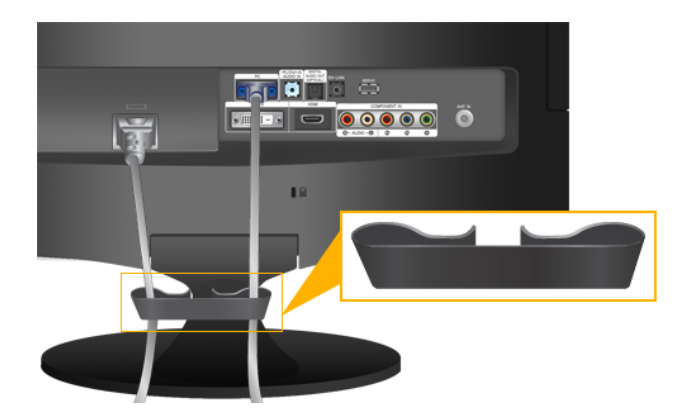

*Anillo de sujeción del cable*

• Fije los cables mediante el anillo de sujeción, como se muestra en la ilustración.

#### **Mando a distancia**

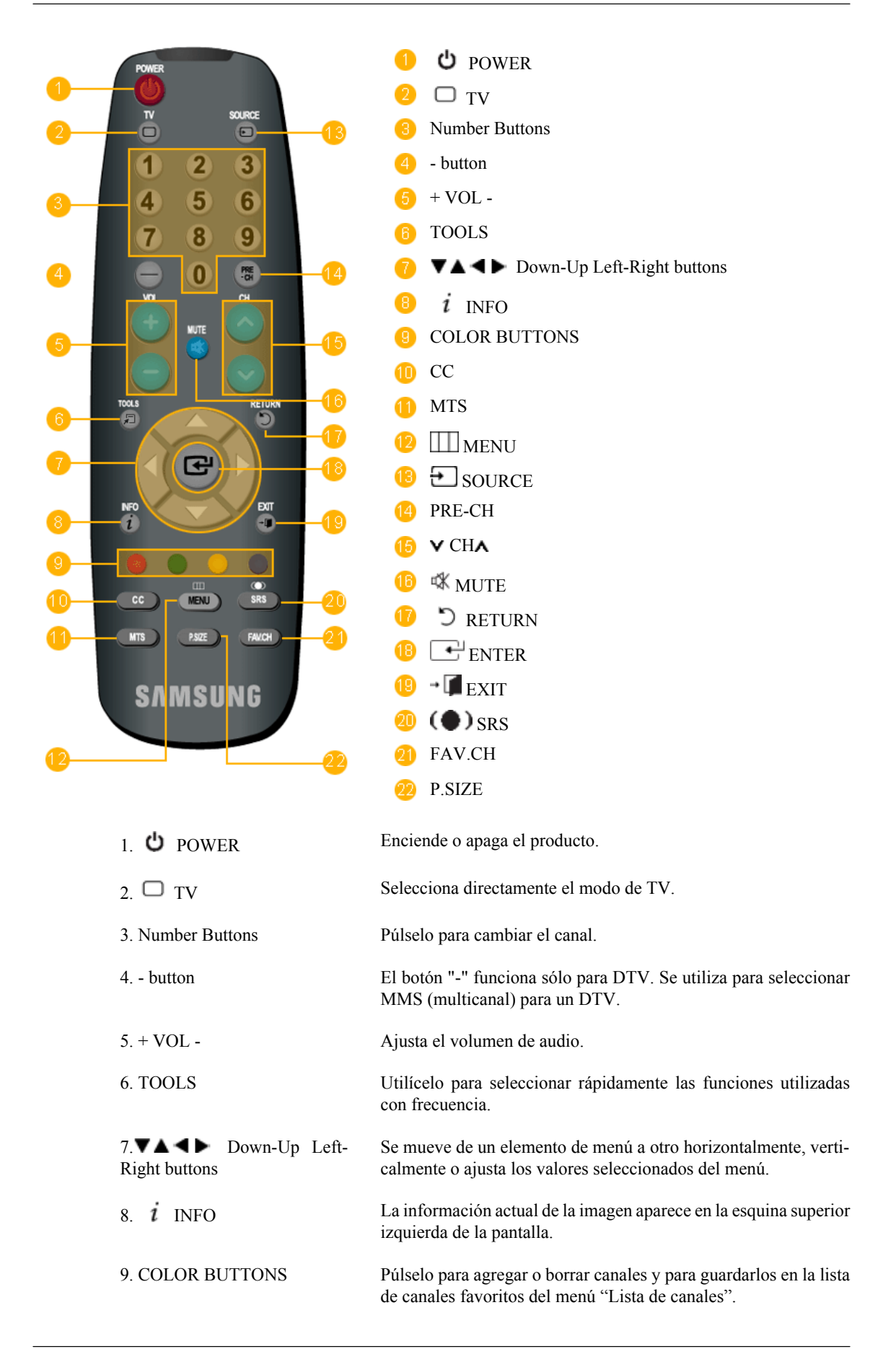

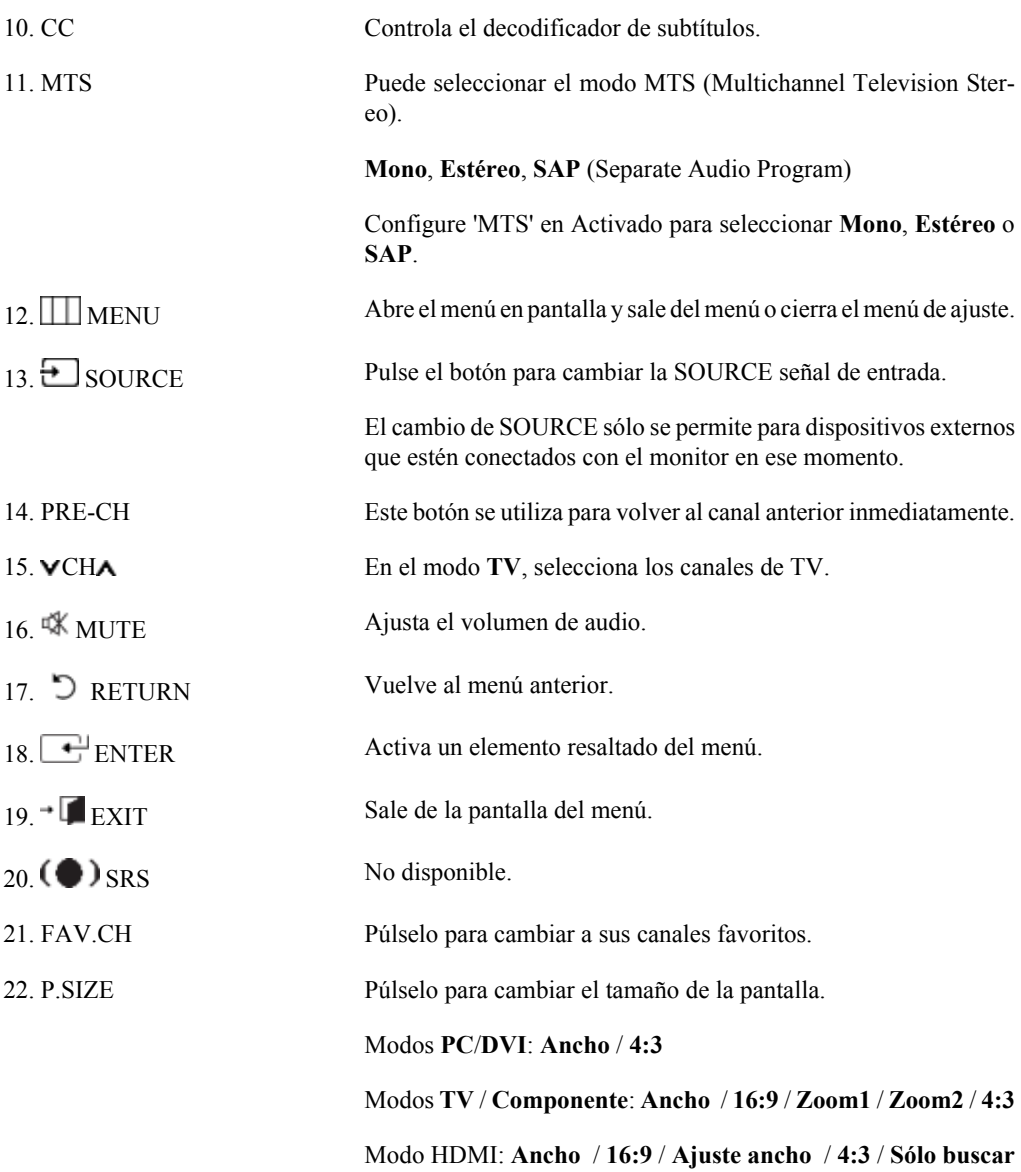

### **Conexiones**

#### **Conexión de cables**

**Conexión a un ordenador**

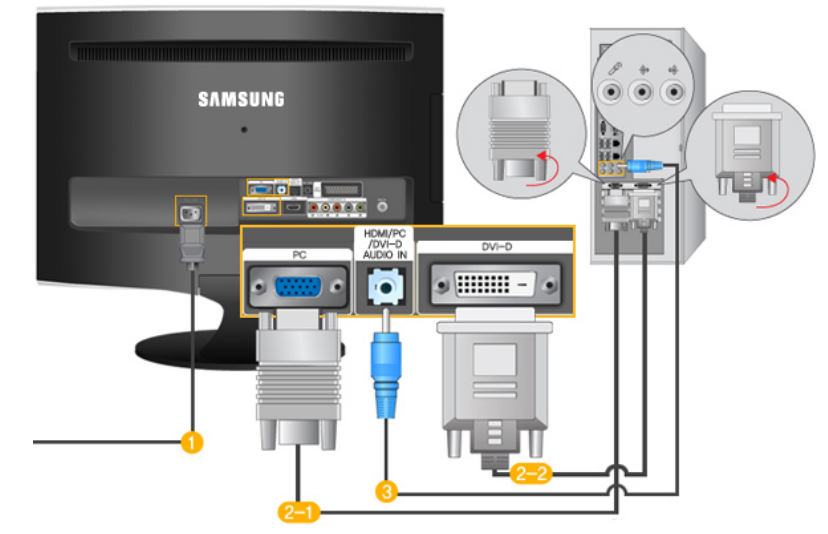

Conecte el cable de alimentación del monitor al puerto de POWER de la parte posterior del monitor.

Enchufe el cable de alimentación del monitor en una toma de corriente cercana.

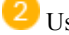

Use una conexión apropiada para el ordenador.

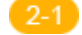

Uso del conector D-Sub (analógico) en la tarjeta de vídeo.

• Conecte el cable de señal al puerto [PC] de la parte posterior del monitor.

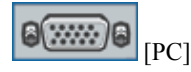

Uso del conector DVI (Digital) en la tarjeta de vídeo.

• Conecte el cable DVI al puerto [DVI-D] de la parte posterior del monitor.

 $\bigcirc$   $[DVI-D]$ 

 Conecte el puerto [ HDMI/PC/DVI-D AUDIO IN ] de la parte posterior del monitor a la tarjeta de sonido del PC.

Ø  **Nota**

- Puede disfrutar de un sonido de calidad y nítido de la tarjeta de sonido del ordenador mediante los altavoces del monitor. (No es necesario que instale altavoces independientes para el ordenador.)
- Puede que vea una pantalla en blanco, según el tipo de tarjeta de vídeo que utilice, si conecta simultáneamente los cables D-sub y DVI a un ordenador.

• Si conecta adecuadamente el monitor mediante el conector DVI pero ve una pantalla en blanco o borrosa, compruebe que el estado del monitor sea analógico. Pulse el botón 'SOURCE [ $\bigoplus$ ]' para que el monitor compruebe de nuevo la fuente de la señal de entrada.

#### **Conexión a un ordenador Macintosh**

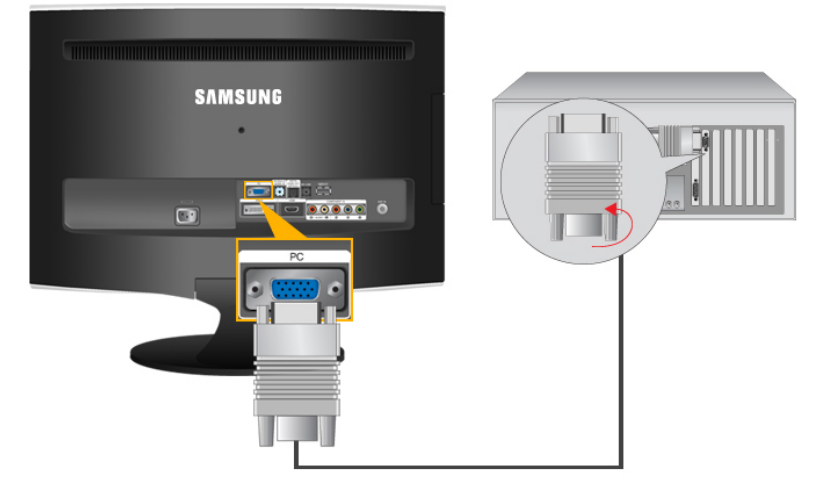

- 1. Uso del conector D-Sub (analógico) en la tarjeta de vídeo.
- Conecte el cable de señal al puerto D-SUB de la parte posterior del monitor.

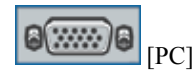

 **Nota**

Encienda el monitor y el ordenador Macintosh.

#### **Conexión con otros dispositivos**

### **Nota**

- Este monitor permite al usuario la conexión de dispositivos de entrada como un reproductor de DVD, un aparato de vídeo o una videocámara, o bien un DTV o un TV sin desconectar el ordenador.
- La configuración de la parte posterior del monitor puede variar en función del producto.
- El cable DVI a HDMI, el cable óptico de salida de audio digital y el cable RCA a estéreo (para PC) se venden por separado. Póngase en contacto con un centro de servicio técnico para adquirir los productos que se vendan por separado.

#### **Conexión del TV**

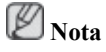

Puede ver programas de televisión en el monitor si está conectado a una antena o el cable CATV sin instalar ningún hardware ni software de recepción de televisión en el ordenador.

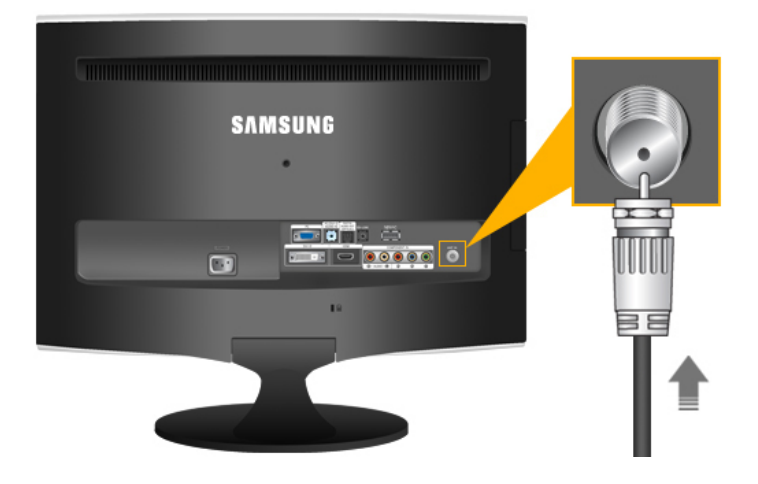

1. Conecte el cable de CATV o el de la antena del televisor al puerto "ANT IN" de la parte posterior del monitor.

Utilice un cable de antena de televisor (se vende por separado) como cable de antena.

• *Al utilizar un terminal de antena interior:*

Compruebe el terminal de antena en la pared en primer lugar y conecte el cable de la antena.

• *Al utilizar una antena exterior:*

Si decide utilizar una antena exterior, cuente con la ayuda de un profesional para la instalación cuando sea posible.

• *Para conectar el cable RF al terminal de entrada de la antena:*

Mantenga extendida la parte de cable de cobre del cable RF.

- 2. Encienda el monitor.
- 3. Seleccione TV mediante el TV / DTV.
- 4. Seleccione el canal de televisión deseado.

Ø  **Nota**

*¿La señal débil causa una mala recepción?*

Compre e instale un amplificador de señal para conseguir una mejor recepción.

#### **Conexión del decodificador DVD/ DTV**

 **Nota**

Conéctese a la entrada del decodificador DVD/DTV si el dispositivo tiene un conector [COMPONENT IN]. Puede ver el componente si lo conecta al monitor, siempre que esté encendido.

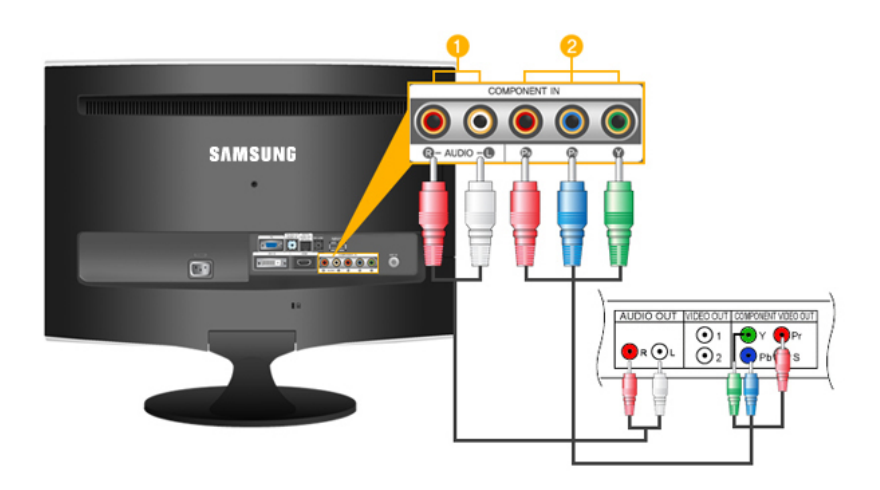

Conecte el puerto del DVD, VCR (decodificador DVD/DTV) al puerto *[R-AUDIO-L]* del monitor.

 Conecte el puerto VIDEO OUT del decodificador DVD/DTV a los puertos de entrada *[PR,*  $P_B$ , *Y*] mediante un cable de componente de vídeo ( $P_R$ ,  $P_B$ , *Y*).  **Nota**

Seleccione "Componente" mediante 'SOURCE [D]

Si conecta los cables de componente  $P_R$ ,  $P_B$  e Y a los terminales incorrectos, la pantalla aparecerá de rojo o azul.

En cuanto a las casas unifamiliares, instale una antena UHF para recibir una emisión digital.

#### **Conexión HDMI**

 **Nota**

Se pueden conectar dispositivos de salida digital al monitor.

Se puede disfrutar de una mejor calidad de pantalla y de sonido.

1. Conexión mediante un cable HDMI

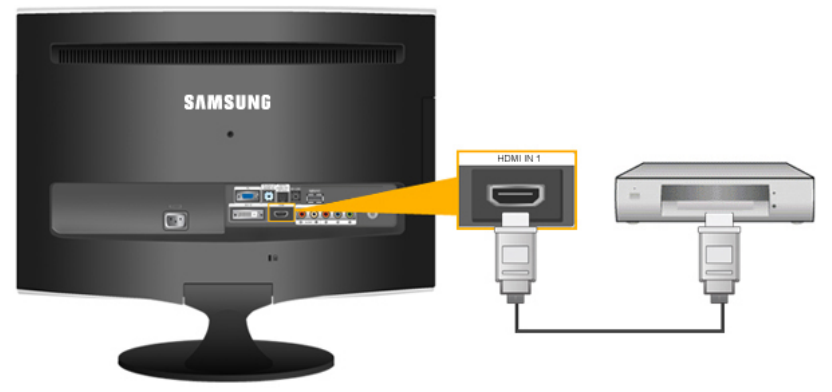

• Los dispositivos de entrada como el DVD digital están conectados al terminal *[HDMI IN 1]* del monitor mediante el cable HDMI. Una vez realizadas todas las conexiones, conecte los cables de alimentación del monitor y del DVD (o del dispositivo conectado al terminal de salida digital).

Seleccione **HDMI** mediante el botón '*SOURCE [ ]*'.

2. Conexión mediante un cable DVI a HDMI

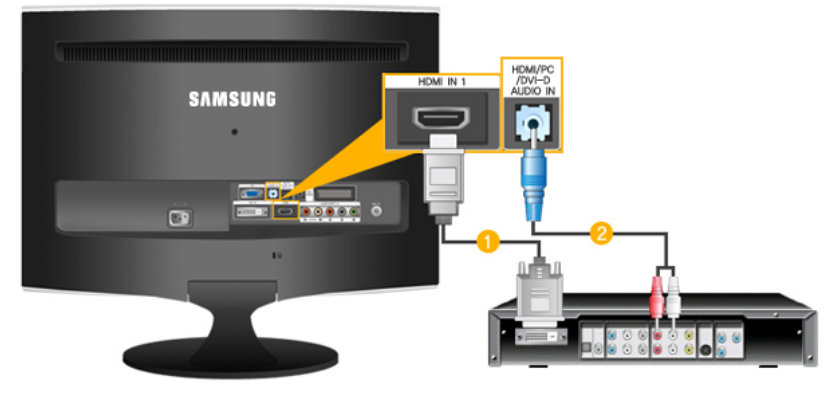

 Conecte el terminal de salida DVI de un dispositivo con salida digital al terminal *[HDMI IN 1]* del monitor mediante el cable DVI a HDMI.

 Conecte los terminales rojo y blanco de un cable RCA a estéreo (para PC) a los terminales de salida de audio del mismo color del dispositivo con salida digital y conecte el terminal opuesto al terminal *[HDMI/PC/DVI AUDIO IN]* del monitor.

3. Una vez realizadas todas las conexiones, conecte los cables de alimentación del monitor y del DVD (o del dispositivo conectado al terminal de salida digital).

4. Seleccione "**HDMI**" mediante el botón 'SOURCE  $[\overline{\cdot} \cdot]$ ".  **Nota**

Si sólo conecta el cable DVI a HDMI sin conectar la fuente de sonido, éste no se oirá.

La conexión del terminal de salida de audio de un dispositivo digital al *[R-AUDIO-L]* de *[COM-PONENT IN]* del monitor mediante un cable de audio no le transmitirá el sonido. Conéctese al terminal *[ HDMI/PC/DVI-D AUDIO IN ]* del monitor.

#### **Conexión y uso de un amplificador**

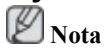

Puede conectar el terminal de entrada (óptica) de sonido digital o estándar del amplificador al monitor mediante el cable correcto.

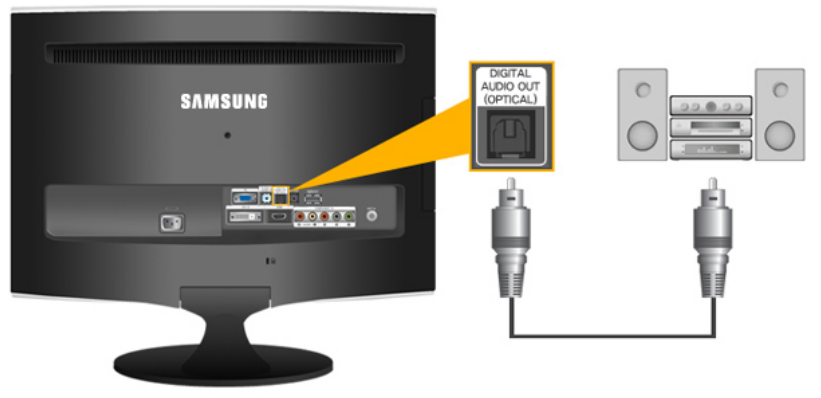

- 1. Conecte el terminal *[DIGITAL AUDIO OUT (OPTICAL)]* del monitor al terminal de entrada de sonido digital del amplificador digital mediante un cable óptico.
- 2. Active el silencio interno del menú Sonido mediante el botón MENU.
- 3. Ajuste el volumen de sonido mediante el botón de volumen del amplificador
- 4. Si las conexiones están configuradas, encienda el monitor y el amplificador.

 **Nota**

- Si el monitor no emite sonido, debe utilizar un amplificador.
- Si desea información sobre cómo conectar un altavoz y un amplificador, consulte los respectivos manuales del usuario suministrados por los fabricantes.

#### **Conexión de los auriculares**

### **Nota**

Puede conectar sus auriculares al monitor.

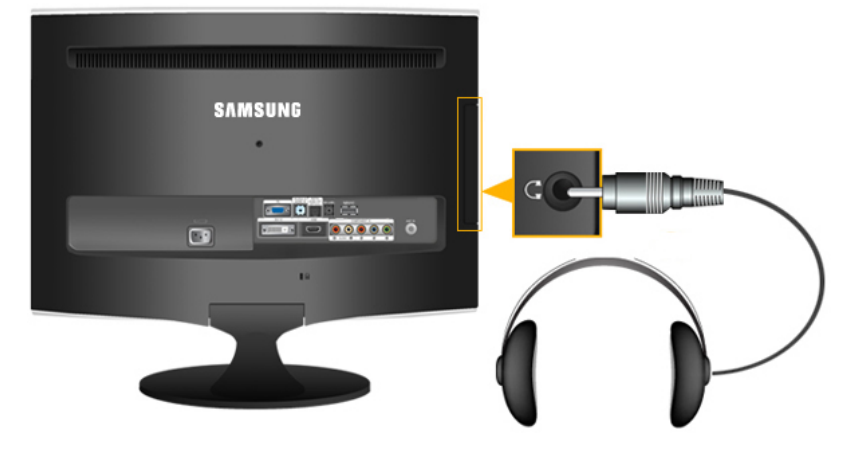

• Conecte los auriculares al terminal de conexión del auricular.

#### **Uso del soporte**

**Montaje del monitor**

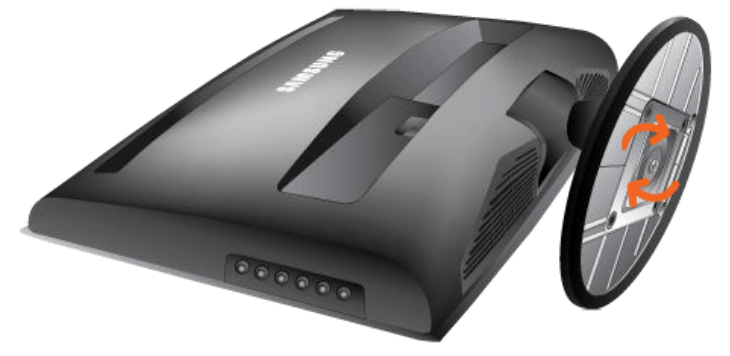

Monitor y parte inferior

### **Ángulo de inclinación**

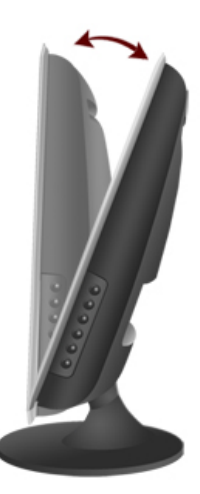

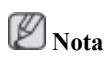

Puede inclinar el monitor hacia arriba, con un ángulo de -1˚ a 21˚.

### **Uso del software**

#### **Controlador del monitor**

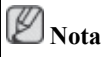

Cuando el sistema operativo le solicite el controlador del monitor, inserte el CD-ROM suministrado con el monitor. La instalación del controlador es ligeramente diferente de un sistema operativo a otro. Siga las instrucciones adecuadas para su sistema operativo.

Prepare un disco vacío y descargue el archivo del programa del controlador desde la página de Internet que se muestra aquí. **Página web de Internet:**

http://www.samsung.com/ (en todo el mundo)

#### **Instalación del controlador del monitor (automáticamente)**

- 1. Inserte el CD en la unidad de CD-ROM.
- 2. Haga clic en Windows.
- 3. Elija el modelo de su monitor en la lista de modelos y haga clic en el botón "OK (Aceptar)·.

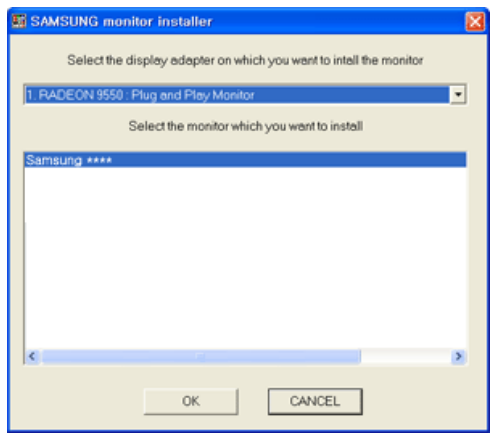

4. Si puede ver la siguiente ventana de mensajes, haga clic en el botón "Continue Anyway (¿Continuar?". A continuación haga clic en el botón "OK (Aceptar)" (sistema operativo Microsoft<sup>®</sup> Windows® XP/2000 ).

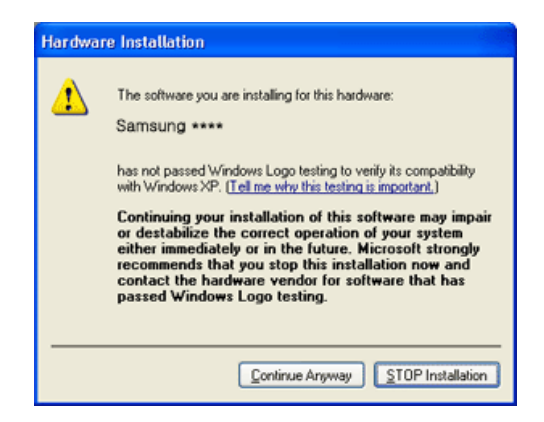

### **Nota**

Este controlador del monitor está certificado por el logo MS y su instalación no causa daños en el sistema.

El controlador certificado se anunciará en la página web del monitor de Samsung .

http://www.samsung.com/

#### **Instalación del controlador del monitor (manualmente)**

Sistema operativo Microsoft® Windows Vista™,

- 1. Inserte el CD del manual en la unidad de CD-ROM.
- <sup>2.</sup> Haga clic en  $\bigcirc$  (Inicio) y "Panel de control". A continuación, haga doble clic en "Appearance" and Personalization (Apariencia y personalización)".

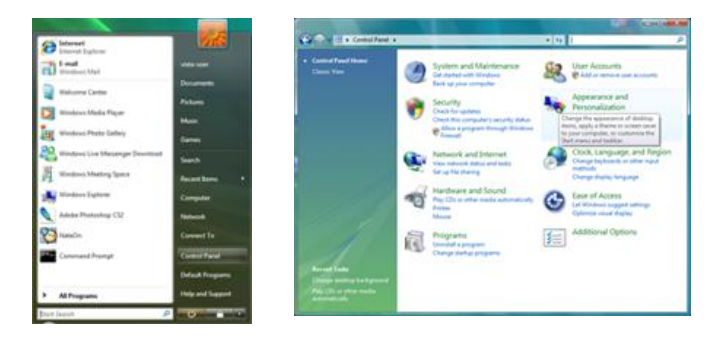

3. Haga clic en "Personalization (Personalización)" y a continuación en "Display Settings (Configuración de pantalla)".

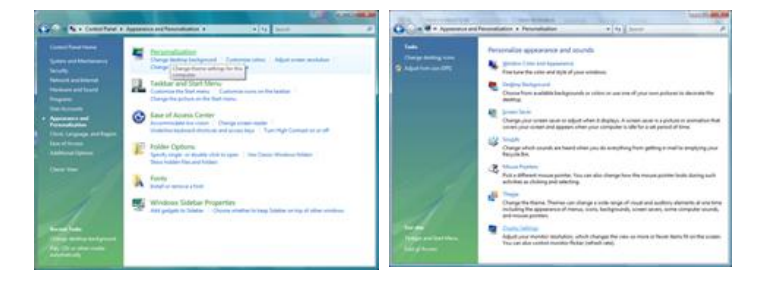

4. Haga clic en Advanced Settings... (Configuración avanzada...)".

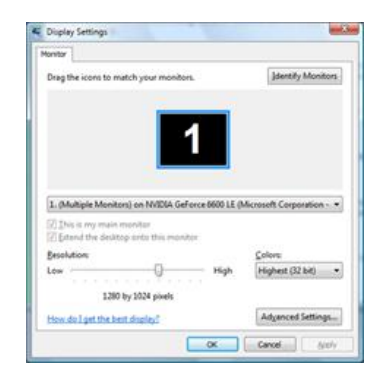

5. Haga clic en "Properties (Propiedades)" en la pestaña "Monitor (Monitor)". El hecho de que el botón Properties (Propiedades) esté desactivado significa que la configuración del monitor se ha completado. El monitor ya está preparado.

Si aparece el mensaje "Windows needs... (Windows necesita…)" como se muestra en la ilustración siguiente, haga clic en Continue (Continuar).

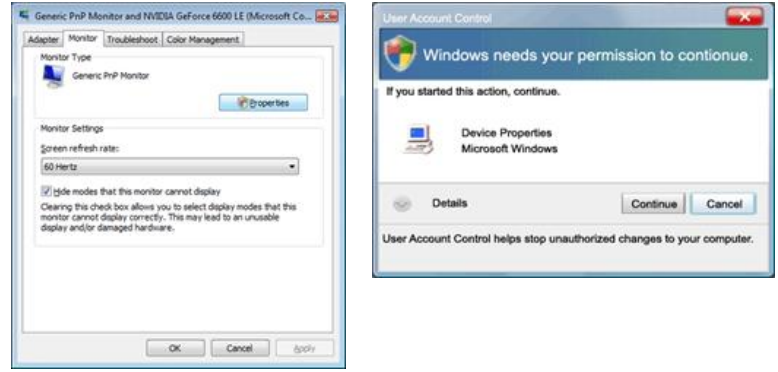

### **Nota**

Este controlador del monitor está certificado por el logo MS y su instalación no causa daños en el sistema.

El controlador certificado se anunciará en la página web del monitor de Samsung .

6. Haga clic en "Update Driver... (Actualizar controlador...)" en la pestaña "Driver (Controlador)".

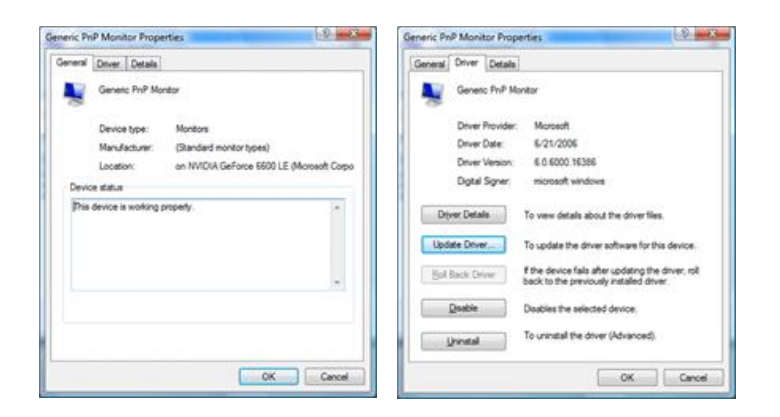

7. Compruebe la casilla de verificación "Browse my computer for driver software (Buscar el software del controlador en mi ordenador)" y haga clic en "Let me pick from a list of device drivers on my computer (Elegir de la lista de controladores de dispositivos de mi ordenador)".

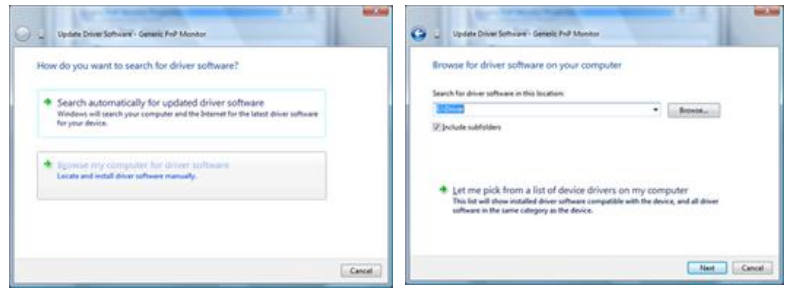

8. Haga clic en "Have Disk... (Utilizar disco...)" y seleccione la carpeta (por ejemplo, D:\Unidad) donde se encuentra el archivo de configuración y haga clic en "OK (Aceptar)".

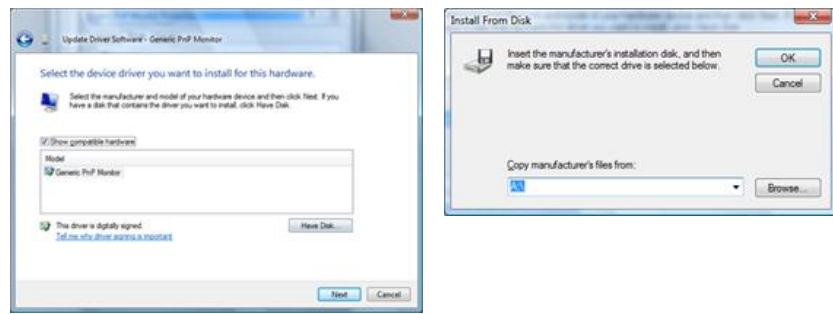

9. Seleccione el modelo que coincida con su monitor en la lista de modelos de la pantalla y haga clic en "Next (Siguiente)".

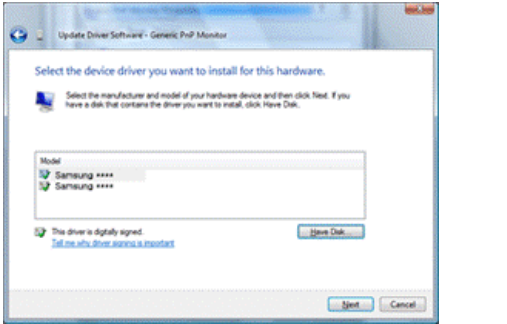

10. Haga clic en "Close (Cerrar)" → "Close (Cerrar)" → "OK (Aceptar)" → "OK (Aceptar)" en las siguientes pantallas que se van mostrando.

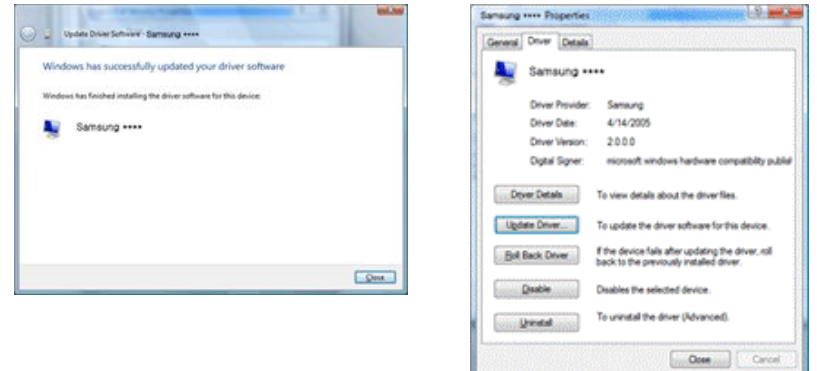

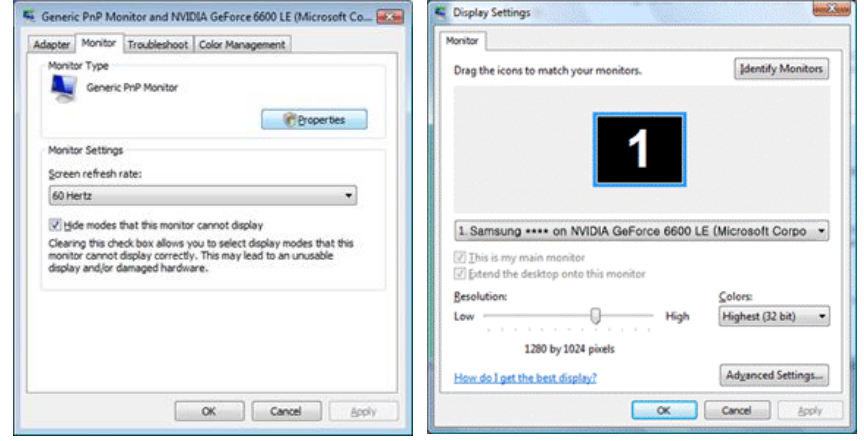

Sistema operativo Microsoft® Windows® XP

- 1. Inserte el CD en la unidad de CD-ROM.
- 2. Haga clic en "Start (Inicio)" → "Control Panel (Panel de control)" y, a continuación, haga clic en el icono "Appearance and Themes (Apariencia y temas)".

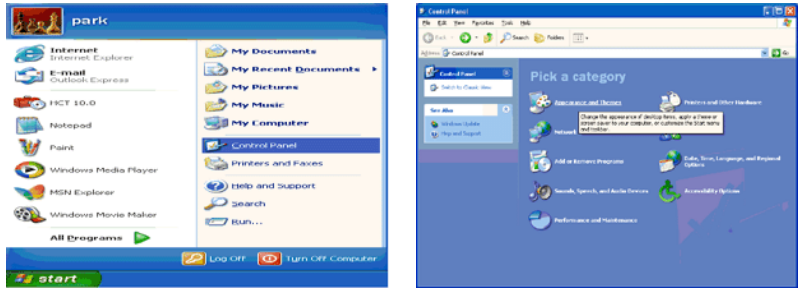

3. Haga clic en el icono "Display (Pantalla)" y elija la pestaña "Configuración"; a continuación, haga clic en "Advanced... (Opciones avanzadas...)".

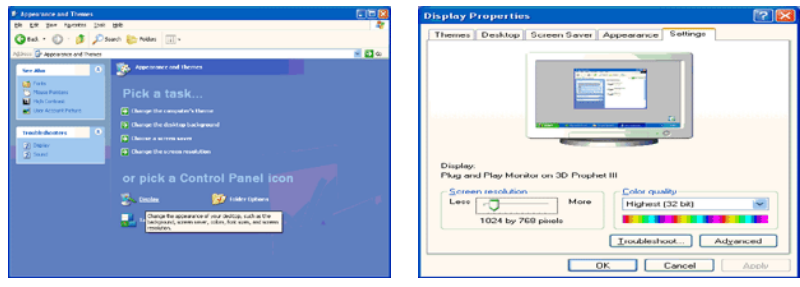

4. Haga clic en el botón "Properties (Propiedades)" en la pestaña "Monitor (Monitor)" y seleccione la pestaña "Driver (Controlador)".

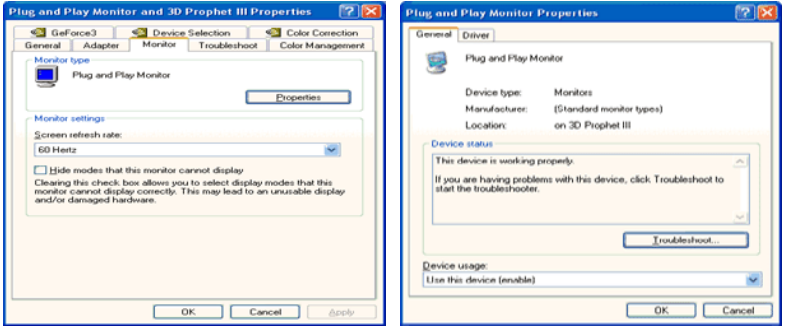

5. Haga clic en "Update Driver... (Actualizar controlador...)" y seleccione "Install from a list or... (Instalar desde una lista o...)"; a continuación, haga clic en el botón "Next (Siguiente)".

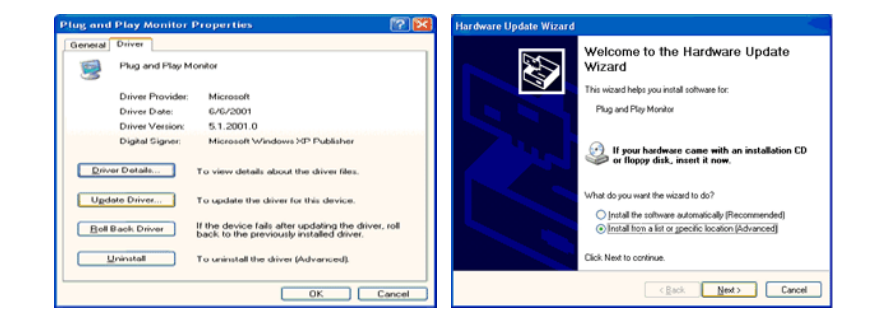

6. Seleccione "Don't search, I will... (No buscar. Seleccionaré...)" ; a continuación, haga clic en "Next (Siguiente)" y a continuación, haga clic en "Have disk (Utilizar disco...)".

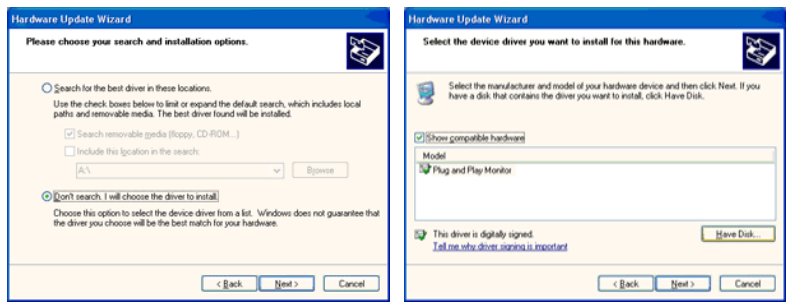

7. Haga clic en el botón "Browse (Examinar)", elija A:(D:\Controlador) y elija el modelo de su monitor en la lista de monitores; a continuación, haga clic en el botón "Next (Siguiente)".

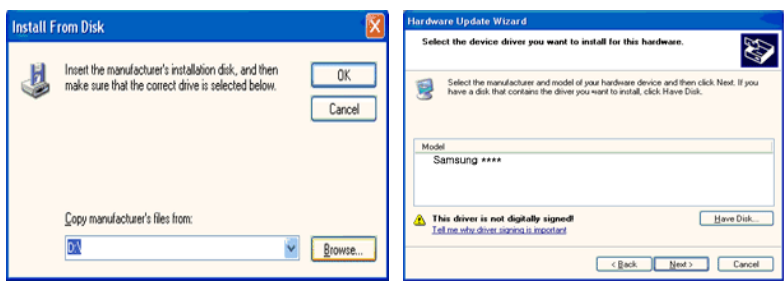

8. Si puede ver la siguiente ventana de mensajes, haga clic en el botón "Continue Anyway (¿Continuar?". Haga clic en el botón "OK (Aceptar)".

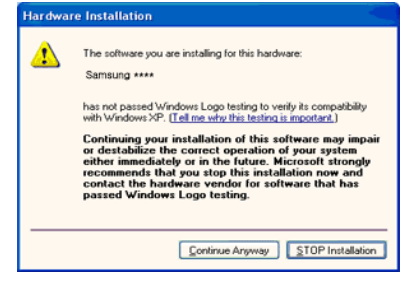

### **Nota**

Este controlador del monitor está certificado por el logo MS y su instalación no causa daños en el sistema.

El controlador certificado se anunciará en la página web del monitor de Samsung .

http://www.samsung.com/

9. Haga clic en el botón "Close (Cerrar)" y a continuación en "OK (Aceptar)" continuamente.

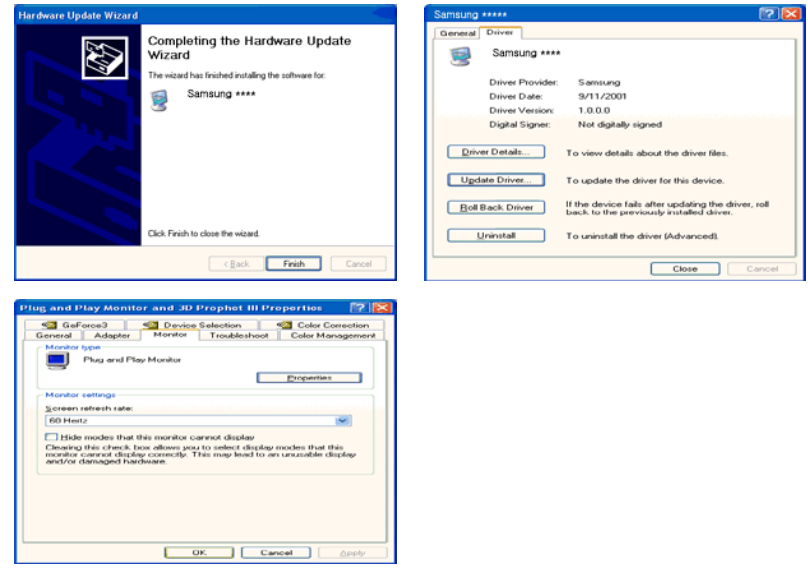

10. La instalación del controlador del monitor se ha completado.

Sistema operativo Microsoft® Windows® 2000

Cuando vea "Digital Signature Not Found (Firma digital no encontrada)" en su monitor siga estos pasos.

- 1. Elija el botón "OK (Aceptar)" en la ventana "Insert disk (Inserte el disco)".
- 2. Haga clic en el botón "Browse (Examinar)" en la ventana "File Needed (Archivo necesario)".
- 3. Elija A:(D:\Controlador), haga clic eb el botón "Open (Abrir)" y a continuación en "OK (Aceptar)".

Cómo instalar

1. Haga clic en "Start (Inicio)", "Setting (Configuración)", "Control Panel (Panel de control)".

- 2. Haga doble clic en el icono "Display (Pantalla)".
- 3. Seleccione la pestaña "Settings (Configuración)" y haga clic en el botón "Advanced Properties (Propiedades avanzadas)".
- 4. Seleccione "Monitor (Monitor)".

Caso 1: Si el botón "Properties (Propiedades)" está inactivo, significa que el monitor está adecuadamente configurado. Pare la instalación.

Caso 2: Si el botón "Properties (Propiedades)" está activo, haga clic en el botón "Properties (Propiedades)" y ejecute los pasos siguientes continuamente.

- 5. Haga clic en "Driver (Controlador)", a continuación en "Update Driver... (Actualizar controlador...)" y finalmente en el botón "Next (Siguiente)".
- 6. Seleccione "Display a list of the known drivers for this device so that I can choose a specific driver (Mostrar una lista de los controladores conocidos de este dispositivo para poder elegir un controlador específico)", a continuación haga clic en "Next (Siguiente)" y finalmente en "Have disk (Utilizar disco)".
- 7. Haga clic en el botón "Browse (Examinar)" y seleccione A:(D:\Controlador).
- 8. Haga clic en el botón "Open (Abrir)" y a continuación en "OK (Aceptar)".
- 9. Elija el modelo del monitor y haga clic en el botón "Next (Siguiente)" y de nuevo en el botón "Next (Siguiente)".
- 10. Haga clic en botón "Finish (Finalizar) " y, a continuación, en el botón "Close (Cerrar)".

Si puede ver la ventana "Digital Signature Not Found (Firma digital no encontrada)", haga clic en el botón "Yes (Sí)". Haga clic en botón "Finish (Finalizar) " y, a continuación, en el botón "Close (Cerrar)".

Sistema operativo Microsoft® Windows® Millennium

- 1. Haga clic en "Start (Inicio)", "Setting (Configuración)", "Control Panel (Panel de control)".
- 2. Haga doble clic en el icono "Display (Pantalla)".
- 3. Seleccione la pestaña "Settings (Configuración)" y haga clic en el botón "Advanced Properties (Propiedades avanzadas)".
- 4. Seleccione la pestaña "Monitor (Monitor)".
- 5. Haga clic en el botón "Change (Cambiar) en el área "Monitor Type (Tipo de monitor)".
- 6. Seleccione "Specify the location of the driver (Especificar la ubicación del controlador)".
- 7. Seleccione "Display a list of all the driver in a specific location (Mostrar una lista de controladores para seleccionar)" y haga clic en el botón "Next (Siguiente)".
- 8. Haga clic en "Have Disk (Utilizar disco)".
- 9. Especifique A:\(D:\controlador) y haga clic en el botón "OK (Aceptar)".
- 10. Seleccione "Show all devices (Mostrar todos los dispositivos), elija el monitor correspondiente al que esté conectado al ordenador y haga clic en "OK (Aceptar).
- 11. Haga clic en los botones "Close (Cerrar)" y "OK (Aceptar)" hasta que consiga cerrar la ventana de diálogo Propiedades de pantalla.

Sistema operativo Microsoft® Windows® NT

- 1. Haga clic en "Start (Inicio)", "Setting (Configuración)", "Control Panel (Panel de control)" y a continuación haga doble clic en el icono "Display (Pantalla)".
- 2. En la ventana de información de registro de la pantalla, haga clic en la pestaña de configuración y a continuación en "All Display Modes (Todos los modos de pantalla)"
- 3. Seleccione el modo que desee usar (resolución, número de colores y Vertical frequency (Frecuencia vertical)) y a continuación haga clic en "OK (Aceptar)".
- 4. Haga clic en el botón "Apply (Aplicar)" si la pantalla funciona normalmente después de hacer clic en "Test (Comprobar)". Si la pantalla no es normal, cambie a un modo diferente (modo inferior de resolución, colores o frecuencia).

#### Ø  **Nota**

Si no hay un modo en todos los modos de pantalla, seleccione el nivel de resolución y de frecuencia vertical; para ello consulte los Modos de temporización predefinidos en la guía del usuario.

Linux Sistema operativo

Para ejecutar X-Window, se necesita el archivo X86Config, que es un tipo de archivo de configuración del sistema.

- 1. Pulse "Intro" en la primera y la segunda pantalla después de ejecutar el archivo X86Config.
- 2. La tercera pantalla es para la configuración del ratón.
- 3. Configure un ratón para el ordenador.
- 4. La siguiente pantalla es para la configuración del teclado.
- 5. Configure un teclado para el ordenador.
- 6. La siguiente pantalla es para la configuración del monitor.
- 7. En primer lugar, configure la frecuencia horizontal del monitor. (Puede escribir una frecuencia directamente.)
- 8. Configure una vertical frequency (frecuencia vertical) para el monitor. (Puede escribir una frecuencia directamente.)
- 9. Escriba un nombre de modelo para el monitor. Esta información no afecta a la ejecución real de X-Window.
- 10. Ya ha finalizado la configuración del monitor. Ejecute X-Window después de configurar cualquier otro hardware necesario.

#### **Natural Color**

#### **Programa de software Natural Color**

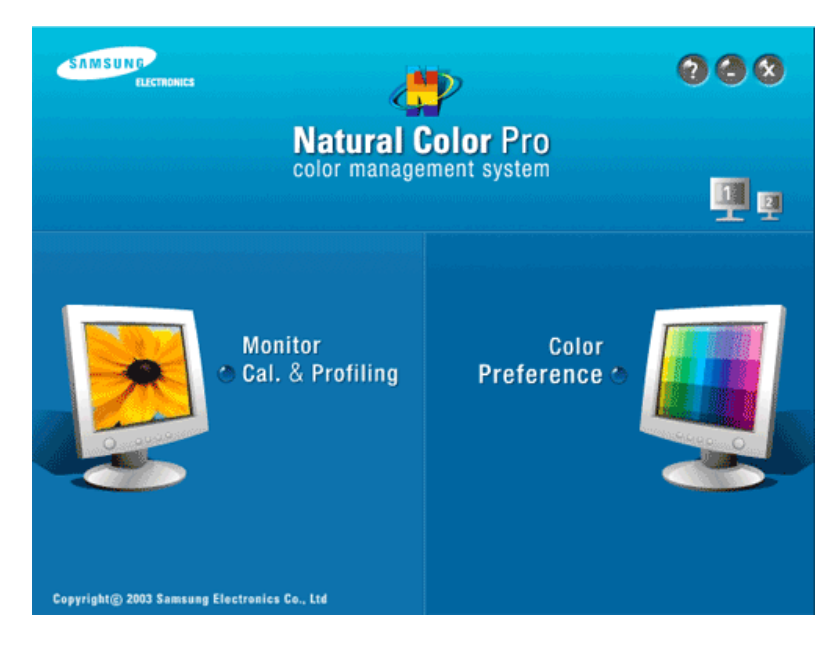

Uno de los problemas más actuales cuando se usa un ordenador es que el color de las imágenes impresas, el de las escaneadas o el de las tomadas por una cámara digital no se parece al que se ve en el monitor. El software Natural Color es la solución a este problema. Es un sistema de administración del color desarrollado por Samsung Electronics en asociación con Korea Electronics & Telecommunications Research Institute (ETRI). Este sistema sólo está disponible en los monitores Samsung y hace que el color de las imágenes del monitor sea igual que el de las imágenes impresas o escaneadas. Para obtener más información consulte la ayuda (F1) del programa del software.

#### **Cómo instalar el software Natural Color**

Inserte el CD suministrado con el monitor Samsung en la unidad de CD-ROM . A continuación, se ejecutará la pantalla inicial del programa Natural Color. Haga clic en Natural Color en la pantalla inicial para instalar el software Natural Color.

Para instalar el programa manualmente, inserte el CD suministrado con el monitor Samsung en la unidad de CD-ROM, haga clic en el botón [Start (Inicio)] de Windows y seleccione [Run... (Ejecutar...)]. Escriba D:\color\NCProSetup.exe y pulse la tecla [Intro]. (Si la unidad donde está insertado el CD no es D:\, escriba la letra de la unidad correspondiente.)

#### **Cómo borrar el programa de software Natural Color**

Seleccione "Setting/Control Panel (Configuración/Panel de control)" en el menú "Start (Inicio)" y haga doble clic en "Add/Delete a program (Agregar o quitar programas)". Seleccione Natural Color en la lista y haga clic en el botón "Add/Delete (Agregar/Borrar)".

### **Ajuste del monitor**

#### **Imagen**

#### **Modos disponibles**

- **P PC/DVI**
- **T**<sub>IV</sub>
- **Componente**
- $\cdot$  **H**  $\text{HDMI}$

### **Nota**

El valor predeterminado puede ser diferente, según el modo de entrada seleccionado (fuente de señal de entrada en la lista de entrada externa) y la resolución seleccionada.

#### **Imagen : PC / DVI**

#### **MagicBright**

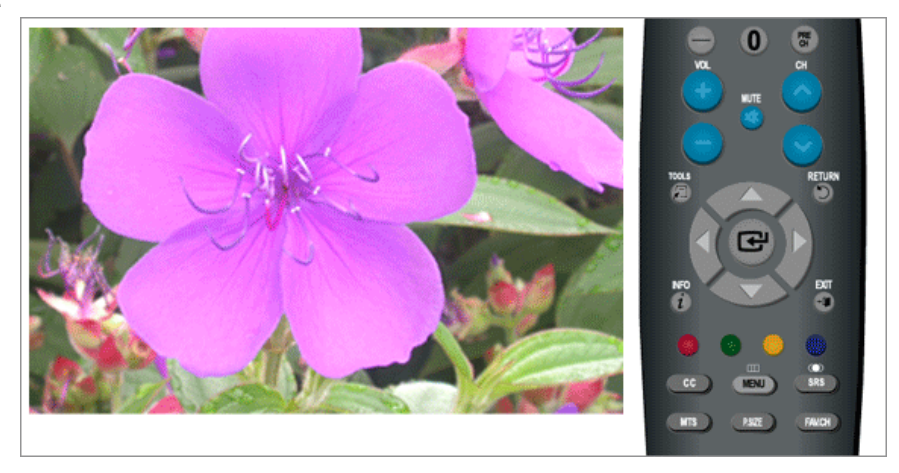

**MagicBright** es una función que proporciona un entorno de visualización óptimo, dependiendo del contenido de la imagen que se esté viendo. En la actualidad hay cinco modos disponibles: **Diversión** , **Internet** , **Texto** , **Contraste Dinám.** y **Favorito** . Cada modo dispone de su propio brillo configurado previamente.

• **Diversión**

Gran brillo

Para ver imágenes en movimiento, por ejemplo, de DVD o CD de vídeo

• **Internet**

Para trabajar con una mezcla de imágenes como textos y gráficos.

• **Texto**

Para documentos o trabajos con mucho texto.

• **Contraste Dinám.**
**Contraste Dinám.** detecta automáticamente la distribución de la señal visual y la ajusta para crear el mejor contraste.

• **Favorito**

Aunque nuestros ingenieros han elegido cuidadosamente los valores, éstos pueden no ser confortables para los ojos de los usuarios de acuerdo con los gustos de éstos.

En tal caso, se puede ajustar el brillo y el contraste con el menú OSD.

 $MENU \rightarrow \bigoplus \rightarrow \bigoplus \rightarrow \blacktriangle$ ,  $\blacktriangledown \rightarrow \bigoplus \rightarrow$  MENU, EXIT

### **Contraste / Brillo / Definición**

(No disponible en el modo **MagicBright** de **Contraste Dinám.** )

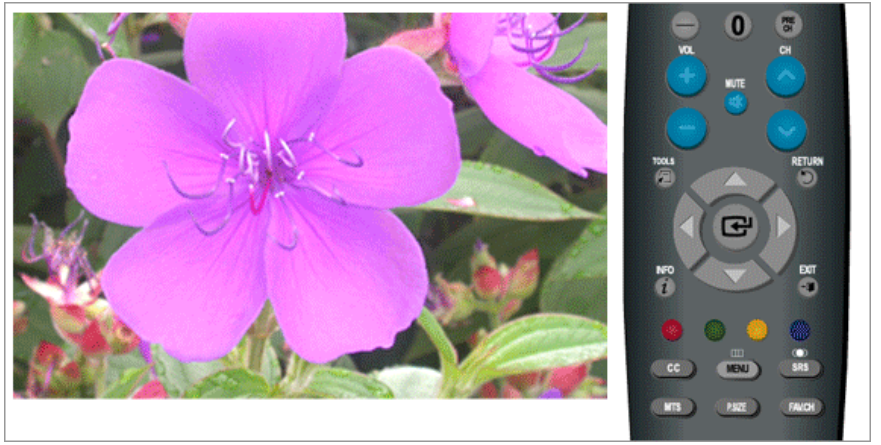

Puede usar los menús de pantalla para cambiar el contraste y el brillo de acuerdo con sus preferencias personales.

- **Contraste** : Ajuste el contraste.
- **Brillo** : Ajuste el brillo.
- **Definición** : Ajuste la nitidez.

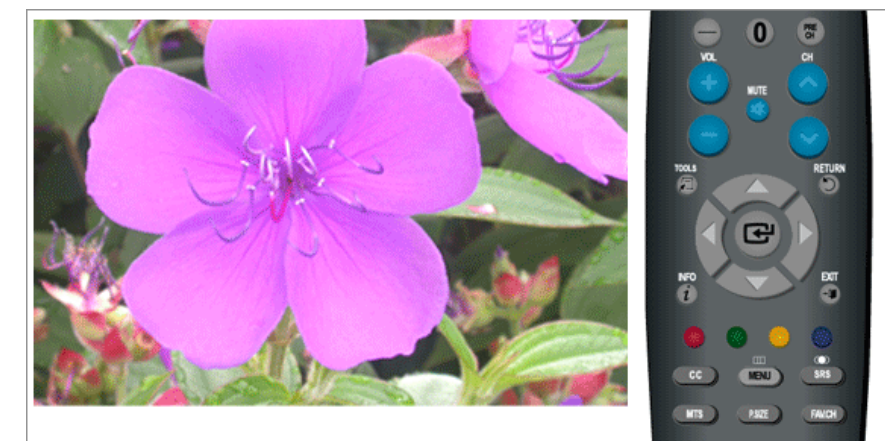

**Ajuste Automático**

 $MENU \to \bigoplus \to \blacktriangle, \blacktriangledown \to \bigoplus \to \blacktriangle, \blacktriangledown, \blacktriangleleft, \blacktriangleright \to \bigoplus \to \text{MENU,EXIT}$ 

Los valores**Fino**, **Grueso** y **Posición** se ajustan automáticamente.

Cuando se cambia la resolución en el panel de control, la función se ejecuta automáticamente.

(Disponible solamente en el modo **PC**)

 $MENU \rightarrow \bigoplus \rightarrow \blacktriangle, \blacktriangledown \rightarrow \bigoplus \rightarrow MENU, EXIT$ 

## **Pantalla : (Disponible solamente en el modo PC)**

#### **- Grueso / Fino**

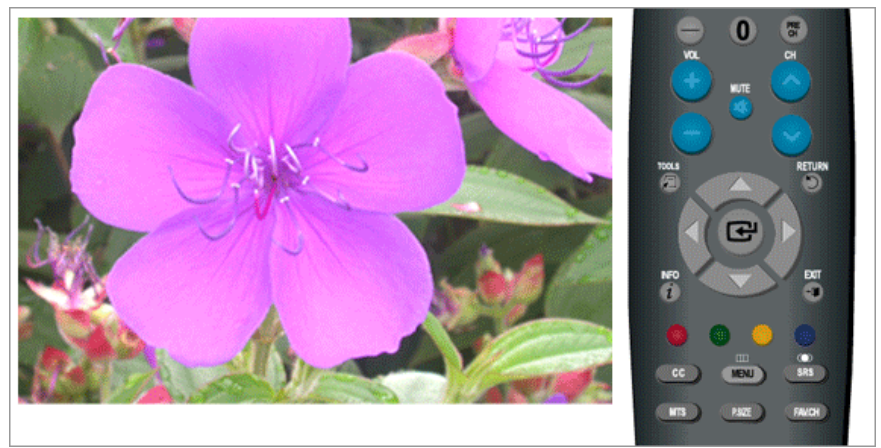

• **Grueso**

Suprime las interferencias como las bandas verticales.

El ajuste **Grueso** puede mover el área de imagen de la pantalla. Puede volver a ubicarla en el centro mediante el menú de control horizontal.

• **Fino**

Suprime las interferencias como las bandas horizontales.

Si la interferencia continúa incluso después del ajuste **Fino**, repítalo después de ajustar la frecuencia (velocidad del reloj).

$$
\text{MENU} \to \text{H} \to \text{A}, \blacktriangleright \to \text{H} \to \text{H} \to \text{A}, \blacktriangleright, \blacktriangleleft, \blacktriangleright \to \text{H} \to \text{MENU,EXIT}
$$

### **- Posición**

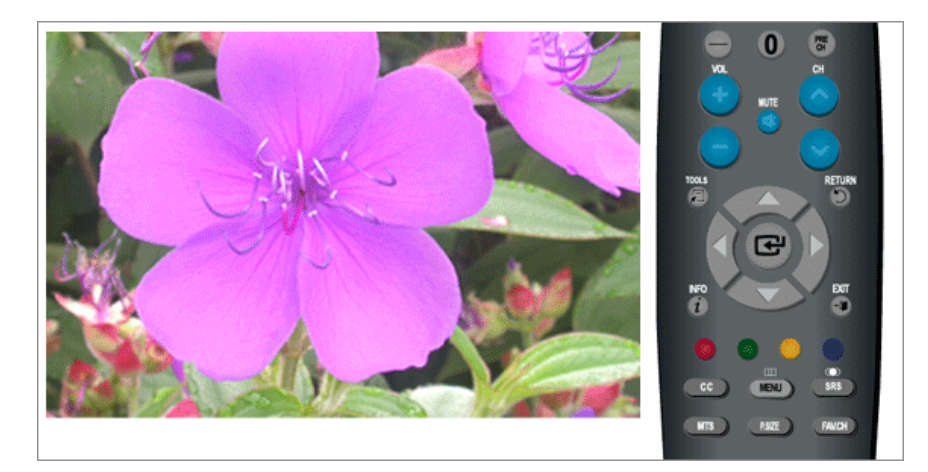

Ajusta la ubicación de la pantalla horizontal y verticalmente.

 $\text{MENU} \rightarrow \text{L} \rightarrow \text{A}, \text{F} \rightarrow \text{L} \rightarrow \text{A}, \text{F} \rightarrow \text{L} \rightarrow \text{A}, \text{F}, \text{A}, \text{F} \rightarrow \text{MENU}, \text{EXIT}$ 

**- Reiniciar Imagen**

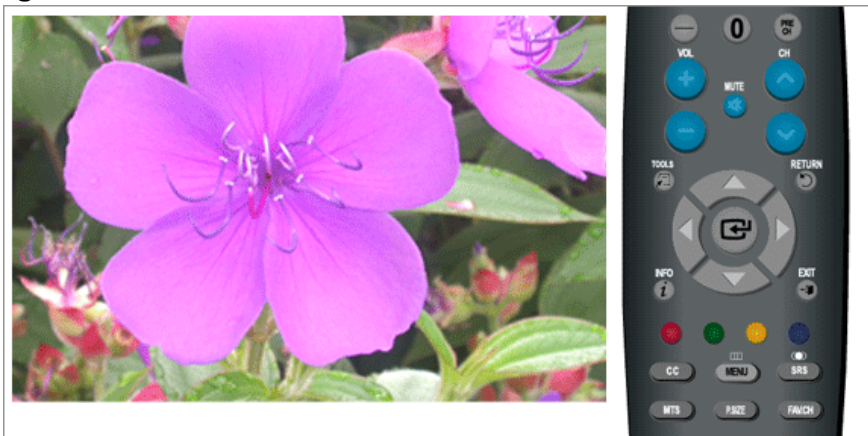

Los parámetros de la imagen se sustituyen por los de fábrica.

 $\text{MENU} \rightarrow \text{A} \rightarrow \text{A} \rightarrow \text{C} \rightarrow \text{A} \rightarrow \text{C} \rightarrow \text{MENU,EXIT}$ 

## **- Resolución**

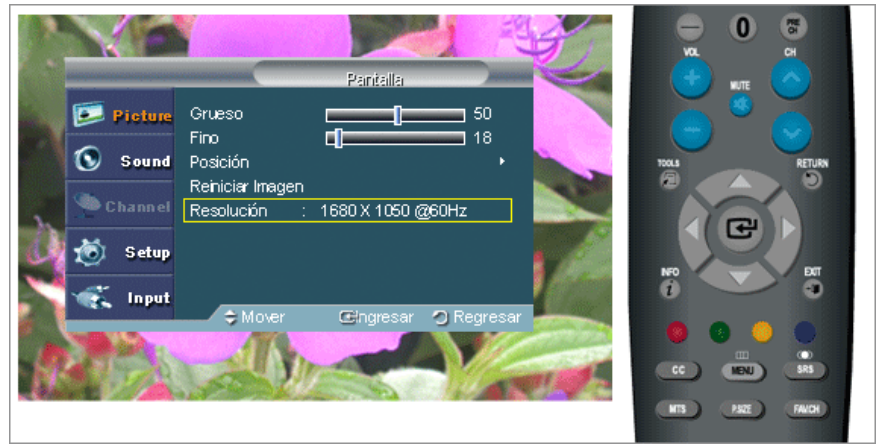

Muestra la resolución establecida en el **PC**.

## **Opciones de imagen**

**- Tono Color**

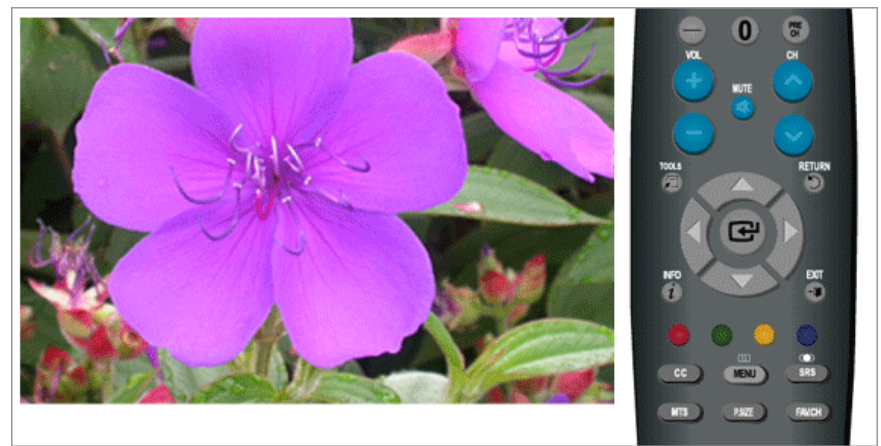

El tono del color se puede cambiar.

(Disponible solamente en los modos **PC**/**DVI**)

**Frío** /**Normal** /**Tibio** /**Favorito**

 $\text{MENU} \rightarrow \overline{\text{H}} \rightarrow \text{H}, \text{H} \rightarrow \overline{\text{H}} \rightarrow \overline{\text{H}} \rightarrow \text{H}, \text{H} \rightarrow \overline{\text{H}} \rightarrow \text{MENU,EXIT}$ 

# **- Ganancia de Rojo /Ganancia de Verde /Ganancia de Azul**

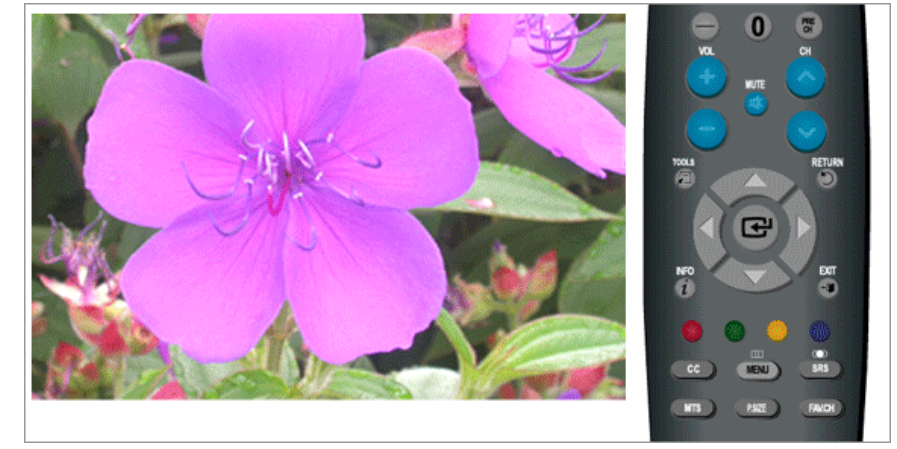

Ajusta cada uno de los controles de color R, V y A.

 $\text{MENU} \rightarrow \bigoplus \rightarrow \blacktriangle, \blacktriangledown \rightarrow \bigoplus \rightarrow \blacktriangle, \blacktriangledown \rightarrow \bigoplus \rightarrow \blacktriangle, \blacktriangledown, \blacktriangleleft, \blacktriangleright \rightarrow \text{MENU,EXIT}$ 

# **- Tamaño**

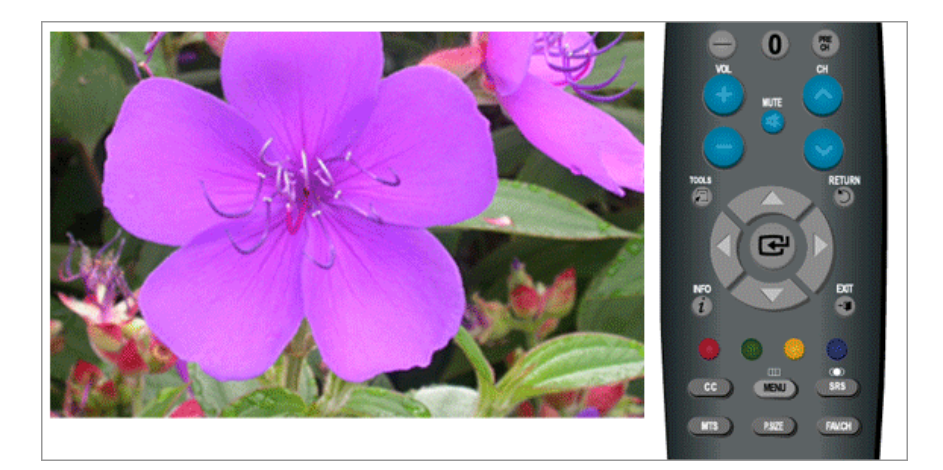

Puede cambiar el tamaño.

### **Ancho** / **4:3**

# $\text{MENU} \rightarrow \bigoplus \rightarrow_\blacktriangle, \blacktriangledown \rightarrow \bigoplus \rightarrow_\blacktriangle, \blacktriangledown \rightarrow \bigoplus \rightarrow_\blacktriangle, \blacktriangledown \rightarrow \text{MENU,EXIT}$

## **Reiniciar**

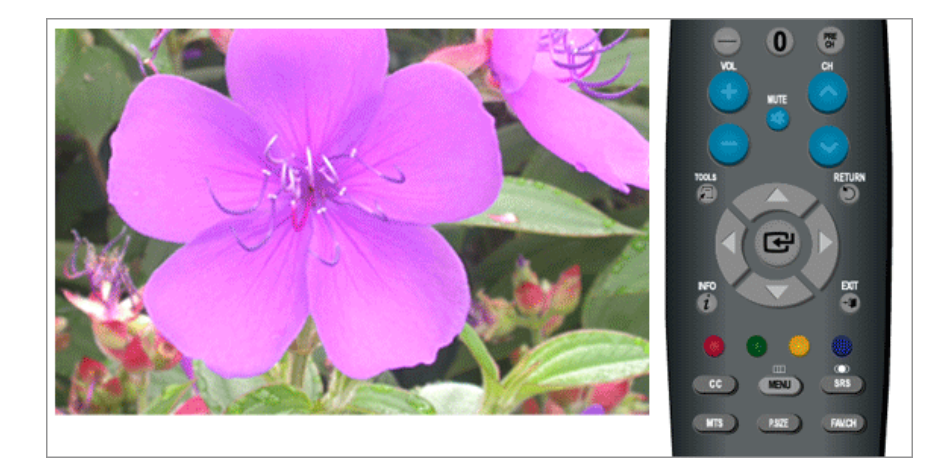

Los parámetros de la imagen se sustituyen por los de fábrica.

- **OK**
- **Cancelar**

 $\text{MENU} \rightarrow \overline{\text{L} \rightarrow \text{A}} \text{, } \overline{\text{Y}} \rightarrow \overline{\text{L} \rightarrow \text{A}} \text{, } \overline{\text{Y}} \rightarrow \overline{\text{L} \rightarrow \text{MENU,EXIT}}$ 

## Imagen : TV / Componente / HDMI **161**

**Modo**

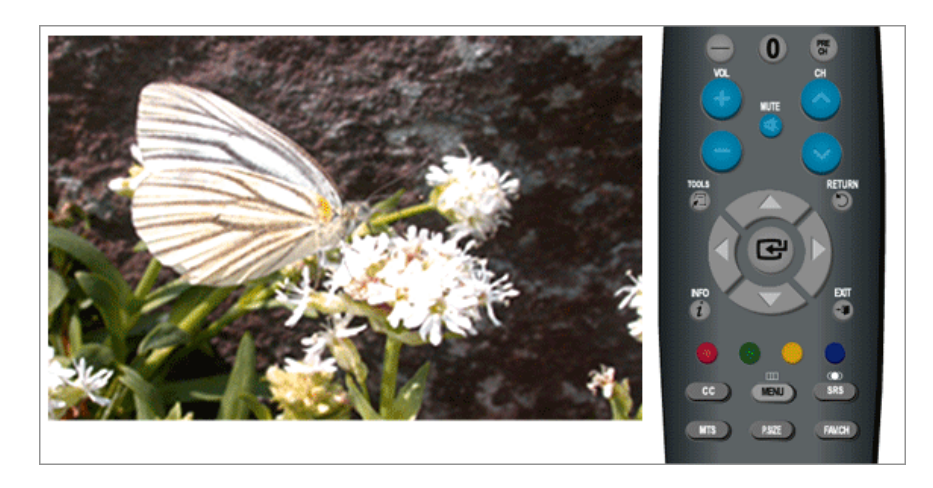

El monitor tiene tres ajustes automáticos de la imagen ("**Dinámico**", "**Normal**" y "**Cine**") que se han establecido previamente en la fábrica.

Puede activar **Dinámico**, **Normal** o **Cine**.

• **Dinámico**

Selecciona la imagen de alta definición en una habitación luminosa.

• **Normal**

Selecciona la imagen para una óptima visualización en un entorno normal.

• **Cine**

Selecciona la imagen para ver películas en una habitación oscura.

 $\text{MENU} \rightarrow \text{H} \rightarrow \text{H} \rightarrow \text{H}, \blacktriangledown \rightarrow \text{H} \rightarrow \text{MENU,EXIT}$ 

### **Luz de fondo / Contraste / Brillo / Definición / Color / Tinte**

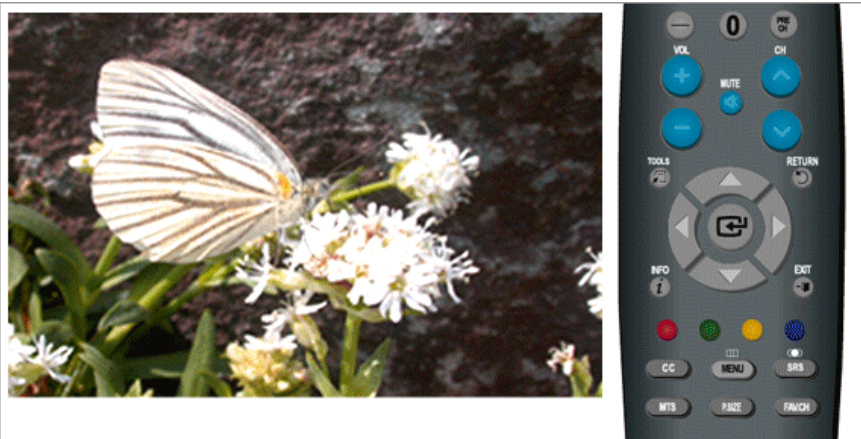

Puede usar los menús de pantalla para cambiar el contraste y el brillo de acuerdo con sus preferencias personales.

• **Luz de fondo** : Ajuste la luz de fondo del LCD para ajustar el brillo de la pantalla.

- **Contraste** : Ajuste el contraste.
- **Brillo** : Ajuste el brillo.
- **Definición** : Ajuste la nitidez.
- **Color**: Ajusta el color de la imagen.
- **Tinte**: Añade un tono natural a la visualización.

 $\text{MENU} \rightarrow \bigoplus \rightarrow \blacktriangle, \blacktriangledown \rightarrow \bigoplus \rightarrow \blacktriangle, \blacktriangledown, \blacktriangleleft, \blacktriangleright \rightarrow \bigoplus \rightarrow \text{MENU,EXIT}$ 

## **Opciones de imagen**

### **- Tono Color**

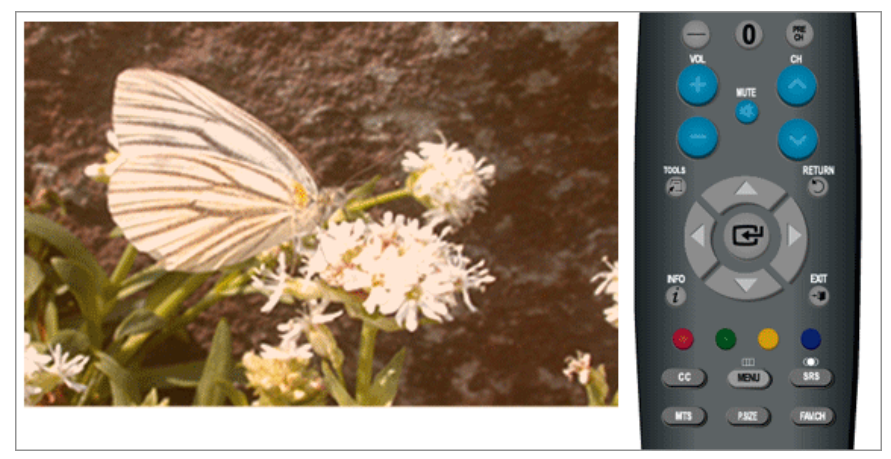

El tono del color se puede cambiar.

# **Frío1** / **Frío2** / **Normal** / **Tibio1** / **Tibio2 Nota**

"Tibio1" o "Tibio2" sólo se activa cuando el modo de imagen es "Cine".

La configuración de cada dispositivo externo que haya conectado a una entrada del televisor se puede ajustar y guardar.

 $MENU \to \bigoplus \to \blacktriangle, \blacktriangledown \to \bigoplus \to \bigoplus \to \blacktriangle, \blacktriangledown \to \bigoplus \to \text{MENU,EXT}$ 

### **- Tamaño**

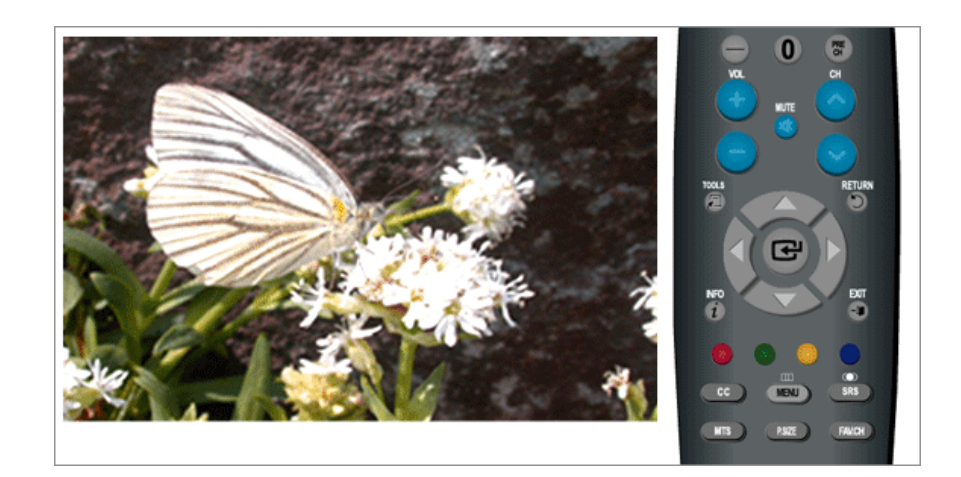

Puede cambiar el tamaño.

El botón directo del mando a distancia es 'P.SIZE'.

**Ancho** - Se muestra un pantalla completa sin tener en cuenta la relación de aspecto de la pantalla de las señales de entrada.

**16:9**: configura la imagen con la relación de aspecto 16:9.

**Zoom1**: amplía el tamaño de la imagen de la pantalla.

**Zoom 2**: amplía el tamaño de la imagen más que "**Zoom1**".

**Ajuste ancho** : agranda la proporción de la imagen para que se ajuste a toda la pantalla.

**4:3** - Ajusta la imagen en modo normal 4:3.

**Sólo buscar** : utilice esta función para ver la imagen completa sin recortes cuando reciba señales HDMI (480i / 1080i), Componente (480i / 1080i) o DTV (480i / 1080i).

( **Ajuste ancho** y **Sólo buscar** sólo funcionan en el modo **HDMI**.)

 $MENU \to \bigoplus \to \blacktriangle, \blacktriangledown \to \bigoplus \to \blacktriangle, \blacktriangledown \to \bigoplus \to \blacktriangle, \blacktriangledown \to MENU, EXIT$ 

### **- Digital NR**

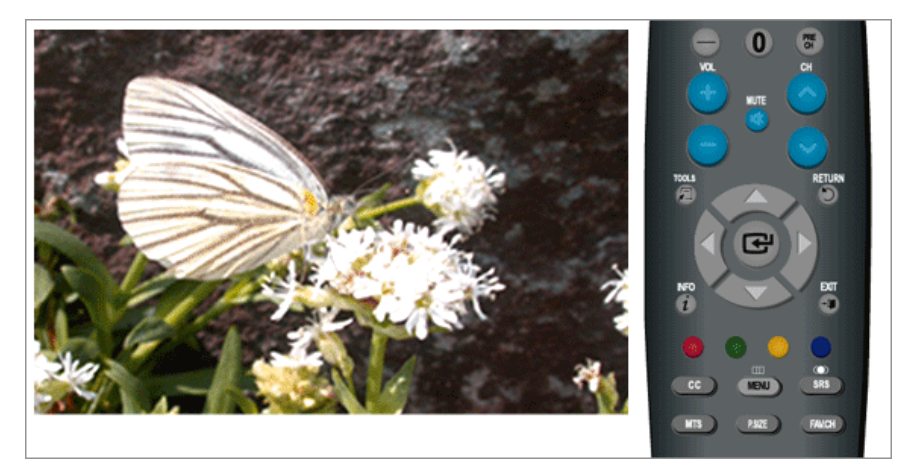

Reducción digital de ruido.

Si la señal de emisión recibida por el televisor es débil, puede activar la función de reducción digital de ruido para que le ayude a reducir las imágenes estáticas y borrosas que puedan aparecer en la pantalla.

**Apagado** : desactiva la función de reducción de ruido de la pantalla.

**Bajo** : reduce el ruido de la pantalla a un nivel bajo.

**Medio** : reduce el ruido de la pantalla a un nivel medio.

**Alto**: reduce el ruido de la pantalla a un nivel alto.

**Auto** : reconoce automáticamente el ruido de la pantalla y lo reduce.

 $MENU \to \bigoplus \to \blacktriangle$ ,  $\blacktriangledown \to \bigoplus \to \blacktriangle$ ,  $\blacktriangledown \to \bigoplus \to \blacktriangle$ ,  $\blacktriangledown \to \text{MENU,EXT}$ 

### **- N.neg HDMI**

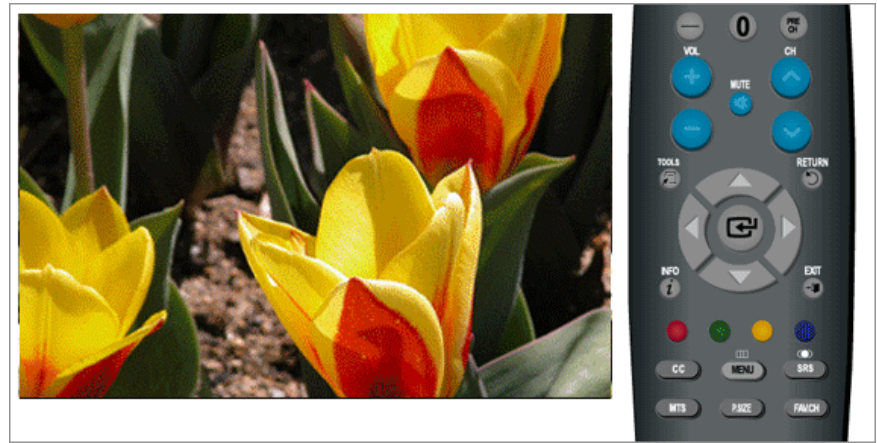

Cuando se conecta un DVD o un decodificador al televisor a través de **HDMI**, se puede provocar una degradación de la calidad de la pantalla, como un incremento del nivel de negro, un menor contraste, una decoloración, etc., según el tipo de dispositivo externo conectado. En tales casos, ajuste la calidad de la pantalla del televisor configurando **N.neg HDMI**. Esta función está activa solamente cuando se conecta un dispositivo externo (reproductor de DVD, STB, etc.) al televisor a través de la señal **HDMI** (RGB).

(Disponible solamente en el modo **HDMI**)

#### **Normal**/**Bajo**

 $MENU \to \bigoplus \to \blacktriangle, \blacktriangledown \to \bigoplus \to \blacktriangle, \blacktriangledown \to \bigoplus \to \blacktriangle, \blacktriangledown \to MENU, EXIT$ 

**- Modo película**

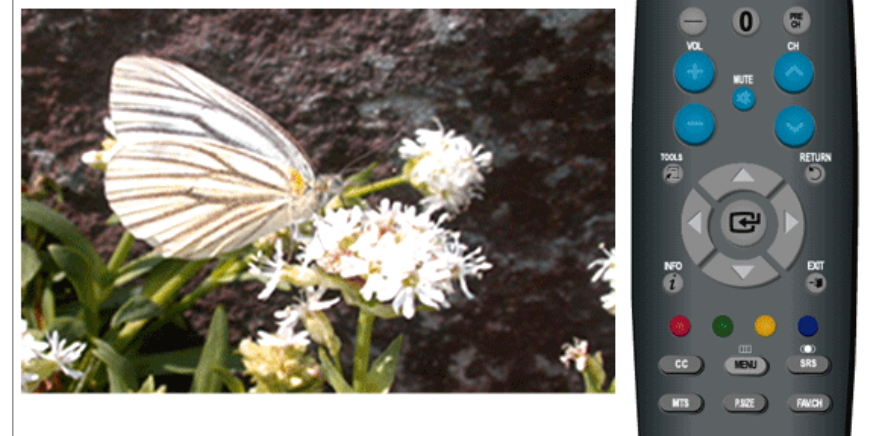

Esta función ofrece una calidad de visualización como si fuera el cine.

"**Modo película**" es compatible con TV, **Componente** (**480i** / **1080i**) y **HDMI** (**480i** / **1080i**)

#### **Apagado** /**Encendido**

 $MENU \rightarrow \bigoplus \rightarrow \blacktriangle$  ,  $\blacktriangledown \rightarrow \bigoplus \rightarrow \blacktriangle$  ,  $\blacktriangledown \rightarrow \bigoplus \rightarrow \blacktriangle$  ,  $\blacktriangledown \rightarrow$  MENU, EXIT

# **Reinicia**

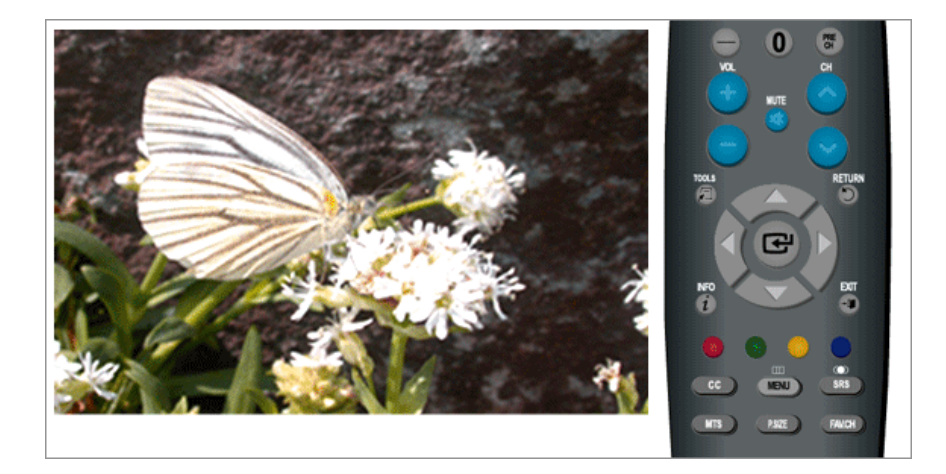

Los parámetros de la imagen se sustituyen por los de fábrica.

- **Aceptar**
- **Cancelar**

 $MENU \to \bigoplus \to \blacktriangle, \blacktriangledown \to \bigoplus \to \blacktriangle, \blacktriangledown \to \bigoplus \to MENU, EXIT$ 

### **Sonido**

## **Modos disponibles**

- **PC/DVI**
- $\cdot$  **T**<sub>TV</sub>
- **Componente**
- **HDMI**

# **Nota**

El valor predeterminado puede ser diferente, según el modo de entrada seleccionado (fuente de señal de entrada en la lista de entrada externa) y la resolución seleccionada.

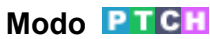

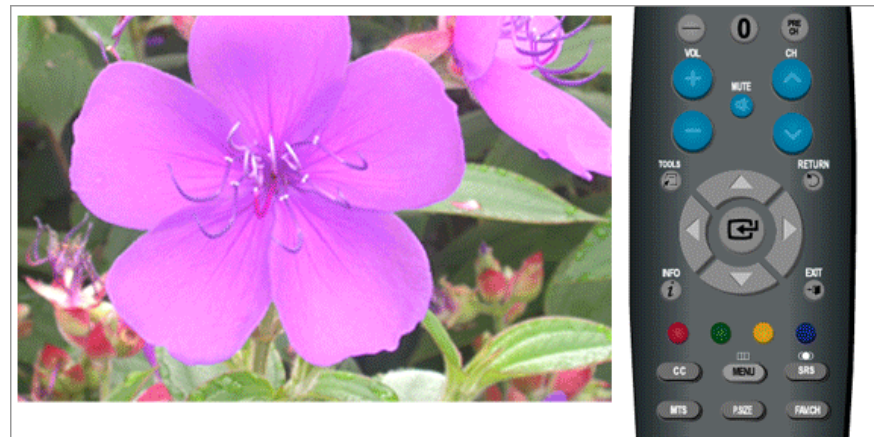

El monitor cuenta con un amplificador estéreo de alta fidelidad incorporado.

• **Normal**

Seleccione esta opción para los valores normales de fábrica.

• **Música**

Seleccione esta opción cuando vea vídeos de música o conciertos.

• **Cine**

Seleccione esta opción cuando vea películas.

• **Diálogo**

Seleccione esta opción cuando vea un programa que sea principalmente diálogo (por ejemplo, noticias).

• **Favorito**

Seleccione esta opción si desea ajustar los valores de acuerdo con sus preferencias personales.

 $MENU \to \blacktriangle, \blacktriangledown \to \Longleftrightarrow \implies \blacktriangle \to \blacktriangle, \blacktriangledown \to \Longleftrightarrow \implies MENU, EXIT$ 

## **Ecualizador**

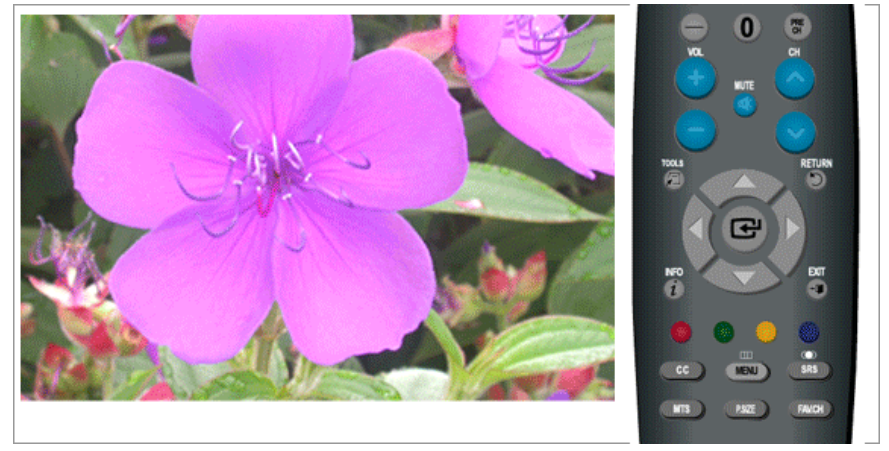

Puede ajustar el balance de sonido izquierdo y derecho, así como el volumen alto o bajo, según sea necesario.

 $MENU \to \blacktriangle, \blacktriangledown \to \blacksquare \to \blacktriangle, \blacktriangledown \to \blacksquare \to \blacktriangle, \blacktriangledown, \blacktriangle, \blacktriangledown, \blacktriangleright \to \square \to \text{MENU,EXT}$ 

# **Opc. Multi-track** TCH

### **Idioma preferido**

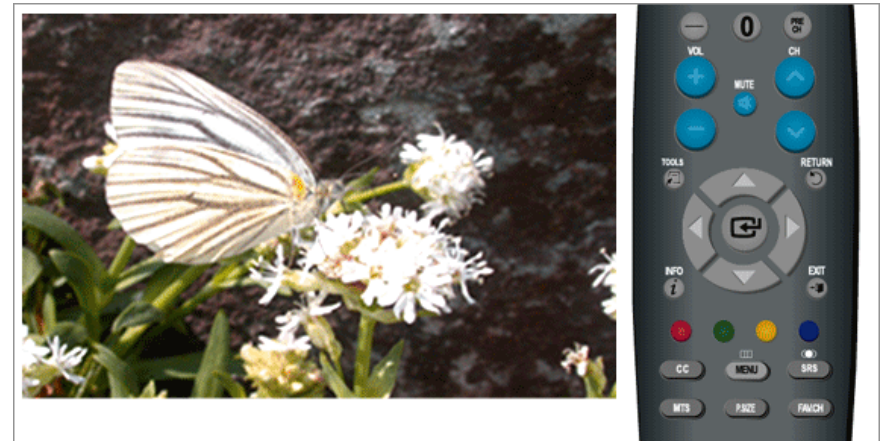

Puede seleccionar el idioma del audio.

(Disponible solamente en el modo **DTV**)

 $\mathsf{MENU} \rightarrow \blacktriangle, \blacktriangledown \rightarrow \blacklozenge \rightarrow \blacktriangle, \blacktriangledown \rightarrow \Longleftrightarrow \ominus \rightarrow \blacktriangle, \blacktriangledown \rightarrow \Longleftrightarrow \ominus \rightarrow \mathsf{MENU,EXIT}$ 

## **Sonido Multi-track**

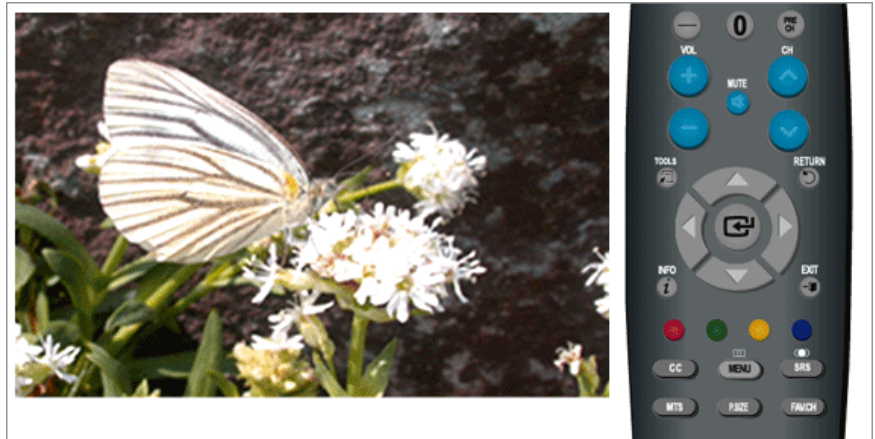

- **Mono**: Seleccione los canales que se emiten en mono o si tiene dificultades para recibir una señal estéreo.
- **Estéreo** : Seleccione los canales que se emiten en estéreo.
- **SAP**: Seleccione la audición de Separate Audio Program que normalmente se trata de una traducción a un idioma de otro país.

(Disponible solamente en el modo **TV** analógica)

 $\text{MENU} \rightarrow \blacktriangle, \blacktriangledown \rightarrow \text{H} \rightarrow \blacktriangle, \blacktriangledown \rightarrow \text{H} \rightarrow \text{H} \rightarrow \text{H} \rightarrow \text{H} \rightarrow \text{MENU,EXT}$ 

# **Vol.Auto PTCH**

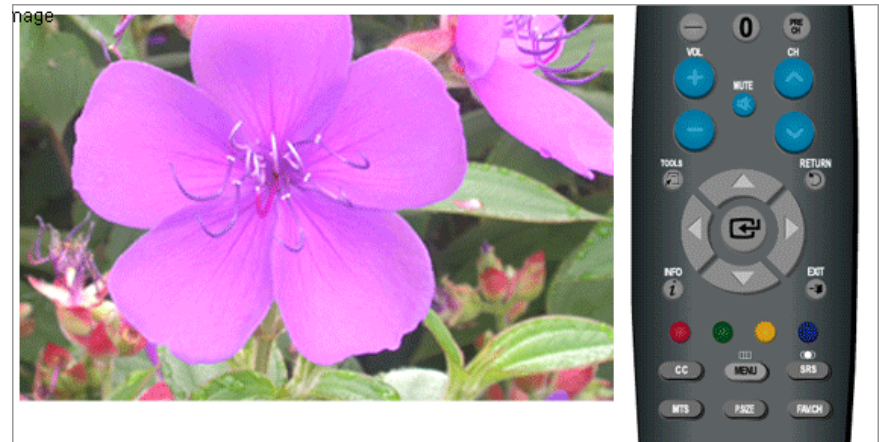

Reduce la diferencia en el nivel de volumen entre los diferentes canales.

- **Apagado**
- **Encendido**

 $\mathsf{M}\mathrm{ENU} \rightarrow \blacktriangle, \blacktriangledown \rightarrow \blacktriangle, \blacktriangledown \rightarrow \blacktriangle, \blacktriangledown \rightarrow \blacktriangle, \blacktriangledown \rightarrow \blacktriangle \rightarrow \mathsf{M}\mathrm{ENU}, \mathsf{EXIT}$ 

# **Altavoz TV PTCH**

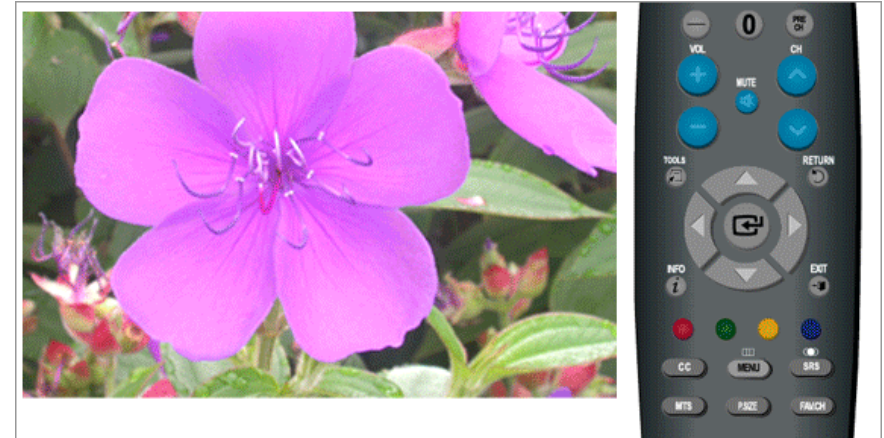

Si configura este menú como "**Encendido**", la salida de sonido de los altavoces se silencia en el caso de utilizar el sistema de Home Cinema.

- **Apagado**
- **Encendido**

 $\text{MENU} \rightarrow \blacktriangle, \blacktriangledown \rightarrow \blacktriangle, \blacktriangledown \rightarrow \blacktriangle, \blacktriangledown \rightarrow \blacktriangle, \blacktriangledown \rightarrow \blacktriangle \rightarrow \text{MENU,EXIT}$ 

## **Canal**

# **Modos disponibles**

- $\cdot$  **P PC/DVI**
- $\cdot$  **T**<sub>TV</sub>
- **Componente**
- **HDMI**

 **Nota**

El valor predeterminado puede ser diferente, según el modo de entrada seleccionado (fuente de señal de entrada en la lista de entrada externa) y la resolución seleccionada.

## **Antena**

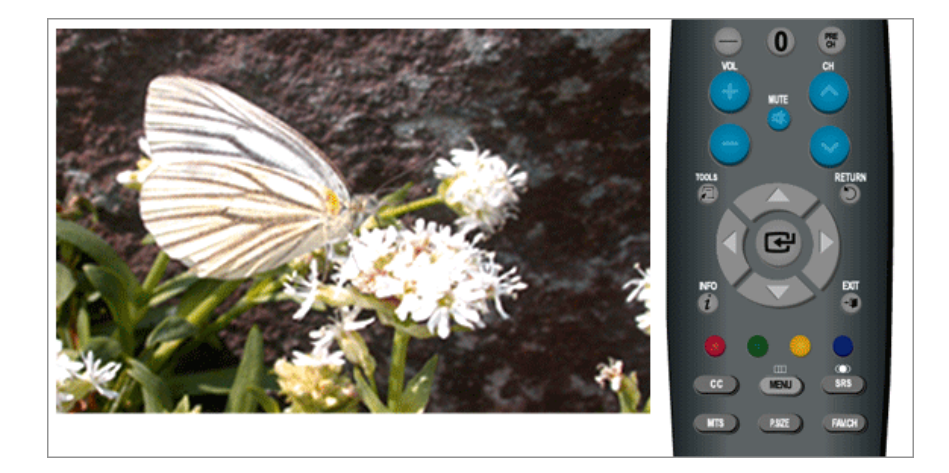

Puede seleccionar un canal normal o por cable.

Si se ha conectado ANT IN, seleccione la entrada de antena que desee. Si la entrada de la antena no se ha seleccionado adecuadamente, puede que aparezca ruido en la pantalla.

- **Aire**
- **Cable**

 $MENU \to \blacktriangle, \blacktriangledown \to \Longleftrightarrow \implies \blacktriangle \to \blacktriangle, \blacktriangledown \to \Longrightarrow \blacktriangle \to \text{MENU,EXT}$ 

## **Prog. Auto**

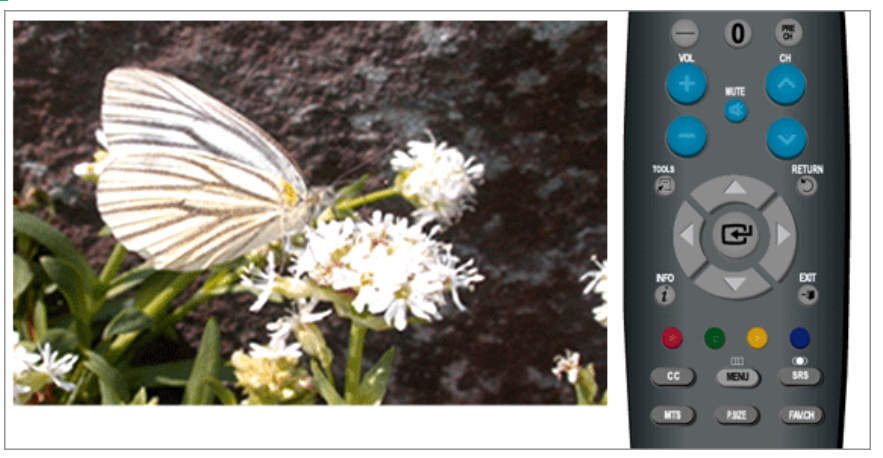

El televisor sintoniza automáticamente todos los canales disponibles y los guarda en la memoria.

En casos excepcionales, es posible que con "**Prog. Auto**" se pierdan algunos canales debido a que la señal es débil y puede que los canales no se añadan a la memoria de canales.

- **Aire**
- **Cable**
- **Auto**

```
\text{MENU} \rightarrow \blacktriangle, \blacktriangledown \rightarrow \blacktriangle, \blacktriangledown \rightarrow \blacktriangle, \blacktriangledown \rightarrow \blacktriangle, \blacktriangledown \rightarrow \blacktriangle, \blacktriangledown, \blacktriangle, \blacktriangledown, \blacktriangledown \rightarrow \blacktriangle \rightarrow \blacktriangle \rightarrow \text{MENU,EXT}
```
### **Borrar canal encriptado**

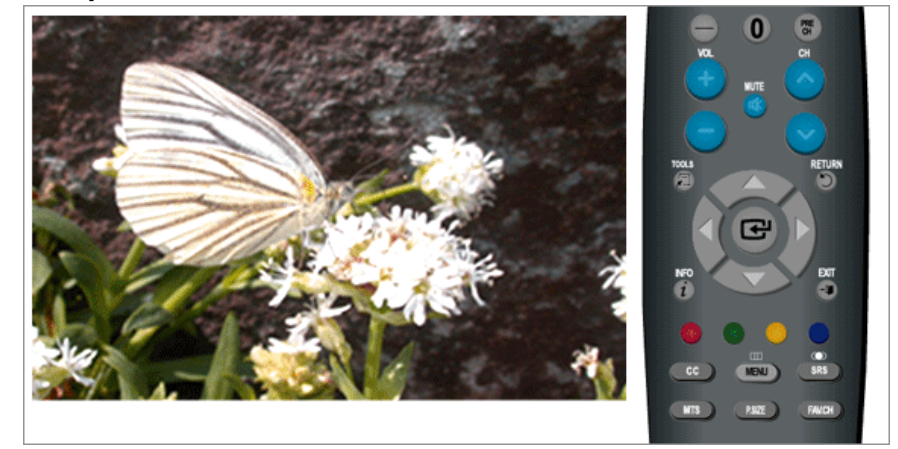

Esta función se utiliza para filtrar los canales codificados cuando "**Prog. Auto**" se ha completado. Suprime los canales codificados de la lista mediante el ajuste de los canales de cable digitales. Este proceso puede durar hasta 20~30 minutos.

(Disponible solamente en el modo **TV** de cable digital)

 $MENU \to \blacktriangle, \blacktriangledown \to \blacksquare \to \blacktriangle, \blacktriangledown \to \blacksquare \to MENU, EXIT$ 

### **Lista de canales**

Puede gestionar los canales.

### **Todos**

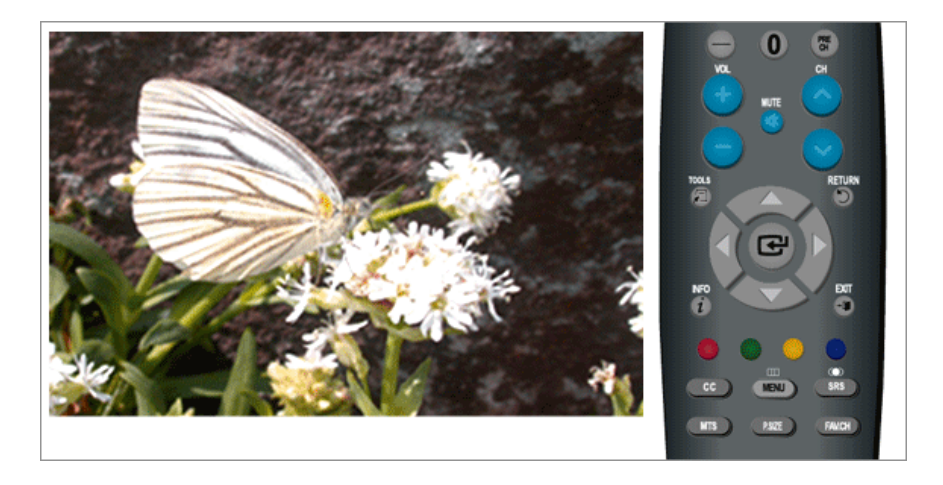

 $\mathrm{MENU} \rightarrow \blacktriangle, \blacktriangledown \rightarrow \textcolor{red}{\bigoplus} \rightarrow \blacktriangle, \blacktriangledown \rightarrow \textcolor{red}{\bigoplus} \rightarrow \textcolor{red}{\bigoplus} \rightarrow \blacktriangle, \blacktriangledown \rightarrow \textcolor{red}{\bigoplus} \rightarrow \blacktriangle, \blacktriangledown \rightarrow \textcolor{red}{\bigoplus} \rightarrow \textcolor{red}{\bigoplus} \rightarrow \textcolor{red}{\bigoplus} \rightarrow \blacktriangle, \blacktriangledown \rightarrow \blacktriangle, \blacktriangledown \rightarrow \textcolor{red}{\bigoplus} \rightarrow \textcolor{red}{\bigoplus} \rightarrow \textcolor{red}{\bigoplus} \rightarrow \textcolor{red}{\bigoplus} \rightarrow \text$  $\bigoplus$   $\rightarrow$  MENU, EXIT

# **Agregado**

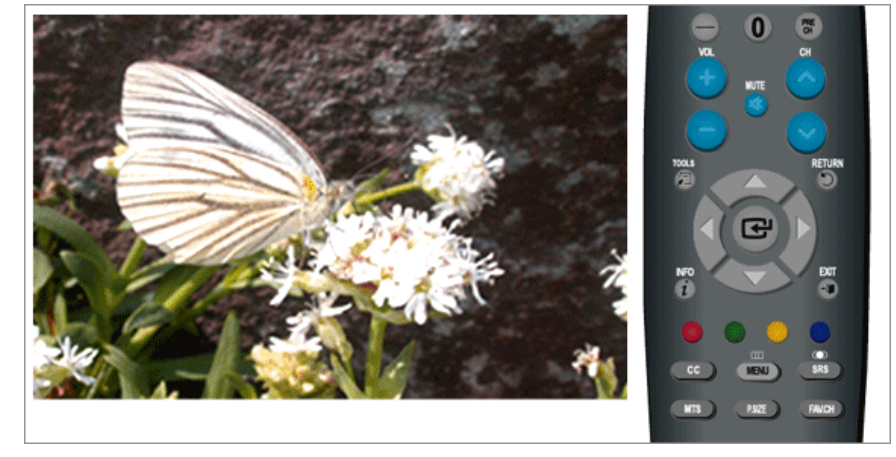

# **Nota**

• Todos los canales seleccionados aparecerán en el menú "**Agregado**".

 $\text{MENU} \rightarrow \blacktriangle, \blacktriangledown \rightarrow \text{A} \rightarrow \text{A} \rightarrow \text{A$ MENU,EXIT

## **Favoritos**

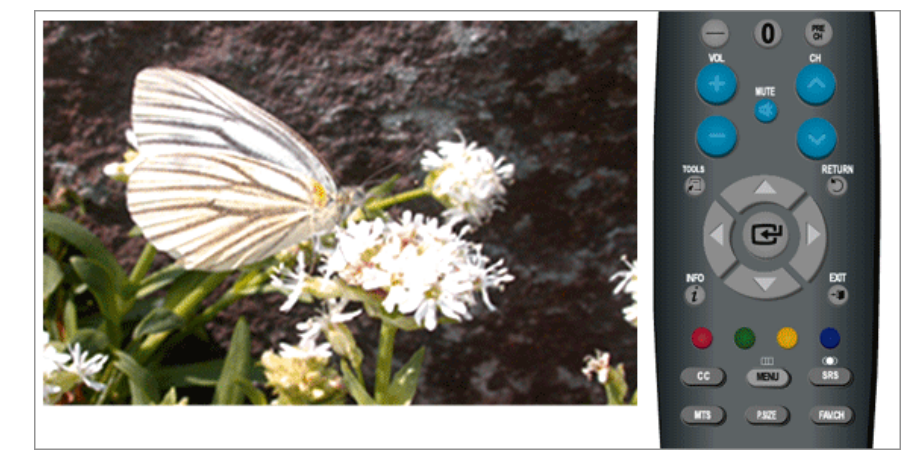

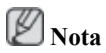

- Sólo los canales memorizados se pueden configurar como favoritos.
- Todos los canales favoritos aparecerán en el menú "**Favoritos**".

 $\mathrm{MENU} \rightarrow \text{\AA{}}\,,\text{\P} \rightarrow \text{\P} \rightarrow \text{\AA{}}\,,\text{\P} \rightarrow \text{\P} \rightarrow \text{\AA{}}\,,\text{\P} \rightarrow \text{\P} \rightarrow \text{\P} \rightarrow \text{\P} \rightarrow \text{\AA{}}\,,\text{\P} \rightarrow \text{\P} \rightarrow \text{\AA{}}\,,\text{\P} \rightarrow \text{\P} \rightarrow \text{\P} \rightarrow \text{\P} \rightarrow \text{\P} \rightarrow \text{\P} \rightarrow \text{\P} \rightarrow \text{\P} \rightarrow \text{\P} \rightarrow \text{\P} \rightarrow \text{\P} \rightarrow \text{\P} \rightarrow \text{\P} \rightarrow \text{\P} \rightarrow \text{\$ MENU,EXIT

# **Nombre**

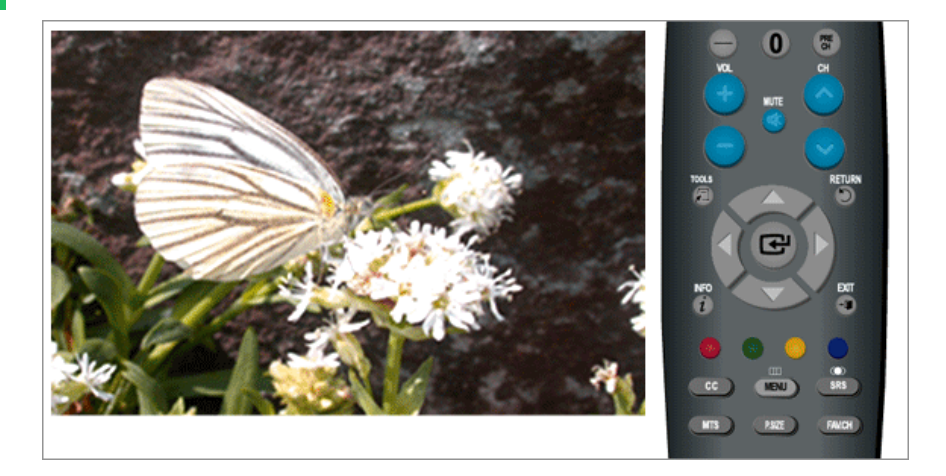

Si la información del nombre del canal se emite cuando se guardan los canales de forma manual o automática, los nombres se asignan a los canales directamente. Sin embargo, puede cambiar estos nombres o asignar unos nuevos si lo considera necesario.

(Disponible solamente en el modo **TV** analógica)

 $\text{MENU} \rightarrow \blacktriangle, \blacktriangledown \rightarrow \blacksquare \rightarrow \blacktriangle, \blacktriangledown \rightarrow \blacksquare \rightarrow \blacktriangle, \blacktriangledown, \blacktriangle \rightarrow \blacksquare \rightarrow \blacksquare \rightarrow \blacksquare \rightarrow \blacksquare \rightarrow \blacksquare \rightarrow \blacksquare \rightarrow \blacksquare \rightarrow \blacksquare \rightarrow \blacksquare \rightarrow \blacksquare \rightarrow \blacksquare$ 

## **Sintonia Fina**

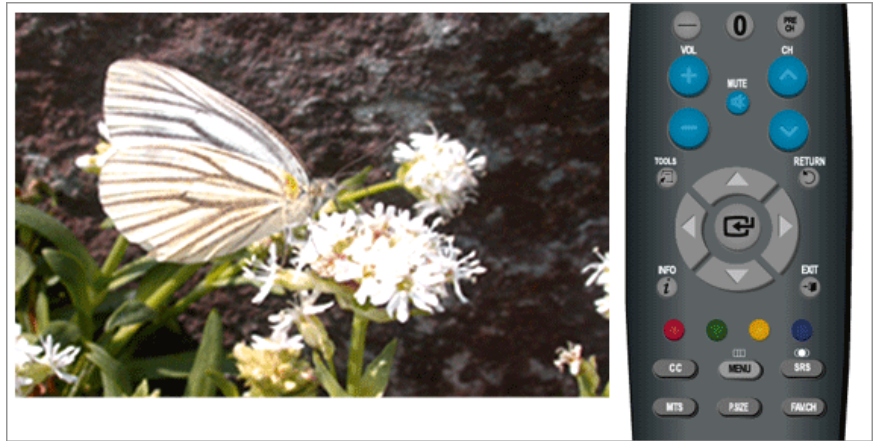

Debido a una señal débil o a una configuración incorrecta de la antena, es posible que algunos de los canales no se sintonicen correctamente.

(Disponible solamente en el modo **TV** analógica)

 $\text{MENU} \rightarrow \blacktriangle, \blacktriangledown \rightarrow \text{L}, \blacktriangledown \rightarrow \text{L} \rightarrow \text{L}, \blacktriangleright \rightarrow \text{L} \rightarrow \text{L}, \blacktriangledown \rightarrow \text{L} \rightarrow \text{MENU,EXIT}$ 

## **Intensidad señal**

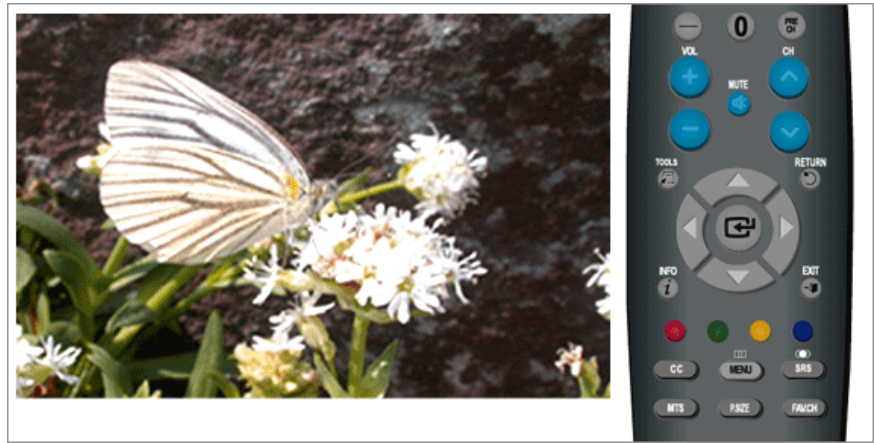

A diferencia de los canales analógicos que pueden variar en la calidad de la recepción de "con nieve" a claro, los canales digitales (HDTV) tienen una calidad perfecta en la recepción o no se reciben. Por lo tanto, a diferencia de los canales analógicos, no se puede ajustar con precisión un canal digital. Sin embargo, puede ajustar la antena para mejorar la recepcion de los canales digitales disponibles.

Si el medidor de fuerza de la señal indica que ésta es débil, ajuste físicamente la antena para aumentar la fuerza de la señal. Siga ajustando la antena hasta que encuentre la mejor posición con la señal más fuerte.

(Disponible solamente en el modo **TV** de cable digital)

 $MENU \to \blacktriangle, \blacktriangledown \to \blacksquare \to \blacktriangle, \blacktriangledown \to \blacksquare \to \blacksquare \to \blacksquare$ 

### **Configuración**

### **Modos disponibles**

- **PC/DVI**
- $\cdot$  **T**<sub>TV</sub>
- **Componente**
- $H$ **HDMI**

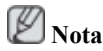

El valor predeterminado puede ser diferente, según el modo de entrada seleccionado (fuente de señal de entrada en la lista de entrada externa) y la resolución seleccionada.

# **Plug & Play**

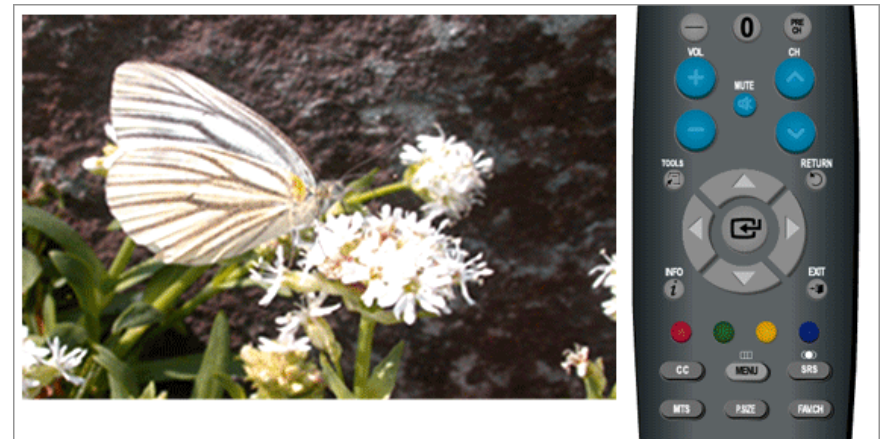

Puede gestionar toda la configuración.

MENU → ▲, ▼ → <del>(U</del> → ▲, ▼ → <del>(U</del> → ৰ, ⊫ → (U → ▲, ▼ → (U → ▲, ▼, ৰ, ⊫ → (U → ▲, → → , → → , → →MENU,EXIT

**Idioma** 

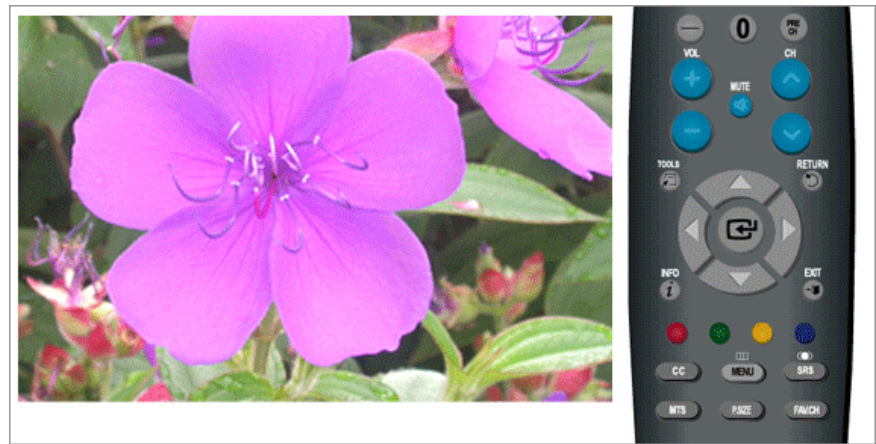

Puede elegir uno de los 3 idiomas.

· English Español Français

El idioma elegido afecta solamente al idioma del menú en pantalla.

 $\mathsf{M}\mathsf{ENU} \to \blacktriangle, \blacktriangledown \to \bigoplus \to \text{H} \to \blacktriangle, \blacktriangledown \to \text{H}\to \mathsf{M}\mathsf{ENU}, \mathsf{EXIT}$ 

**Tiempo** 

## **Reloj**

Puede configurar la hora actual.

# **- Modo Reloj**

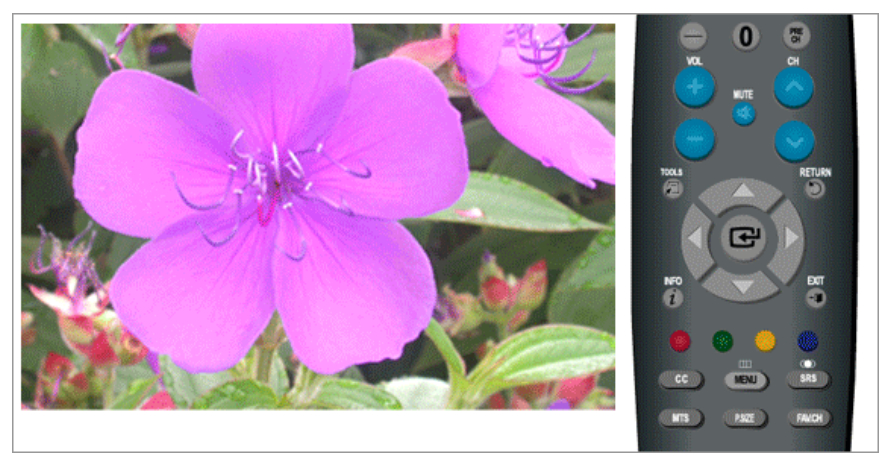

### **Auto**/**Manual**

 $\mathsf{MENU} \rightarrow \blacktriangle, \blacktriangledown \rightarrow \blacktriangle, \blacktriangledown \rightarrow \blacktriangle, \blacktriangledown \rightarrow \blacktriangle \rightarrow \blacktriangle \rightarrow \blacktriangle, \blacktriangledown \rightarrow \blacktriangle \rightarrow \blacktriangle$ 

# **- Config. Reloj**

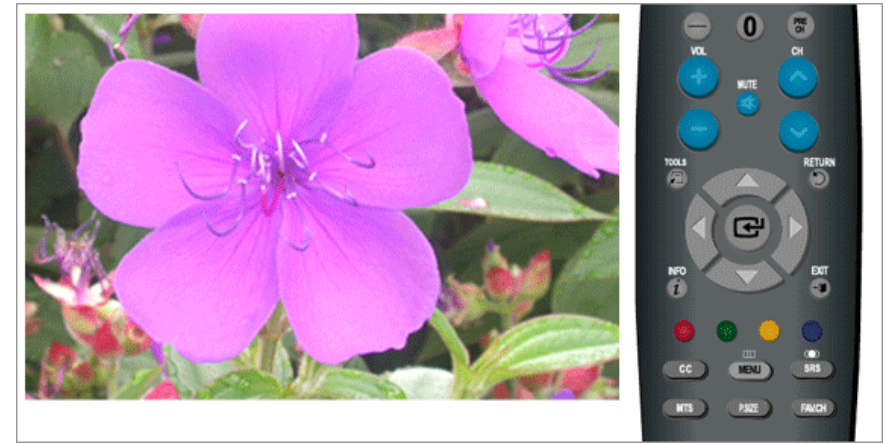

 **Nota**

"**Config. Reloj**" sólo está disponible cuando "**Modo Reloj**" se ha establecido en "**Manual**".

 $\text{MENU} \rightarrow \blacktriangle, \blacktriangledown \rightarrow \blacktriangle, \blacktriangledown \rightarrow \blacktriangle, \blacktriangledown \rightarrow \blacktriangle \rightarrow \blacktriangle, \blacktriangledown \rightarrow \blacktriangle, \blacktriangledown, \blacktriangle, \blacktriangledown, \blacktriangle, \blacktriangleright \rightarrow \blacktriangle \rightarrow \text{MENU,EXIT}$ 

## **- Zona Tiempo**

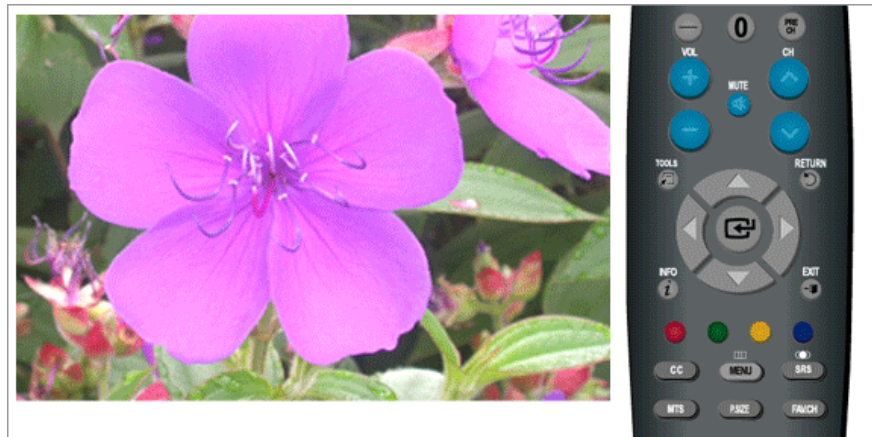

 **Nota**

"**Zona Tiempo**" sólo está disponible cuando "**Modo Reloj**" se ha establecido en "**Auto**".

 $\mathsf{M}\mathrm{ENU} \to \blacktriangle, \blacktriangledown \to \Longleftrightarrow \Box \to \blacktriangle, \blacktriangledown \to \Box \to \blacktriangle, \blacktriangledown \to \Box \to \blacktriangle, \blacktriangledown \to \Box \to \Diamond \Box$ 

### **- Tiempo Verano**

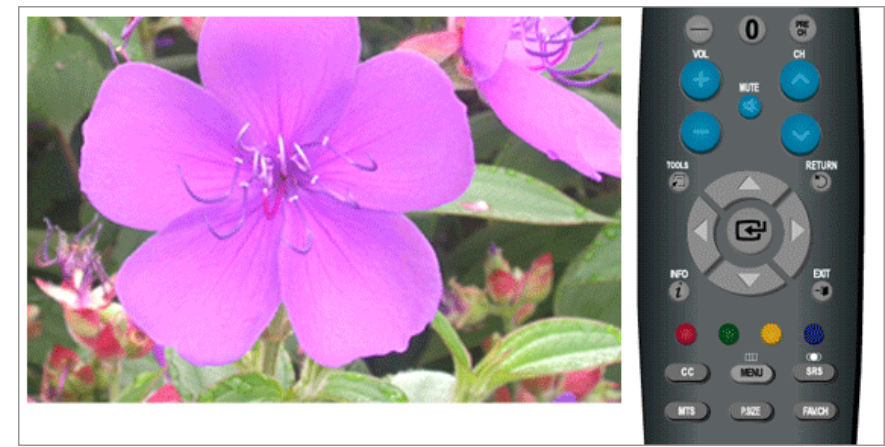

# **Nota**

- "**Tiempo Verano**" sólo está disponible cuando "**Modo Reloj**" se ha establecido en "**Auto**".
- Según el canal de emisión y la señal, es posible que la hora automática no se haya establecido correctamente. Si esto sucediera, configure la hora manualmente.
- La antena o el cable deben conectarse con el fin de establecer la hora automáticamente.

 $\mathsf{MENU} \rightarrow \blacktriangle, \blacktriangledown \rightarrow \blacktriangle, \blacktriangledown \rightarrow \blacktriangle, \blacktriangledown \rightarrow \blacktriangle \rightarrow \blacktriangle, \blacktriangledown \rightarrow \blacktriangle, \blacktriangledown \rightarrow \blacktriangle, \blacktriangledown \rightarrow \blacktriangle \rightarrow \mathsf{MENU,EXIT}$ 

### **Temporizador**

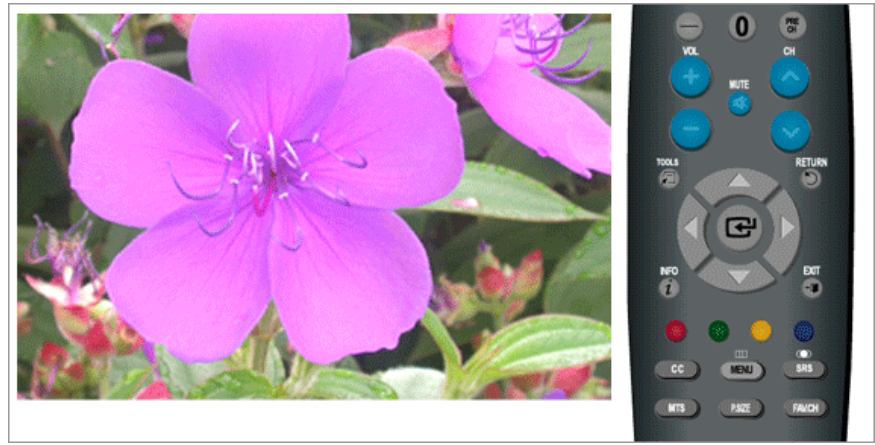

Utilice esta opción para establecer que se apague automáticamente el monitor en determinados minutos.

• **Apagado**, **30**, **60**, **90**, **120**, **150**, **180**

 $\text{MENU} \rightarrow \blacktriangle, \blacktriangledown \rightarrow \text{MENU}, \blacktriangledown \rightarrow \text{MENU}, \blacktriangledown \blacktriangle \rightarrow \text{MENU}, \blacktriangledown \blacktriangle \rightarrow \text{MENU}, \blacktriangledown \blacktriangle \rightarrow \text{MENU}, \blacktriangledown \blacktriangledown \blacktriangle \rightarrow \text{MENU}, \blacktriangledown \blacktriangledown \blacktriangle \rightarrow \text{MENU}, \blacktriangledown \blacktriangledown \blacktriangledown \blacktriangle \rightarrow \text{MENU}, \blacktriangledown \blacktriangledown \blacktriangledown \blacktriangle \rightarrow \text{MENU}, \blacktriangledown \blacktriangledown \blacktriangledown \blacktriangle \rightarrow \text{MENU}, \blacktri$ 

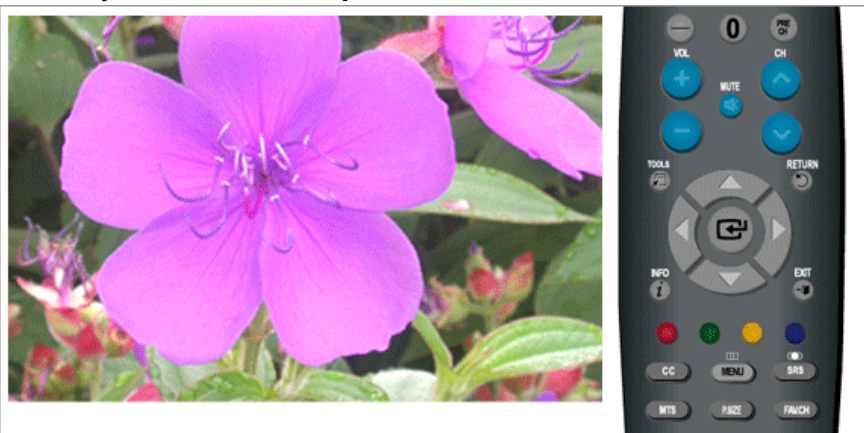

### **Temporizador 1/Temporizador 2 /Temporizador 3**

Puede establecer que el monitor se encienda o se apague automáticamente a una hora determinada.  **Nota**

Configure el reloj si es necesario con el fin de utilizar las diversas funciones del temporizador del producto.

Se pueden hacer tres configuraciones diferentes para el temporizador de **Encendido**/**Apagado**.

 $\text{MENU} \rightarrow \blacktriangle, \blacktriangledown \rightarrow \blacksquare \rightarrow \blacktriangle, \blacktriangledown \rightarrow \blacksquare \rightarrow \blacktriangle, \blacktriangledown \rightarrow \blacksquare \rightarrow \blacktriangle, \blacktriangledown, \blacktriangle, \blacktriangledown, \blacktriangle \rightarrow \blacksquare \rightarrow \blacksquare$ 

## **V-Chip**

Protege a los niños de ver programas inadecuados mediante el bloqueo de determinadas emisiones o programas AV. (Más información)

- Los niveles de restricción de los padres dependen del canal de emisión.
- El nombre del menú predeterminado y Downloadable US Rating cambian según la información que se descargue.
- Aunque configure la visualización de la pantalla con el idioma deseado, el menú "**Clasificación U.S. Descargable**" aparecerá sólo en inglés.
- La clasificación bloqueará automáticamente determinadas categorías que son más restrictivas.
- Los títulos de la clasificación (por ejemplo: nivel de humor, etc.) y las clasificaciones de TV (por ejemplo: DH, MH, H., etc.) pueden diferir según el canal de emisión.
- Si olvida el número PIN, pulse los botones del mando a distancia con la secuencia siguiente, que restablece el PIN a 0-0-0-0: Apagar  $\rightarrow$  Mute  $\rightarrow$  8  $\rightarrow$  2  $\rightarrow$  4  $\rightarrow$  Encender.

# **Bloqueo V-Chip**

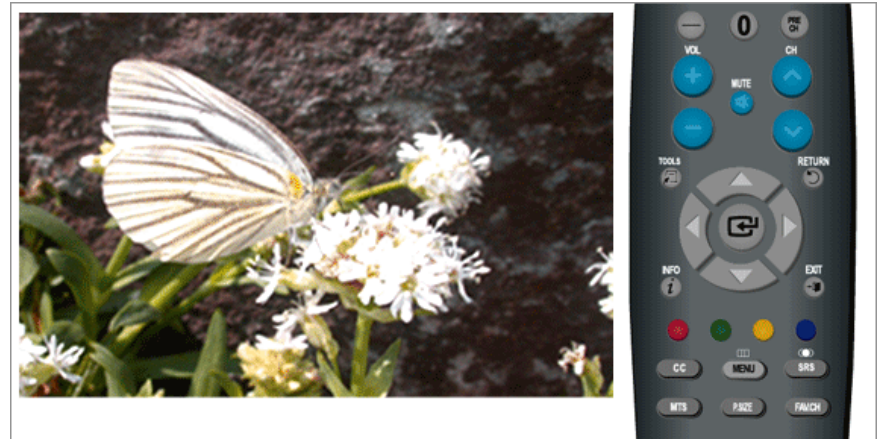

• **Apagado**/**Encendido**

 $\text{MENU} \rightarrow \blacktriangle, \blacktriangledown \rightarrow \blacktriangle, \blacktriangledown \rightarrow \blacktriangle, \blacktriangledown \rightarrow \blacktriangle + ^{***} \rightarrow \text{ }\blacktriangleleft \rightarrow \blacktriangle, \blacktriangledown \rightarrow \blacktriangle, \blacktriangle \rightarrow \text{MENU,EXIT}$ 

# **Guías para el control paterno de TV**

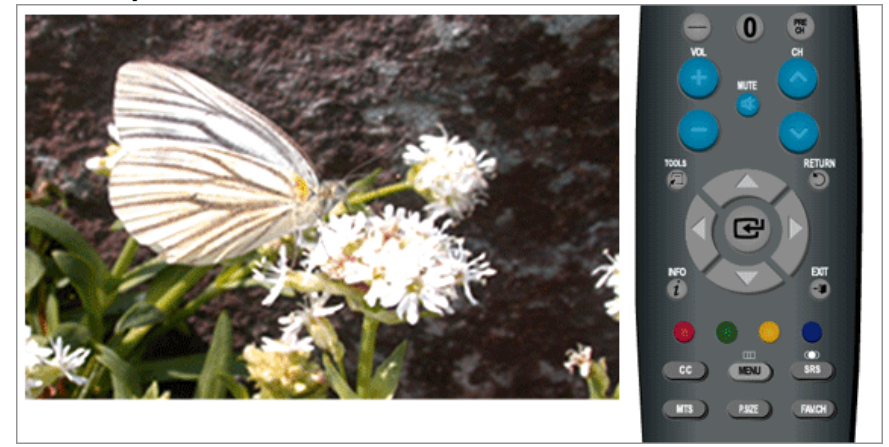

 $\text{MENU} \rightarrow \blacktriangle, \blacktriangledown \rightarrow \blacktriangle, \blacktriangledown \rightarrow \blacktriangle, \blacktriangledown \rightarrow \blacktriangle, \blacktriangle, \blacktriangledown \rightarrow \blacktriangle, \blacktriangle, \blacktriangledown, \blacktriangle, \blacktriangledown, \blacktriangle, \blacktriangleright \rightarrow \blacktriangle, \text{MENU,EXIT}$ 

**Clas. MPAA**

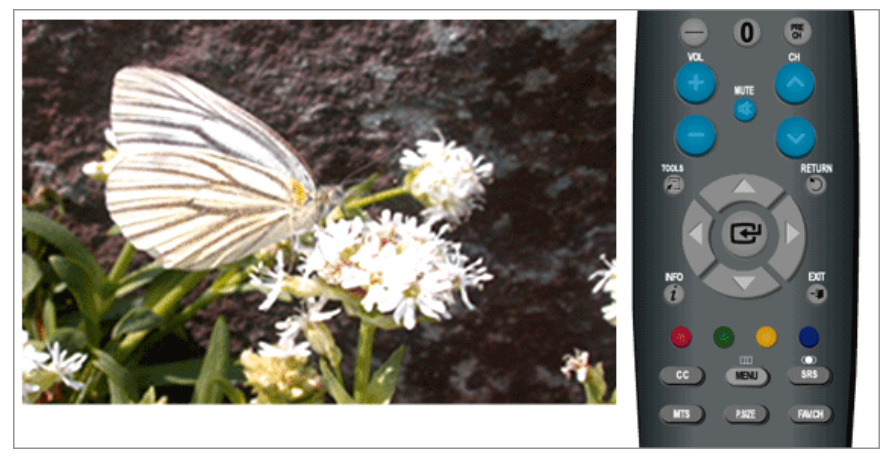

MENU → , → → , → → \*\*\*\* → , → → , , , → → MENU,EXIT

# **Inglés Canadiense**

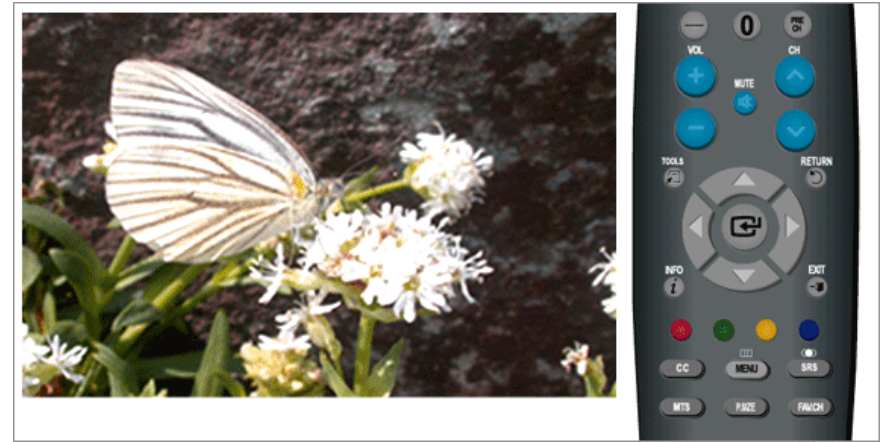

 $\text{MENU} \rightarrow \blacktriangle, \blacktriangledown \rightarrow \blacktriangle, \blacktriangledown \rightarrow \blacktriangle, \blacktriangledown \rightarrow \blacktriangle^{****} \rightarrow \blacktriangle, \blacktriangledown \rightarrow \blacktriangle, \blacktriangledown, \blacktriangle, \blacktriangledown, \blacktriangle, \blacktriangleright \rightarrow \text{HENU,EXIT}$ 

## **Francés Canadiense**

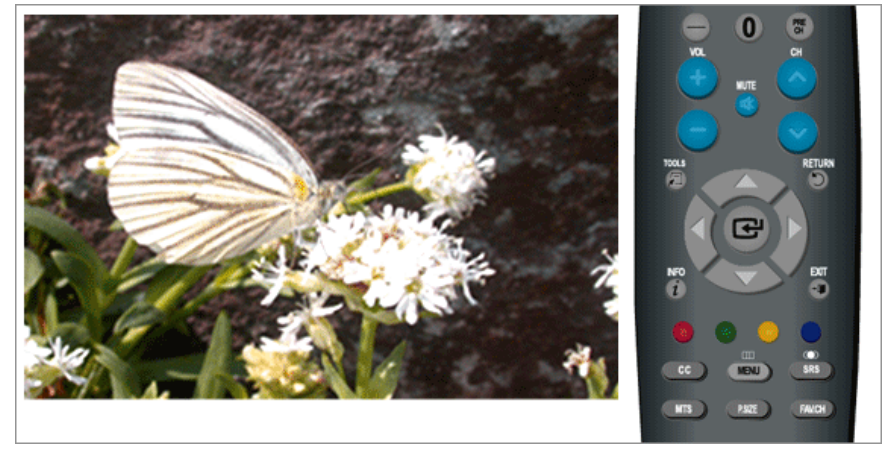

 $\text{MENU} \rightarrow \blacktriangle, \blacktriangledown \rightarrow \blacktriangle, \blacktriangledown \rightarrow \blacktriangle, \blacktriangledown \rightarrow \blacktriangle^{****} \rightarrow \blacktriangle, \blacktriangledown \rightarrow \blacktriangle, \blacktriangledown, \blacktriangle, \blacktriangledown, \blacktriangle, \blacktriangleright \rightarrow \text{HENU,EXIT}$ 

# **Clasificación U.S. Descargable**

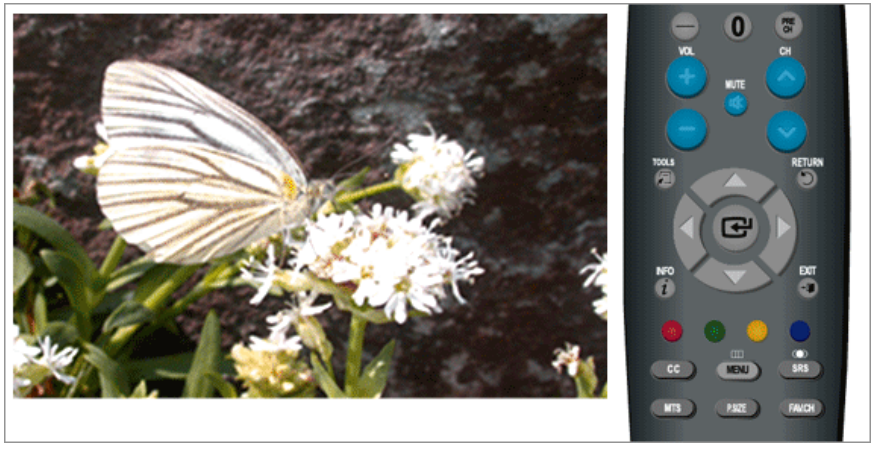

 $\mathrm{MENU} \rightarrow \blacktriangle, \blacktriangledown \rightarrow \blacktriangle, \blacktriangledown \rightarrow \blacktriangle, \blacktriangledown \rightarrow \blacktriangle^{****} \rightarrow \blacktriangle, \blacktriangledown \rightarrow \blacktriangle, \blacktriangledown, \blacktriangle, \blacktriangledown, \blacktriangle, \blacktriangleright \rightarrow \text{HENU,EXT}$ 

# **Cambiar Código**

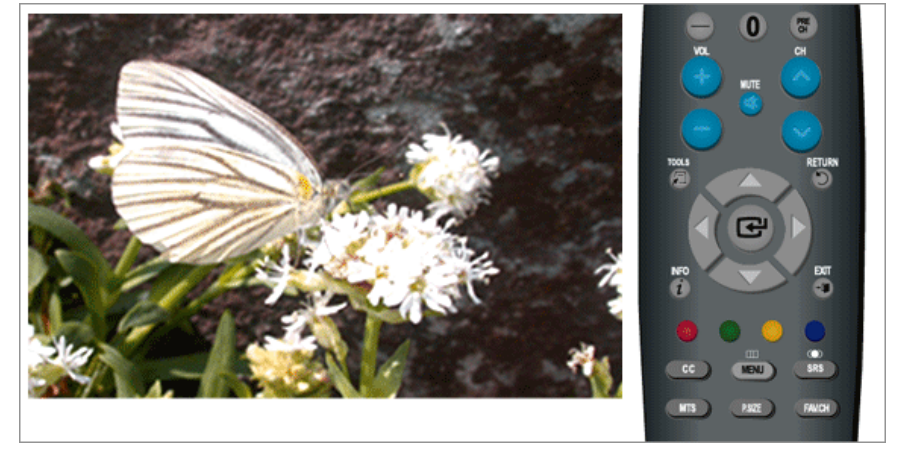

 $\text{MENU} \rightarrow \blacktriangle, \blacktriangledown \rightarrow \blacktriangle, \blacktriangledown \rightarrow \blacktriangle, \blacktriangledown \rightarrow \blacktriangle, \blacktriangle, \blacktriangledown \rightarrow \blacktriangle, \blacktriangle, \blacktriangledown \rightarrow \blacktriangle, \blacktriangle, \blacktriangle, \blacktriangle, \blacktriangle \rightarrow \blacktriangle, \blacktriangle, \text{MENU}, \text{EXIT}$ 

# **Subtítulo**

Activa o desactiva la función de subtítulos y establece la apariencia del texto de los subtítulos para personas sordas.

## **Subtítulo**

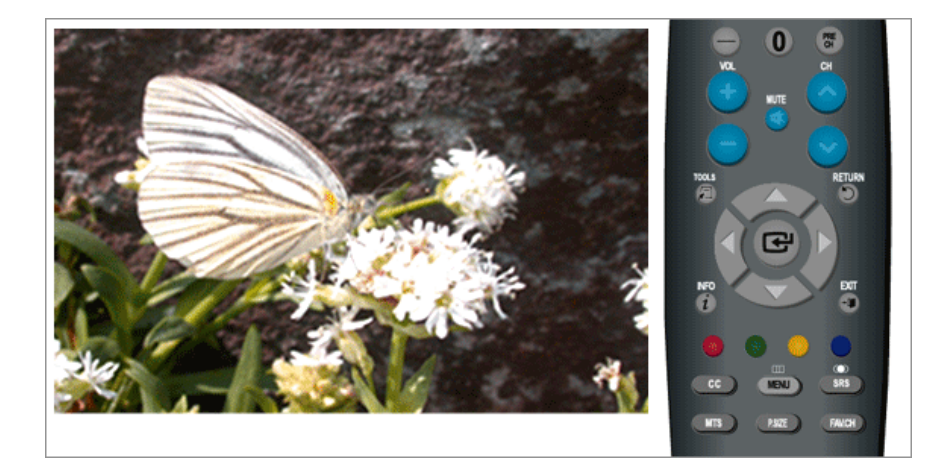

**Apagado**/**Encendido**

 $\text{MENU} \rightarrow \blacktriangle, \blacktriangledown \rightarrow \text{H} \rightarrow \blacktriangle, \blacktriangledown \rightarrow \text{H} \rightarrow \text{H} \rightarrow \text{H} \rightarrow \text{H} \rightarrow \text{MENU,EXIT}$ 

### **Modo de subtítulo**

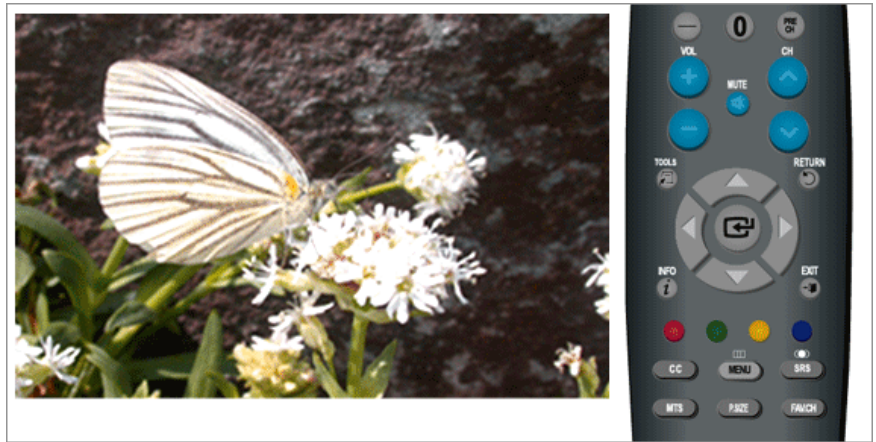

- El valor **Programado** es "**CC1**".
- **CC1**: El servicio de subtítulos sincrónico principal.

Éstos son subtítulos en el idioma principal que deben sincronizarse con el sonido y que deben coincidir preferiblemente con un fotograma específico.

• **CC2**: Los subtítulos especiales de uso no sincrónico.

Este canal transmite datos con la intención de aumentar la información que se transmite en el programa.

• **CC3**: Servicio secundario de subtítulos sincrónicos.

Datos alternativos de subtítulos relacionados con el programa, normalmente los subtítulos en el segundo idioma.

- **CC4**: Subtítulos especiales de uso no sincrónico. Similar a **CC2**.
- **Texto 1**: Primer servicio de texto. Pueden ser datos no relacionados con programas.
- **Texto 2**: Segundo servicio de texto. Datos adicionales, normalmente no relacionados con los programas.
- **Texto 3** /**Texto 4**: Servicios de texto tercero y cuarto.

Estos canales de datos se deben utilizar sólo si Texto 1 y Texto 2 no son suficientes.

 $MENU \to \blacktriangle, \blacktriangledown \to \blacktriangle, \blacktriangledown \to \blacktriangle, \blacktriangledown \to \blacktriangle, \blacktriangledown \to \blacktriangle, \blacktriangledown \to \blacktriangle, \blacktriangledown \to \blacktriangle, \blacksquare \to \text{MENU,EXIT}$ 

### **Opciones – Subtítulo**

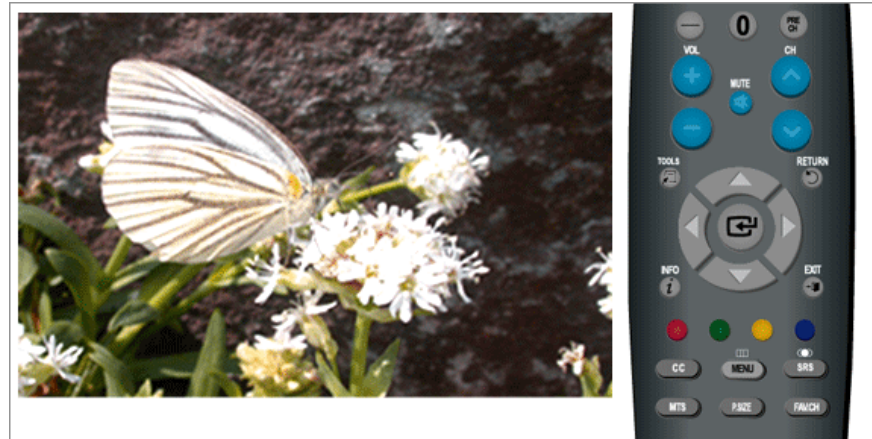

• **Tamaño**

**Programado**, **Pequeño**, **Normal**, **Grande**

• **Estilo fuente**

**Programado**, **Estilo0**, **Estilo1**, **Estilo2**, **Estilo3**, **Estilo4**, **Estilo5**, **Estilo6**, **Estilo7**

• **Color de primer plano**

**Programado**, **Blanco**, **Negro**, **Rojo**, **Verde**, **Azul**, **Amarillo**, **Magenta**, **Cyan**

• **Color de fondo**

**Programado**, **Blanco**, **Negro**, **Rojo**, **Verde**, **Azul**, **Amarillo**, **Magenta**, **Cyan**

• **Opacidad de primer plano**

**Programado**, **Transparente**, **Traslúcido**, **Sólido**, **Intermitente**

• **Opacidad de fondo**

**Programado**, **Transparente**, **Traslúcido**, **Sólido**, **Intermitente**

• **Regresar al Predeterminado**

 $\text{MENU} \rightarrow \blacktriangle, \blacktriangledown \rightarrow \blacktriangle \rightarrow \blacktriangle, \blacktriangledown \rightarrow \blacktriangle \rightarrow \blacktriangle, \blacktriangledown \rightarrow \blacktriangle \rightarrow \blacktriangle \rightarrow \blacktriangle \rightarrow \blacktriangle \rightarrow \blacktriangle \rightarrow \text{MENU,EXIT}$  **Nota**

"**Opciones – Subtítulo**" están disponibles sólo si se pueden seleccionar "**Servicio1**~**Servicio6**" en "**Modo de subtítulo**".

**Servicio1**~**Servicio6** en el modo de subtítulo digital puede que no estén disponibles, según la emisión.

# **Melodía**

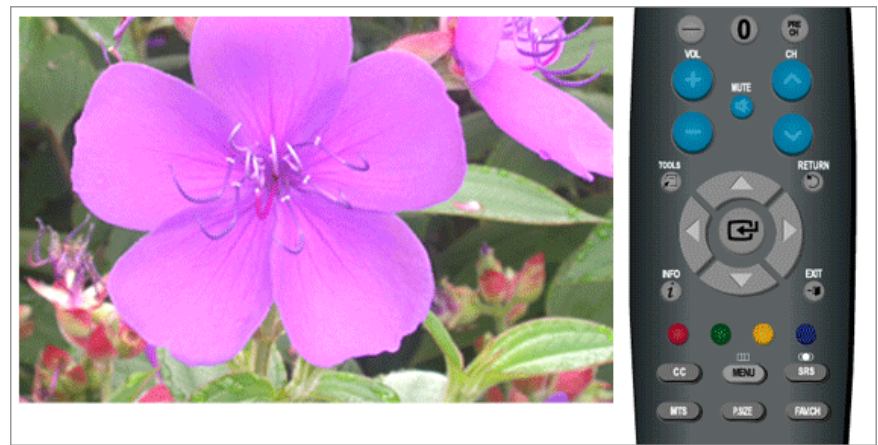

Se puede configurar que suene una melodía cuando el monitor se encienda o se apague.

- **Apagado**: Desactiva la función de melodía.
- **Bajo**: Configura el volumen de la melodía en bajo.
- **Medio**: Configura el volumen de la melodía en medio.
- **Alto**: Configura el volumen de la melodía en alto.

 $\mathsf{MENU} \rightarrow \blacktriangle, \blacktriangledown \rightarrow \blacktriangle, \blacktriangledown \rightarrow \blacktriangle, \blacktriangledown \rightarrow \blacktriangle, \blacktriangledown \rightarrow \blacktriangle \rightarrow \mathsf{MENU,EXIT}$ 

### **Efecto de luz**

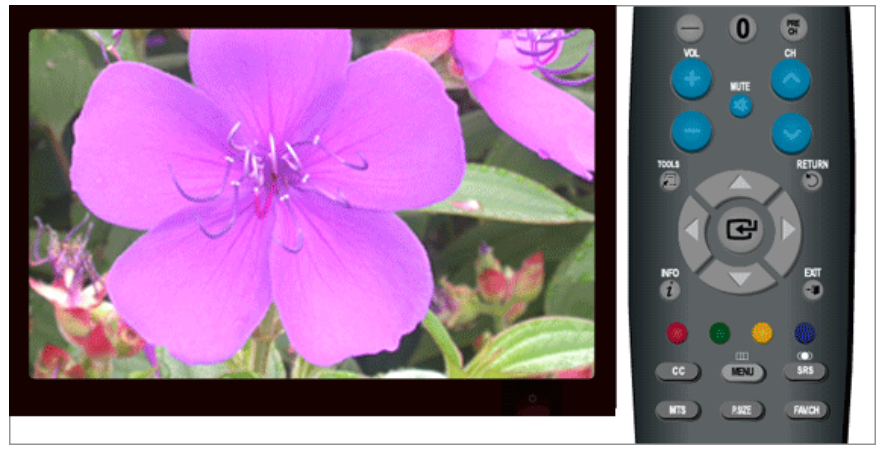

Puede encender o apagar el LED del frontal del monitor según la situación. Utilice esta función para ahorrar energía o cuando el LED le deslumbre.

- **Apagado**: El LED no se encenderá.
- **En m. espera**: Deja el LED en el modo de espera.
- **Viendo la TV**: Enciende el LED mientras se ve la televisión.
- **Siempre**: El LED siempre está encendido.

 $\text{MENU} \rightarrow \blacktriangle, \blacktriangledown \rightarrow \blacktriangle, \blacktriangledown \rightarrow \blacktriangle, \blacktriangledown \rightarrow \blacktriangle, \blacktriangledown \rightarrow \blacktriangle \rightarrow \text{MENU,EXIT}$ 

# **Nivel de luz**

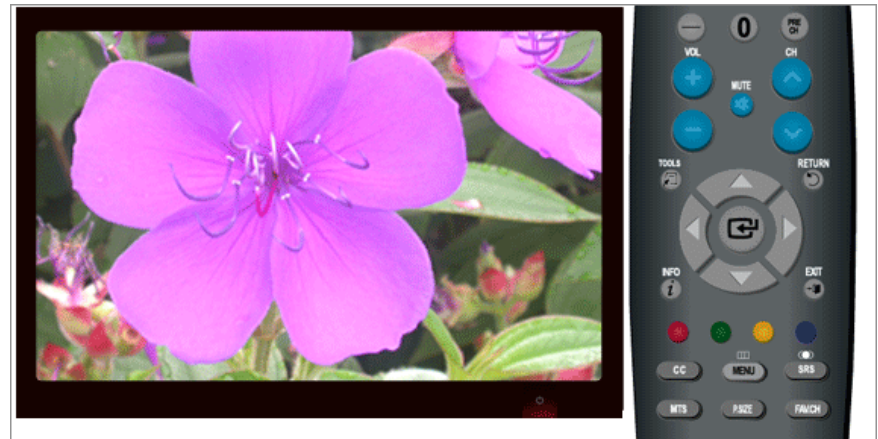

Use esta función para ajustar el nivel de luz (el brillo de la luz).

 $\text{MENU} \rightarrow \blacktriangle, \blacktriangledown \rightarrow \blacktriangle, \blacktriangledown \rightarrow \blacktriangle, \blacktriangledown \rightarrow \blacktriangle, \blacktriangleright \rightarrow \blacktriangle \rightarrow \text{MENU,EXIT}$ 

# **Ahorro energía**

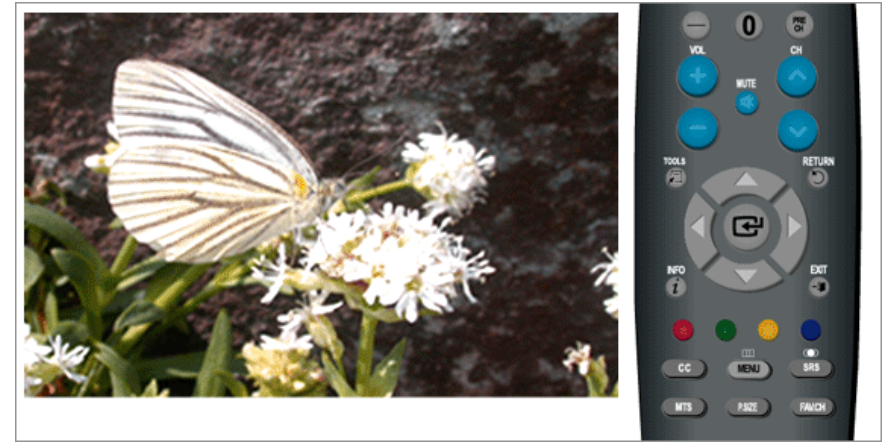

Esta función ajusta el brillo del televisor con el fin de reducir el consumo de energía. Si ve televisión por la noche, configure el modo "**Ahorro energía**" en la opción "**Alto**" para reducir la fatiga ocular, así como el consumo de energía.

- **Apagado**: Desactiva la función de ahorro de energía.
- **Bajo**: Configura el televisor en el modo de ahorro de energía bajo.
- **Medio**: Configura el televisor en el modo de ahorro de energía medio.
- **Alto**: Configura el televisor en el modo de ahorro de energía alto.

 $MENU \to \blacktriangle, \blacktriangledown \to \blacksquare \to \blacktriangle, \blacktriangledown \to \blacksquare \to \blacktriangle, \blacktriangledown \to \blacksquare \to \text{MENU,EXIT}$ 

# **Actualización del software**

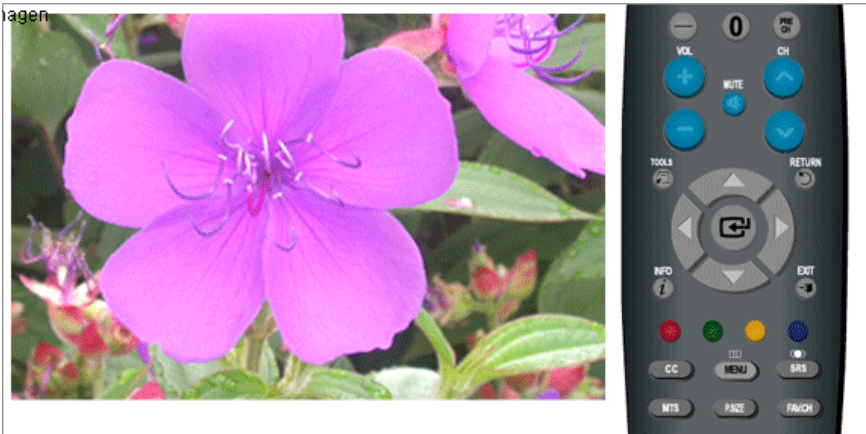

Use esta opción para actualizar el software.

• **USB**

 $MENU \to \blacktriangle, \blacktriangledown \to \blacksquare \to \blacktriangle, \blacktriangledown \to \blacksquare \to \blacksquare \to \blacksquare \to \blacksquare \to \text{MENU,EXT}$ 

### **Entrada**

## **Modos disponibles**

- **PC/DVI**
- $\cdot$  **T**<sub>TV</sub>
- **Componente**
- **HDMI**

# **Nota**

El valor predeterminado puede ser diferente, según el modo de entrada seleccionado (fuente de señal de entrada en la lista de entrada externa) y la resolución seleccionada.

## **Lista de Origen**

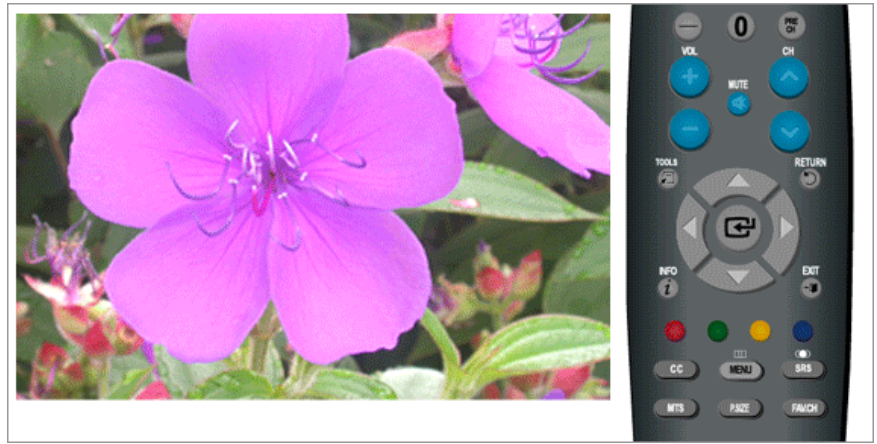

Use esta opción para seleccionar **PC**, **TV** u otra fuente de entrada externa conectada al monitor. Use esta opción para seleccionar la pantalla de su elección.

El botón directo del mando a distancia es "SOURCE".

- **PC**
- **DVI**
- **TV**
- **Componente**
- **HDMI1**
- **HDMI2**

 $\text{MENU} \rightarrow \blacktriangle, \blacktriangledown \rightarrow \text{H} \rightarrow \text{H} \rightarrow \blacktriangle, \blacktriangledown \rightarrow \text{H}$ 

# **Editar Nombre**

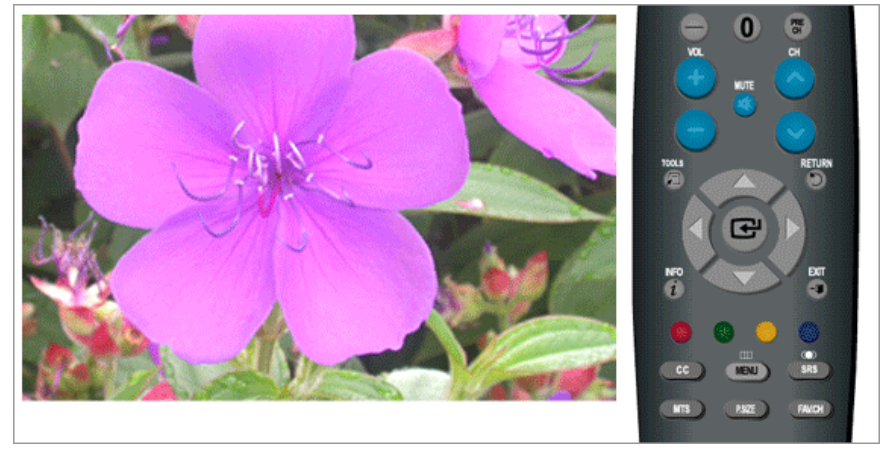

Asigne un nombre al dispositivo de entrada conectado a los terminales de entrada para que la selección de la fuente de entrada sea más fácil.

- **PC**
- **DVI**
- **Componente**
- **HDMI1**
- **HDMI2**

 $\text{MENU} \rightarrow \blacktriangle, \blacktriangledown \rightarrow \text{H} \rightarrow \blacktriangle, \blacktriangledown \rightarrow \text{H} \rightarrow \text{H} \rightarrow \text{H} \rightarrow \text{H} \rightarrow \text{MENU,EXIT}$ 

# **Solución de problemas**

### **Comprobación de las funciones de autoverificación**

 **Nota**

El monitor tiene una función de autoverificación que permite comprobar si el monitor funciona correctamente.

### **Comprobación de las funciones de autoverificación**

- 1. Encienda el ordenador y el monitor.
- 2. Desenchufe el cable del vídeo de la parte posterior del ordenador.
- 3. Encienda el monitor.

Si el monitor funciona adecuadamente, verá un cuadro en la ilustración siguiente.

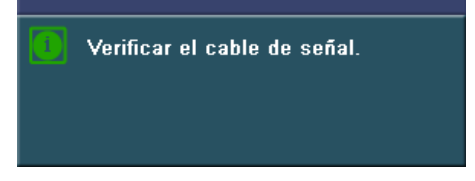

Este cuadro aparece durante el funcionamiento normal si el cable del vídeo se desconecta o daña.

4. Apague el monitor y vuelva a conectar el cable del vídeo; a continuación encienda el ordenador y el monitor.

Si la pantalla del monitor permanece en blanco después de seguir el procedimiento anterior, compruebe que la controladora de vídeo, el sistema del ordenador *y el monitor funcionen correctamente.*

### **Modo no óptimo**

Si ocurre algo anómalo con la señal de entrada, aparece un mensaje en la pantalla o ésta se queda en blanco mientras el LED indicador de alimentación sigue encendido. El mensaje puede indicar que el monitor está fuera de la banda de exploración o que se debe comprobar el cable de señal.

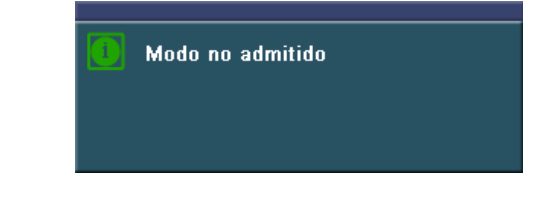

# **Nota**

Consulte Especificaciones > Modos de temporización predefinidos para saber las resoluciones o frecuencias que son compatibles con el monitor.

### **Mantenimiento y limpieza**

1. Mantenimiento de la caja del monitor.

Límpiela con un paño suave después de desconectar el cable de alimentación.

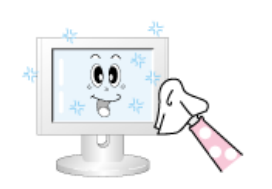

- No use benceno, disolventes, otras sustancias inflamables ni un paño húmedo.
- Recomendamos el uso de un agente de limpieza de Samsung para impedir daños en la pantalla.

2. Mantenimiento de la pantalla plana.

Límpiela con un paño suave (franela de algodón).

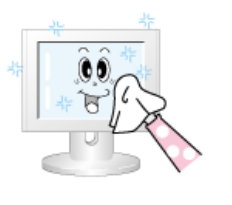

• No use nunca acetona, benceno ni disolventes.

(Pueden provocar imperfecciones o deformación de la superficie de la pantalla.)

• Se pedirá al usuario que pague los costes y los gastos relacionados con la reparación de los daños provocados por una limpieza y un uso inadecuados.

### **Síntomas y acciones recomendadas**

## **Nota**

Un monitor recrea las señales visuales recibidas del ordenador. Por ello, si hay algún problema en el ordenador o en la tarjeta de vídeo, el monitor se puede quedar en blanco, mostrar colores deficientes o ruido, no aceptar el modo de vídeo, etc. En estos casos, primero, compruebe el origen del problema y, a continuación, póngase en contacto con el centro de servicio autorizado o con su proveedor.

1. Compruebe la conexión del cable de alimentación y de los cables de video conectados al ordenador.

2. Compruebe si el ordenador pita más de tres veces en el arranque.

(Si lo hace, consulte con el servicio de asistencia del fabricante de la placa base del ordenador.)

3. Si ha instalado una nueva tarjeta de vídeo o si ha montado el equipo, compruebe si se han instalado el controlador del adaptador (vídeo) y el controlador del monitor.

4. Compruebe si la frecuencia de exploración de la pantalla de vídeo está configurada en 56 Hz  $\sim$  75 Hz.

(No debe superar los 60 Hz cuando se usa la resolución máxima.)

5. Si tiene problemas durante la instalación del controlador del adaptador (vídeo), arranque el ordenador en el modo de seguridad, retire el adaptador de visualización en "Control Panel (Panel de control), System (Sistema), Device Administrator (Administrador de dispositivos)" y vuelva a arrancar el ordenador para instalar el controlador del adaptador (vídeo).

### **Lista de comprobación**

#### M  **Nota**

Antes de llamar al servicio técnico, compruebe la información de este apartado para ver si puede solucionar el problema por usted mismo. Si necesita ayuda llame al teléfono de la sección de información o póngase en contacto con su proveedor.

### **1. Problemas relacionados con la instalación.**

 **Nota**

Se enumeran los problemas relacionados con la instalación del monitor y sus soluciones.

## **Modo PC**

- Q: Parece que el PC no funciona normalmente.
- A: Compruebe que el controlador del adaptador de visualización (controlador VGA) esté correctamente instalado. (Consulte Instalación del controlador)
- Q: La pantalla del monitor parpadea.
- A: Compruebe si el cable de señal entre el ordenador y el monitor está conectado con seguridad y firmeza. (Consulte Conexión del monitor.)

# **Modo TV**

- Q: La pantalla del televisor aparece borrosa o muestra señales de distorsión.
- A: Compruebe si el conector de la antena del televisor está conectado con seguridad a la antena externa. (Consulte Conexión del televisor.)
- Q: No se recibe la señal del televisor
- A: Seleccione "**Prog. Auto**" para configurar automáticamente el sistema de canales. (Consulte Prog. Auto )

### **2. Problemas relacionados con la pantalla**

# **Nota**

Se enumeran los problemas relacionados con la pantalla del monitor y sus soluciones.

- Q: La pantalla está en blanco y el indicador de alimentación apagado.
- A: Compruebe que el cable de alimentación esté firmemente conectado y que el monitor LCD esté encendido. (Consulte Conexión del monitor.)
- Q: "Mensaje **Comprobar el cable de señal.**"
- A: Compruebe que el cable de señal esté firmemente conectado al PC o las fuentes de vídeo. (Consulte Conexión del monitor)
- A: Compruebe que el PC o las fuentes de vídeo estén encendidos.

#### Q: "Mensaje **Modo no óptimo**"

- A: Compruebe la resolución máxima y la frecuencia del adaptador de vídeo.
- A: Compare estos valores con los datos de la tabla Modos de temporización predefinidos.
- Q: La imagen se desliza verticalmente.
- A: Compruebe si el cable de señal está conectado con seguridad. Conéctelo de nuevo con seguridad. (Consulte Conexión del monitor.)
- Q: La imagen no está clara. La imagen está borrosa.
- A: Lleve a cabo el ajuste Grueso y Fino de la frecuencia.
- A: Enciéndalo de nuevo tras retirar todos los accesorios (cable de extensión de vídeo, etc.)
- A: Establezca la resolución y la frecuencia en los intervalos recomendados.

Q: La imagen no es estable y vibra.

Aparecen imágenes reflejadas.

- A: Compruebe si la resolución y la frecuencia establecidas para la tarjeta de vídeo del ordenador fallan en el intervalo admitido por el monitor. Si no fuera así, consulte la Información actual en el menú del monitor y los Modos de temporización predefinidos para reiniciarlos.
- Q: La imagen es demasiado clara o demasiado oscura
- A: Ajuste los valores de **Brillo** y **Contraste** . (Consulte Brillo, Contraste)
- Q: El indicador de alimentación parpadea.
- A: El monitor está guardando los cambios efectuados en la configuración de la memoria OSD.
- Q: La pantalla queda en blanco y la luz del indicador de alimentación parpadea cada 0,5 o 1 segundo.
- A: El monitor utiliza el sistema de gestión de la alimentación.
- A: Pulse una tecla del teclado.
- Q: La pantalla está en blanco y parpadea.
- A: Si puede leer el mensaje "TEST GOOD" en la pantalla cuando pulsa el botón MENU, compruebe la conexión del cable entre el monitor y el ordenador para asegurarse de que el conector esté correctamente conectado.

#### **3. Problemas relacionados con el audio**

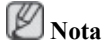

A continuación se muestran los problemas relacionados con las señales de audio y sus soluciones.

- Q: No hay sonido
- A: Compruebe que el cable de audio esté firmemente conectado tanto en el puerto de entrada de audio del monitor como en el puerto de salida de audio de la tarjeta de sonido. (Consulte Conexión del monitor.)
- A: Compruebe el nivel de volumen. (Consulte Volumen.)
- Q: El nivel del sonido es demasiado bajo.
- A: Compruebe el nivel de volumen. (Consulte Volumen.)
- A: Si el volumen continúa demasiado bajo, después de situar el control en el máximo, compruebe el control del volumen de la tarjeta de sonido del ordenador o el programa de software.

### **4. Problemas relacionados con el mando a distancia**

# **Nota**

Se enumeran los problemas relacionados con el mando a distancia y sus soluciones.

- Q: Los botones del mando a distancia no responden.
- A: Compruebe la polaridad de las pilas (+/-).
- A: Compruebe si las pilas se han agotado.
- A: Compruebe que el monitor esté encendido.
- A: Compruebe que el cable de alimentación esté conectado con seguridad.
- A: Compruebe si en las inmediaciones hay una lámpara de neón o fluorescente especial.

### **5. Puede ver pequeñas partículas si mira de cerca el borde del marco que rodea a la pantalla.**

Forma parte del diseño del producto y no es un defecto.

## **P y R**

- Q: ¿Cómo puedo cambiar la frecuencia?
- A: La frecuencia se puede cambiar volviendo a configurar la tarjeta de vídeo.
- A: Tenga en cuenta que la compatibilidad de la tarjeta de vídeo puede cambiar, según la versión de controlador que se utilice. (Consulte el manual del ordenador o de la tarjeta de vídeo para obtener información sobre la configuración.)
- Q: ¿Cómo puedo ajustar la resolución?
- A: Windows XP:

Configure la resolución en Control Panel (Panel de control) → Appearance and Themes (Apariencia y temas) → Display (Pantalla) → Settings (Configuración).

A: Windows ME/2000:

Configure la resolución en Control Panel (Panel de control) → Display (Pantalla) → Settings (Configuración).

\* Póngase en contacto con el fabricante de la tarjeta de vídeo para obtener información sobre la configuración.

- Q: ¿Cómo puedo configurar la función de ahorro de energía?
- A: Windows XP:

Configure la resolución en Control Panel (Panel de control) → Appearance and Themes (Apariencia y temas)  $\rightarrow$  Display (Pantalla)  $\rightarrow$  Screen Saver (Protector de pantalla).

Ajuste la función Configuración de la BIOS del ordenador. (Consulte el manual del ordenador o de Windows.)

A: Windows ME/2000:

Configure la resolución en Control Panel (Panel de control) → Display (Pantalla) → Screen Saver (Protector de pantalla`).

Ajuste la función Configuración de la BIOS del ordenador. (Consulte el manual del ordenador o de Windows.)

- Q: ¿Cómo puedo limpiar la caja exterior/panel LCD?
- A: Desconecte el cable de alimentación y limpie el monitor con un paño suave; use una solución limpiadora o simplemente agua.

No deje restos de detergente ni raye la caja. No permita que entre agua en el ordenador.

Q: ¿Cuáles son las ventajas de las emisiones digitales?
- A: Las emisiones de televisión digital generan menos ruido y proporcionan una imagen y un sonido más claros que las emisiones de televisión analógica. También permite disfrutar de diversos servicios de información, ya que se pueden enviar distintos tipos de datos, además de vídeo y audio.
- A: Por ejemplo, mientras ve un programa deportivo, puede consultar datos de su deportista favorito, ver todas las pantallas o las que seleccione, ver tomas de diferentes ángulos de una escena determinada. Asimismo, puede recuperar información de un programa de ficción anterior, o bien puede comprar productos para el hogar como un accesorio, a través del televisor.

La emisión de televisión digital permite acceder fácilmente a diversos servicios de información en su hogar ya que éste se configura más orientado a la información.

- Q: ¿Cuál es la diferencia entre HDTV y SDTV?
- A: Hay varios tipos de televisión digital.
- A: Los tipos más conocidos de TV digital son HDTV y SDTV. Se clasifican de acuerdo con la calidad de la pantalla y las especificaciones de vídeo.
	- HDTV (TV de alta definición -HDTV-): Alta calidad de la pantalla, TV muy clara.
	- SDTV (TV de definición estándar -SDTV-): TV digital estándar habitual.
- A: La SDTV tiene una relación de aspecto de 4:3, igual que una TV analógica. La SDTV tiene una relación de aspecto de 16:9, parecida a una pantalla del cine. De este modo ofrece mucha más calidad que la SDTV. Es como tener un cine en casa.
- A: Las emisiones de TV digital en nuestro país están últimamente orientadas a la HDTV.
- Q: ¿Puedo ver emisiones de HD con todos los televisores digitales?
- A: Puede recibir todas las emisiones digitales, ya sean SD o HD, en cualquier televisor digital. Sin embargo, no puede disfrutar de programas en HD, los programas de televisión digitales con la calidad más alta, en un televisor digital SD. La emisión en SD tiene una relación de aspecto de 4:3 y la emisión en HD tiene una relación de aspecto de 16:9, parecida a la pantalla de un cine.

Por ello, para disfrutar de todas las ventajas de la televisión digital, es mejor adquirir un televisor digital con HD. (Por el momento, todos los televisores digitales de Samsung Electronics tienen una relación de aspecto de 16:9.)

- Q: ¿Puedo ver emisiones de televisión digital con un televisor analógico?
- A: No.
- A: La televisión analógica no puede interpretar señales digitales. Por ello se necesita un televisor digital para ver emisiones de televisión digital.
- Q: ¿Puedo usar mi antena actual para recibir emisiones digitales?
- A: Al igual que en el caso de los televisores analógicos existentes, la televisión digital está diseñada para que la señales de emisión digital se reciban a través de antenas interiores o exteriores.
- A: Si la recepción de la señal es muy buena en su entorno, puede ver emisiones digitales con su antena interior actual. Si no es así, es mejor instalar una antena UHF exterior.
- Q: ¿Cómo puedo conectar una antena para un piso o una comunidad de vecinos?
- A: Consulte al encargado de mantenimiento o al administrador de las instalaciones de emisión sobre su piso o comunidad de vecinos, para comprobar si está disponible la recepción de UHF.
- A: Aunque en su zona esté disponible la televisión digital, si no puede verla porque el encargado de mantenimiento o las instalaciones de emisión habitual no retransmiten la señal, debe instalar una antena exterior o interior.
- A: Otra alternativa es suscribirse al servicio de televisión digital que proporcione su empresa de emisión por cable local.
- A: Si una empresa de emisión por cable comparte unas instalaciones de emisión comunes para su piso o comunidad de vecinos, debe ajustar y enviar señales de televisión digital, para que sean compatibles con la visualización compartida, que es el propósito original de las instalaciones de emisión comunes.

## **Especificaciones**

## **General**

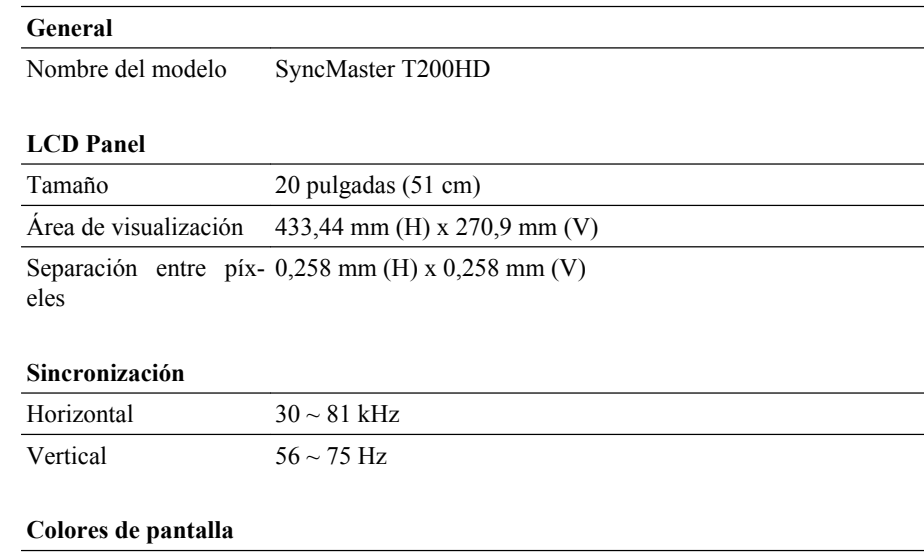

16,2 M

### **Resolución**

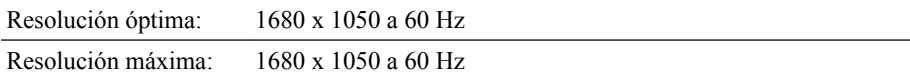

### **Señal de entrada, terminado**

RGB Analógica, DVI(Digital Visual Interface)

0,7 Vp-p  $\pm$ 5 %

sincronización de H/V separado, compuesto

Nivel TTL (V alto  $\geq 2.0$  V, V bajo  $\leq 0.8$  V)

### **Reloj de píxeles máximo**

146,250 MHz (analógica, digital)

#### **Alimentación eléctrica**

CA 100 - 240 V~ (+/- 10%), 50/60 Hz  $\pm$  3 Hz

## **Cable de señal**

Cable D-sub de 15 patillas a 15 patillas, separable

Conector DVI-D a DVI-D, separable

### **Dimensiones (An x Al x Pr)/Peso**

486 x 350 x 86 mm / 19,1 X 13,8 X 3,4 pulgadas (sin soporte)

520 x 441,5 x 215 mm / 20,5 X 17,4 X 8,5 pulgadas (con soporte) / 6,0 kg / 13,2 Ibs

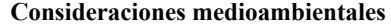

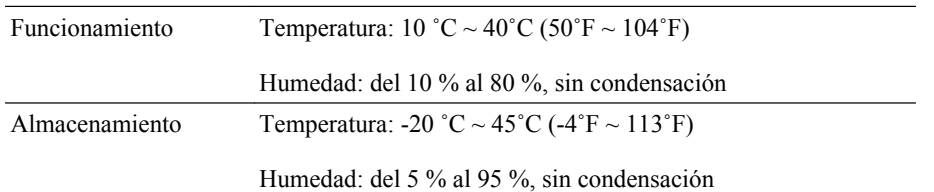

#### **Capacidad Plug and Play**

Este monitor se puede instalar en un sistema compatible Plug & Play. La interacción del monitor y los sistemas informáticos proporcionará las mejores condiciones de funcionamiento y facilitará la configuración del monitor. En la mayoría de los casos, la instalación del monitor se realizará automáticamente, a menos que el usuario seleccione una configuración alternativa.

#### **Punto aceptable**

Para la fabricación de este producto se utilizan paneles TFT-LCD, fabricados con tecnología de semiconductores avanzada con una precisión superior a 1 ppm (un millonésima). Pero los píxeles en los colores ROJO, VERDE, AZUL y BLANCO a veces se ven más brillantes o pueden aparecer algunos píxeles negros. Esto no indica una mala calidad y la pantalla se puede usar sin problemas.

Por ejemplo, el número de subpíxeles de TFT-LCD contenido en este producto es de 5.292.000.

## **Nota**

El diseño y las especificaciones pueden cambiar sin previo aviso.

 **Equipo de Clase B (equipo de comunicación de información para uso doméstico)**

Este equipo cumple con las directrices de Compatibilidad electromagnética para uso doméstico y se puede utilizar en todas las áreas incluso las zonas residenciales comunes. (El equipo de Clase B emite menos ondas electromagnéticas que el equipo de Clase A.)

## **Ahorro de energía**

Este monitor tiene incorporado un sistema de gestión de energía denominado Ahorrador de energía. Este sistema permite el ahorro de energía poniendo el equipo en el modo de bajo consumo si no se ha utilizado durante cierto tiempo. El monitor recupera automáticamente el funcionamiento normal cuando se pulsa una tecla. Para ahorrar energía, apague el monitor cuando no lo necesite o cuando lo deje sin funcionar durante largos períodos. El sistema Ahorrador de energía es compatible con VESA DPM de acuerdo con la tarjeta de vídeo instalada en el ordenador. Use la utilidad de software instalada en el ordenador para instalar esta función.

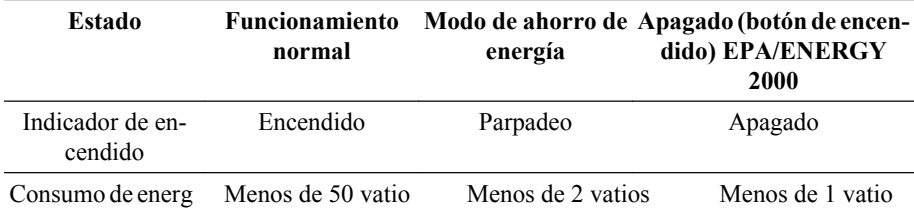

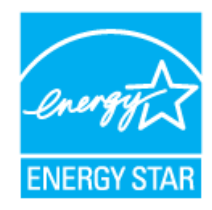

Este monitor cumple las normas EPA ENERGY STAR® y ENERGY2000 cuando se usa con un ordenador equipado con VESA DPM.

Como socio de ENERGY STAR®, SAMSUNG ha determinado que este producto siga la directrices de ENERGY STAR® sobre eficiencia energética.

## **Modos de temporización predefinidos**

Si la señal transferida desde el ordenador es la misma que la de los Modos de temporización predefinidos, la pantalla se ajustará automáticamente. Pero, si la señal es distinta, la pantalla se quedará en blanco mientras el LED se encenderá. Consulte el manual de la tarjeta de vídeo para ajustar la pantalla como se muestra a continuación.

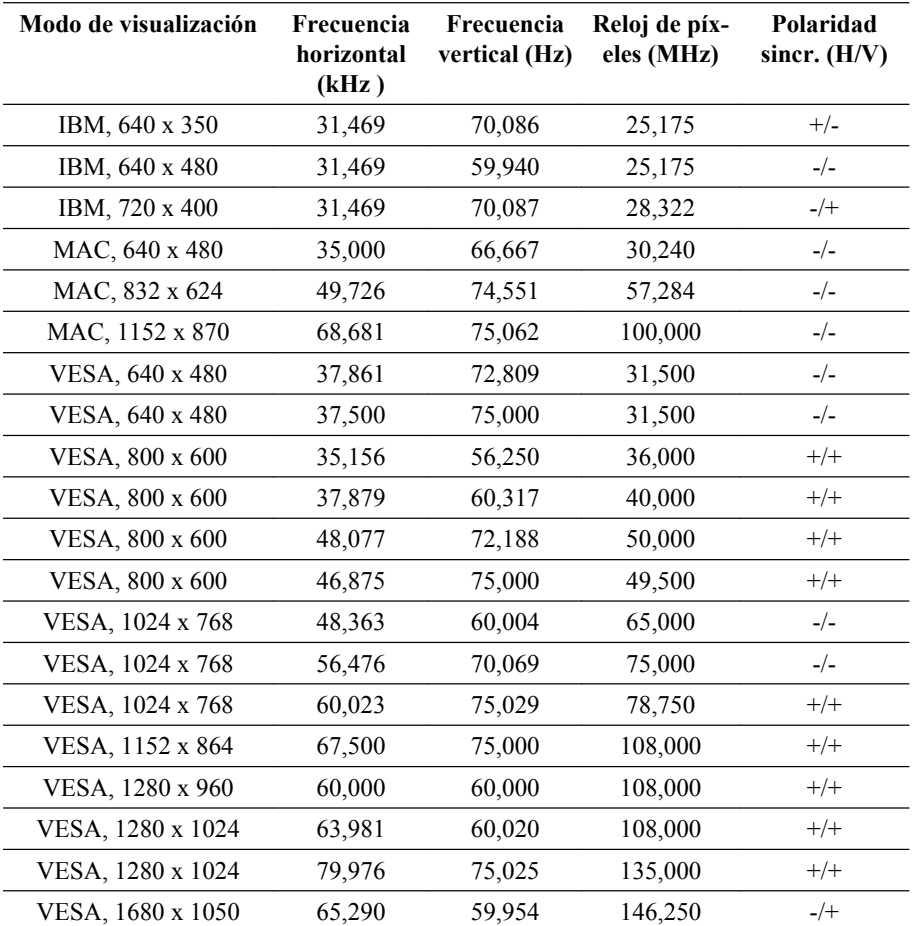

#### Frecuencia horizontal

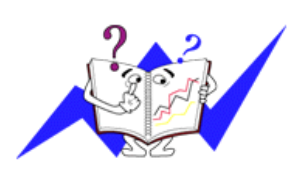

El tiempo para escanear una línea que conecta horizontalmente los bordes derecho e izquierdo de la pantalla se denomina Ciclo horizontal y el número inverso del Ciclo horizontal se denomina Frecuencia horizontal. Unidad: kHz

Frecuencia vertical

Como una lámpara fluorescente, la pantalla ha de repetir la misma imagen varias veces por segundo para mostrar una imagen al usuario. La frecuencia de esta repetición se

denomina Frecuencia vertical o Frecuencia de actualización. Unidad: Hz

## **General**

#### **General**

Nombre del modelo SyncMaster T220HD

#### **LCD Panel**

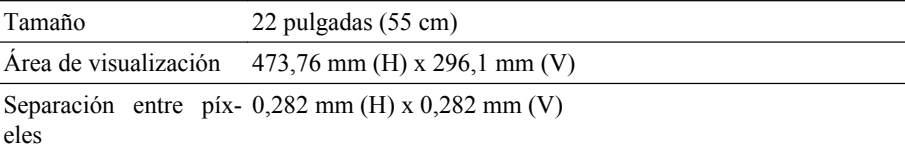

#### **Sincronización**

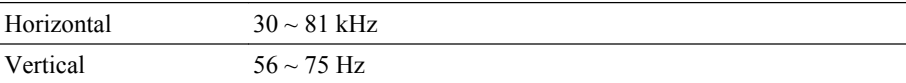

#### **Colores de pantalla**

16,2 M

#### **Resolución**

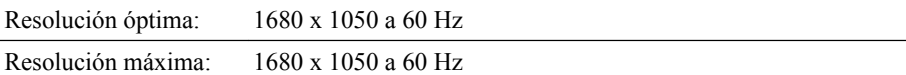

#### **Señal de entrada, terminado**

RGB Analógica, DVI(Digital Visual Interface)

0,7 Vp-p  $\pm$ 5 %

sincronización de H/V separado, compuesto

Nivel TTL (V alto  $\geq 2.0$  V, V bajo  $\leq 0.8$  V)

#### **Reloj de píxeles máximo**

146,250 MHz (analógica, digital)

### **Alimentación eléctrica**

CA 100 - 240 V ~ (+/- 10%), 50/60 Hz  $\pm$  3 Hz

## **Cable de señal**

Cable D-sub de 15 patillas a 15 patillas, separable

Conector DVI-D a DVI-D, separable

#### **Dimensiones (An x Al x Pr)/Peso**

520 x 373,5 x 86,5 mm / 20,5 X 14,7 X 3,4 pulgadas (sin soporte)

520 x 441,5 x 215 mm / 20,5 X 17,4 X 8,5 pulgadas (con soporte) / 6,2 kg / 13,7 Ibs

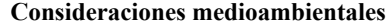

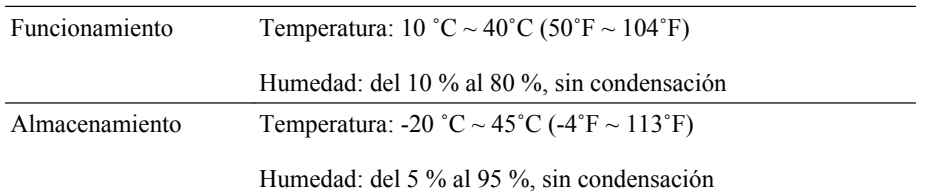

#### **Capacidad Plug and Play**

Este monitor se puede instalar en un sistema compatible Plug & Play. La interacción del monitor y los sistemas informáticos proporcionará las mejores condiciones de funcionamiento y facilitará la configuración del monitor. En la mayoría de los casos, la instalación del monitor se realizará automáticamente, a menos que el usuario seleccione una configuración alternativa.

#### **Punto aceptable**

Para la fabricación de este producto se utilizan paneles TFT-LCD, fabricados con tecnología de semiconductores avanzada con una precisión superior a 1 ppm (un millonésima). Pero los píxeles en los colores ROJO, VERDE, AZUL y BLANCO a veces se ven más brillantes o pueden aparecer algunos píxeles negros. Esto no indica una mala calidad y la pantalla se puede usar sin problemas.

Por ejemplo, el número de subpíxeles de TFT-LCD contenido en este producto es de 5.292.000.

## **Nota**

El diseño y las especificaciones pueden cambiar sin previo aviso.

 **Equipo de Clase B (equipo de comunicación de información para uso doméstico)**

Este equipo cumple con las directrices de Compatibilidad electromagnética para uso doméstico y se puede utilizar en todas las áreas incluso las zonas residenciales comunes. (El equipo de Clase B emite menos ondas electromagnéticas que el equipo de Clase A.)

## **Ahorro de energía**

Este monitor tiene incorporado un sistema de gestión de energía denominado Ahorrador de energía. Este sistema permite el ahorro de energía poniendo el equipo en el modo de bajo consumo si no se ha utilizado durante cierto tiempo. El monitor recupera automáticamente el funcionamiento normal cuando se pulsa una tecla. Para ahorrar energía, apague el monitor cuando no lo necesite o cuando lo deje sin funcionar durante largos períodos. El sistema Ahorrador de energía es compatible con VESA DPM de acuerdo con la tarjeta de vídeo instalada en el ordenador. Use la utilidad de software instalada en el ordenador para instalar esta función.

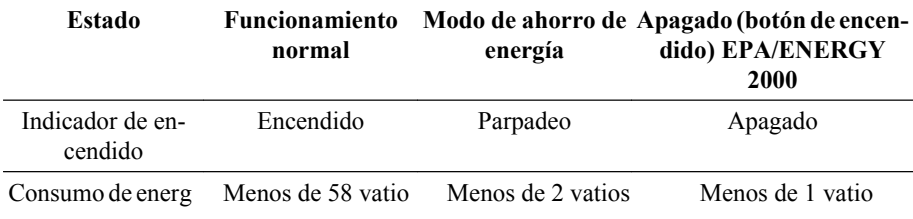

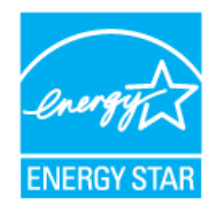

Este monitor cumple las normas EPA ENERGY STAR® y ENERGY2000 cuando se usa con un ordenador equipado con VESA DPM.

Como socio de ENERGY STAR®, SAMSUNG ha determinado que este producto siga la directrices de ENERGY STAR® sobre eficiencia energética.

## **Modos de temporización predefinidos**

Si la señal transferida desde el ordenador es la misma que la de los Modos de temporización predefinidos, la pantalla se ajustará automáticamente. Pero, si la señal es distinta, la pantalla se quedará en blanco mientras el LED se encenderá. Consulte el manual de la tarjeta de vídeo para ajustar la pantalla como se muestra a continuación.

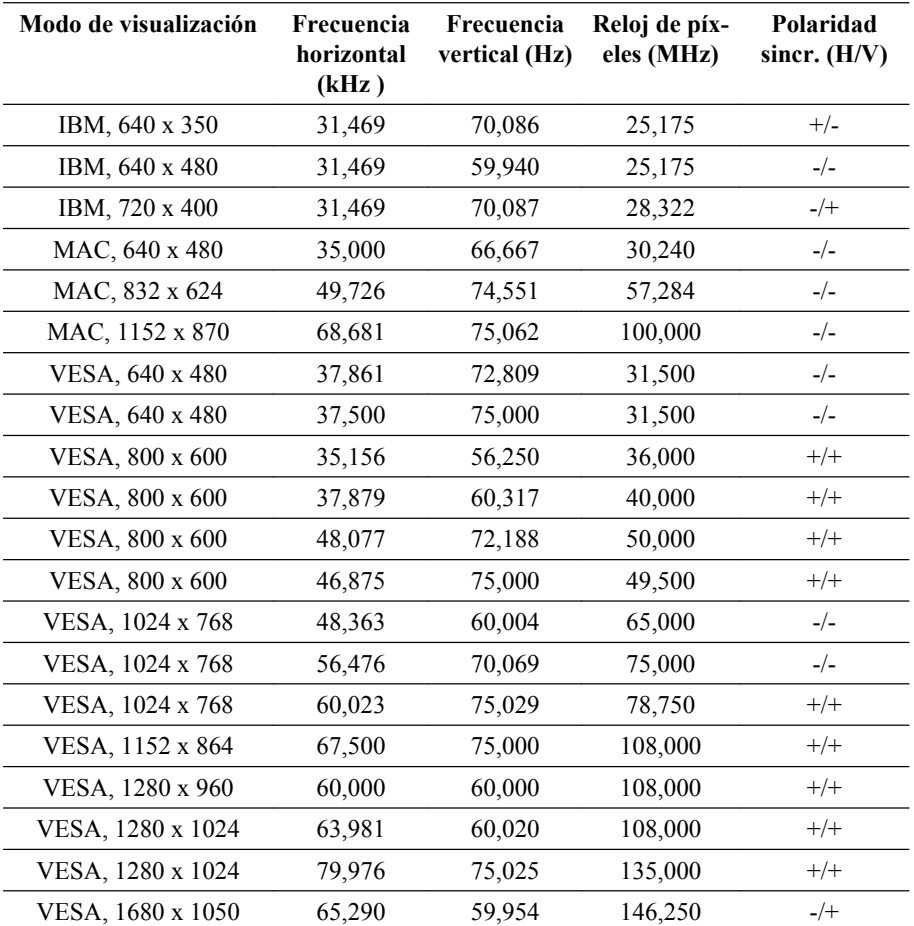

#### Frecuencia horizontal

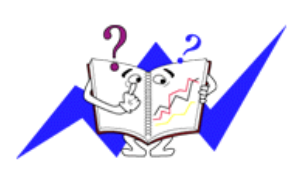

El tiempo para escanear una línea que conecta horizontalmente los bordes derecho e izquierdo de la pantalla se denomina Ciclo horizontal y el número inverso del Ciclo horizontal se denomina Frecuencia horizontal. Unidad: kHz

Frecuencia vertical

Como una lámpara fluorescente, la pantalla ha de repetir la misma imagen varias veces por segundo para mostrar una imagen al usuario. La frecuencia de esta repetición se

denomina Frecuencia vertical o Frecuencia de actualización. Unidad: Hz

## **Información**

## **Para una mejor visualización**

O Ajuste la resolución del ordenador y la tasa de inyección de la pantalla (frecuencia de actualización) del ordenador como se describe a continuación para disfrutar de una mejor calidad de imagen. Se puede tener una calidad de imagen irregular si la calidad de mejor imagen no proviene de TFT-LCD.

- Resolución: 1680 x 1050
- Frecuencia vertical (frecuencia de actualización): 60 Hz

En este producto se usan paneles TFT-LCD fabricados con una tecnología de semiconductores avanzada con una precisión de 1 ppm (una millonésima) y superior. Pero los píxeles ROJO, VERDE, AZUL y BLANCO a veces parecen estar brillantes o se pueden ver algunos píxeles negros. Esto no indica una mala calidad y la pantalla se puede usar sin problemas.

• Por ejemplo, el número de subpíxeles de TFT-LCD contenido en este producto es de 5.292.000.

o Para limpiar el monitor y el panel exterior se debe aplicar con un paño suave una pequeña cantidad de limpiador. No frote con fuerza la pantalla LCD.

Podría dañarla.

 Si no está satisfecho con la calidad de la imagen, puede mejorarla ejecutando la función "**Ajuste Automático**" en la pantalla de visualización que aparece cuando se pulsa el botón de cierre automático de la ventana.

Si tras el ajuste automático aún hay ruido, use las funciones de ajuste **Fino**/**Grueso**.

 Cuando se visualiza una pantalla fija durante mucho tiempo puede aparecer una imagen residual o borrosa.

Active el modo de ahorro de energía o ajuste un protector de pantalla para que muestre una imagen en movimiento si debe dejar el monitor inactivo durante un periodo de tiempo prolongado.

No deje una imagen fija (como un videojuego o cuando conecte un DVD a este televisor LCD) en el panel TFT-LCD (pantalla de cristal líquido-transistor de película fina) de color durante mucho tiempo, puesto que puede causar que se retenga la imagen en la pantalla. Esta retención de la imagen también se conoce como "pantalla quemada". Para evitar esta retención de la imagen, reduzca del grado de brillo y contraste de esta pantalla cuando muestre una imagen fija.

Visualización correcta de emisiones digitales

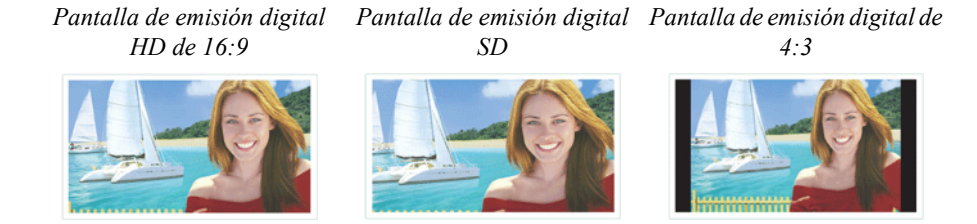

Esta pantalla aparece cuando Esta pantalla aparece cuando Esta pantalla aparece cuando se capturan escenas mediante las escenas se convierten en se muestran escenas creadas a el equipo de emisión digital y señales de emisión analógicas través de señales analógicas se envían en el modo HDTV antes de que se envíen. Los mientras se ve una emisión de (16:9). objetos y las personas parecen más pesados que en la realidad. HDTV.

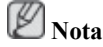

Si hay interrupciones temporales, pantalla con mosaicos o pantallas recortadas, no se trata de un problema del televisor. Póngase en contacto con la empresa de emisión por cable para que efectúen comprobaciones.

Sin desea más información sobre cómo conectar y utilizar su vídeo, DVD, combo DVD, sistema Home Cinema, PC, etc., consulte los respectivos manuales de usuario.

## **INFORMACIÓN DEL PRODUCTO (sin retención de imagen)**

Los monitores y televisores LCD pueden presentar retención de imagen cuando se cambia de una imagen a otra especialmente cuando se ha mostrado una imagen fija durante mucho tiempo.

En esta guía se demuestra el correcto uso de los productos LCD para protegerlos de la retención de imagen.

#### ۰ *Garantía*

La garantía no cubre ningún daño causado por la retención de imágenes.

La garantía no cubre el desgaste de la pantalla.

O  *¿Qué es la retención de imagen?*

Durante el funcionamiento normal de un panel LCD, la retención de imagen no ocurre. Sin embargo, si la misma imagen de muestra durante demasiado tiempo, entre dos electrodos se acumula una ligera diferencia en la carga eléctrica que se encajona en el cristal líquido. Esto puede originar que el cristal líquido se solidifique en ciertas zonas de la pantalla. Así, la imagen anterior se retiene cuando se cambia a una nueva imagen de vídeo. Todos los productos de visualización, incluidos los de LCD, padecen la retención de imagen. No es un defecto del producto.

Siga las indicaciones siguientes para proteger la pantalla LCD de la retención de imagen.

## *Apagar, protector de pantalla o modo de ahorro de energía*

Ejemplo)

- Apague el monitor cuando use un patrón estacionario.
	- Apague el aparato durante 4 horas tras un periodo de uso de 20 horas
	- Apague el aparato durante 2 horas tras un periodo de uso de 12 horas
- Utilice un protector de pantalla si es posible.
	- Es aconsejable usar un protector de pantalla de un color o una imagen en movimiento.

• Configure el monitor para que se apague con el esquema de alimentación de las propiedades de la pantalla del PC.

 *Sugerencia para aplicaciones concretas*

Ejemplo) Aeropuertos, estaciones de tránsito, mercados bursátiles, bancos y sistemas de control. Se recomienda configurar el programa del sistema de visualización como se indica a continuación.

O  *Mostrar la información junto con un logotipo o una imagen circular en movimiento.*

Por ejemplo) Ciclo: Mostrar la información durante 1 hora seguida por la visualización del logotipo o de una imagen en movimiento durante 1 minuto.

O  *Cambiar periódicamente la información de color (usar dos colores diferentes).*

Ejemplo) Rotar la información de color con dos colores cada 30 minutos.

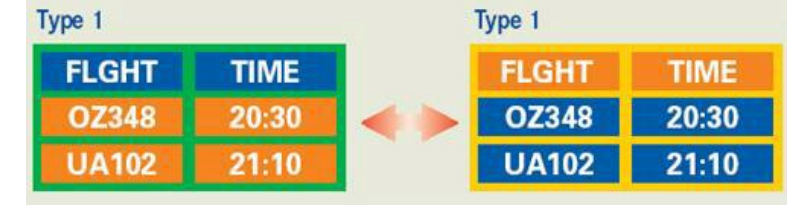

Evite usar una combinación de caracteres y color de fondo con una gran diferencia de luminancia.

No utilice colores grises, ya que pueden producir fácilmente una retención de imagen.

• Evite: Colores con gran diferencia de luminancia (blanco y negro, gris).

Ejemplo)

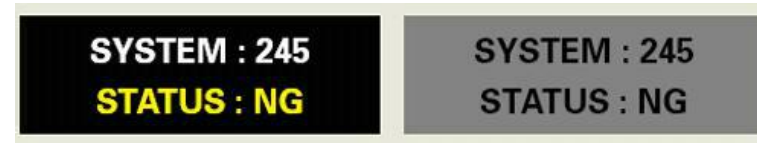

- Configuraciones recomendadas: Colores brillantes con pequeña diferencia de luminancia
	- Cambiar el color de los caracteres y del fondo cada 30 minutos

Ejemplo)

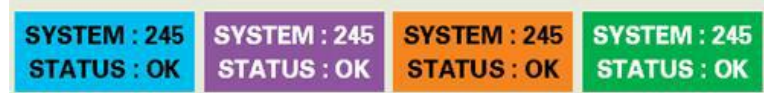

• Cada 30 minutos, cambiar los caracteres con movimiento.

Ejemplo)

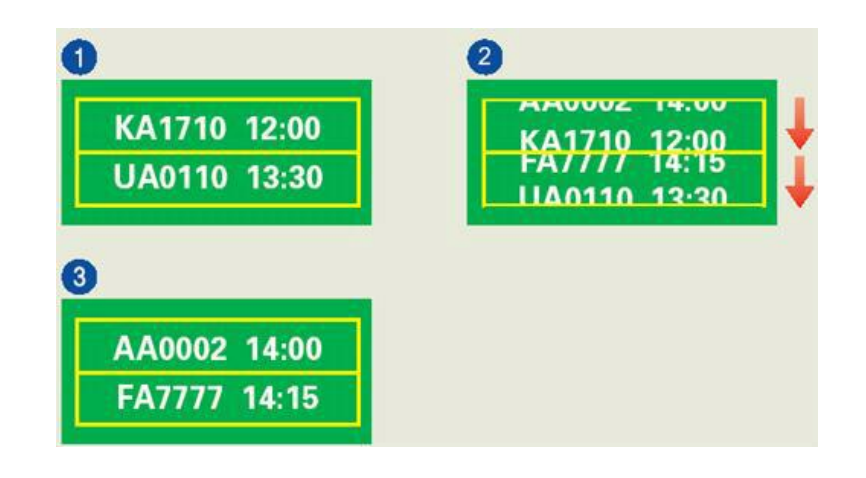

*El mejor modo de impedir la retención de imagen en el monitor es configurar el PC o el sistema para que se active un protector de pantalla cuando el equipo no se utilice.*

La retención de imagen no debe producirse cuando un panel LCD funciona en condiciones normales.

Éstas se definen como patrones de vídeo que cambian continuamente. Cuando el panel LCD funciona largo tiempo con un patrón fijo (más de 12 horas), se produce una ligera diferencia de voltaje entre los electrodos que introducen el cristal líquido (LC) en un píxel. Con el tiempo la diferencia de voltaje entre los electrodos se va incrementando, con lo que el cristal líquido se va haciendo más delgado. Cuando esto sucede, puede que se vea la imagen anterior si el patrón ha cambiado.

Para impedir esto, se debe reducir la diferencia de voltaje acumulado.

Información

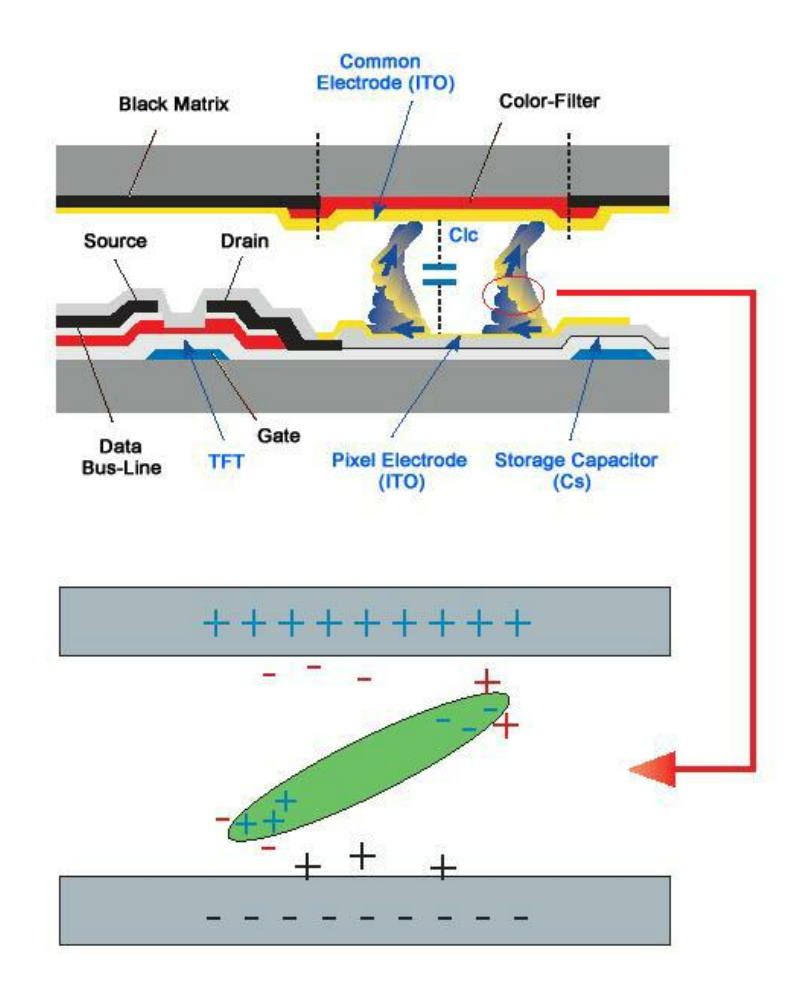

 *Nuestro monitor LCD cumple las normas ISO13406-2 sin píxeles defectuosos de Clase II*

# **Apéndice**

## **Contacte con SAMSUNG WORLDWIDE**

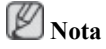

Si tiene alguna pregunta o comentario referente a nuestros productos, por favor contacte con nuestro Servicio de Atención al Cliente

### **North America**

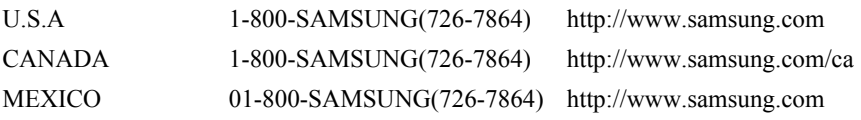

#### **Latin America**

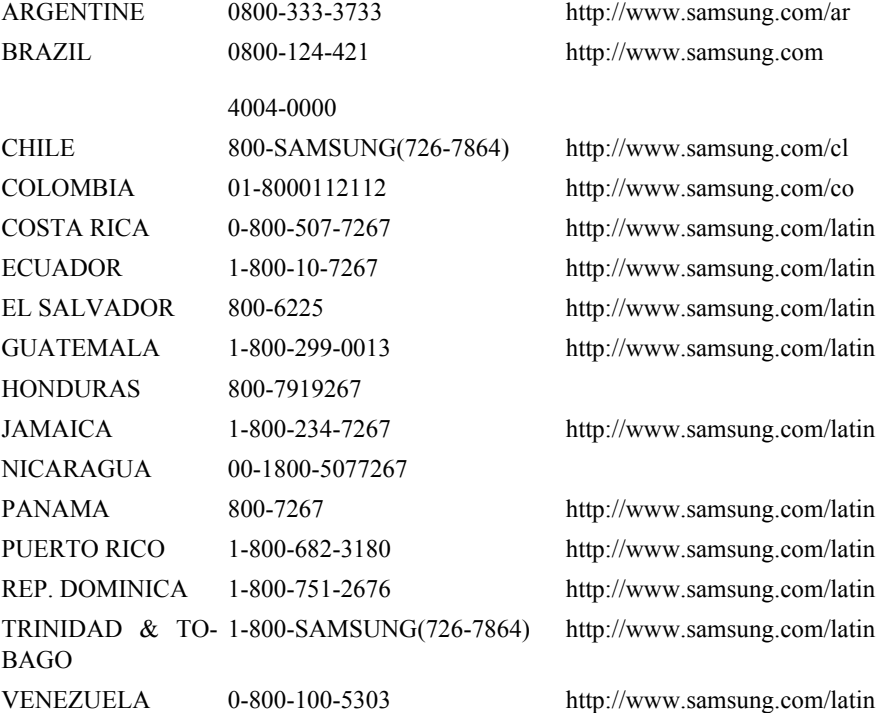

## **Europe**

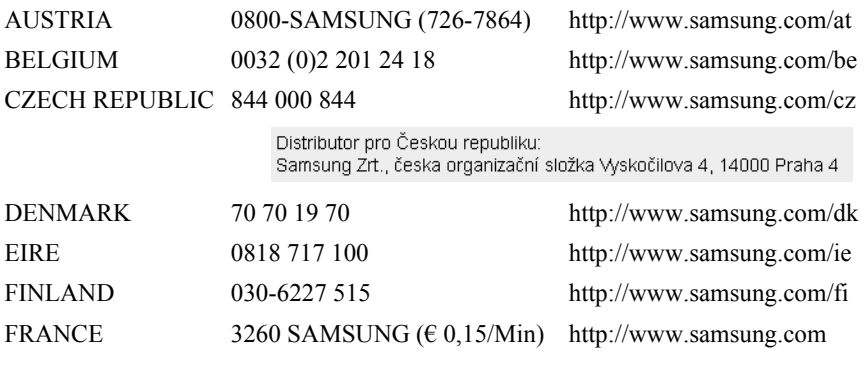

08 25 08 65 65 (€ 0,15/Min)

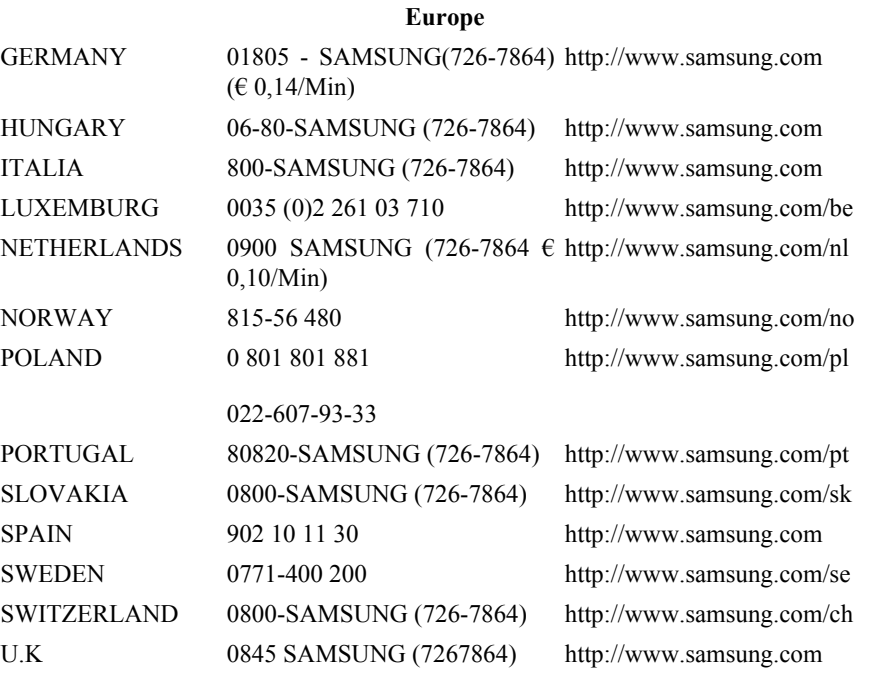

**CIS**

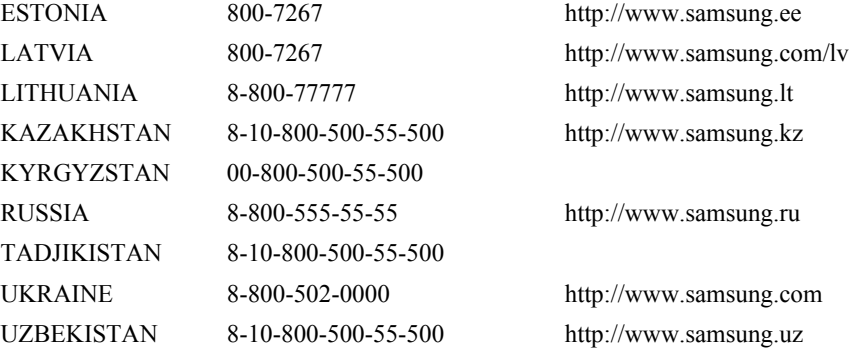

### **Asia Pacific**

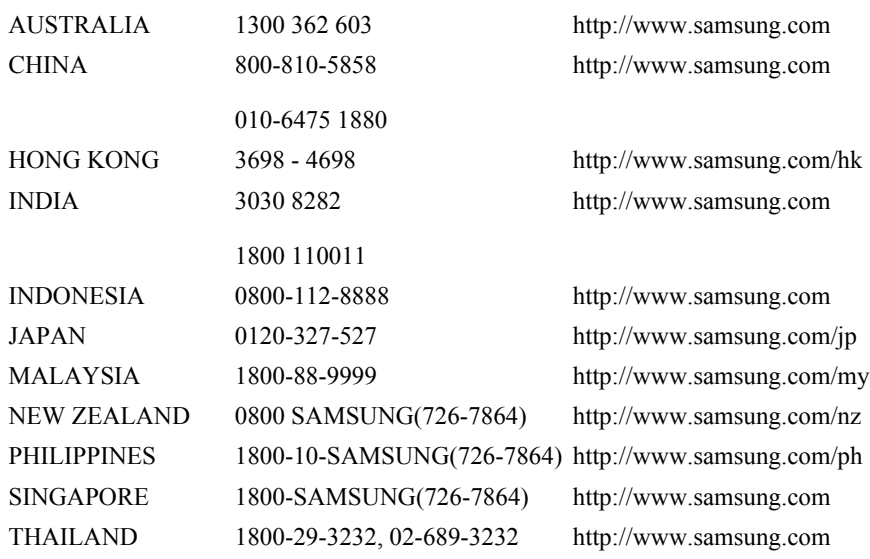

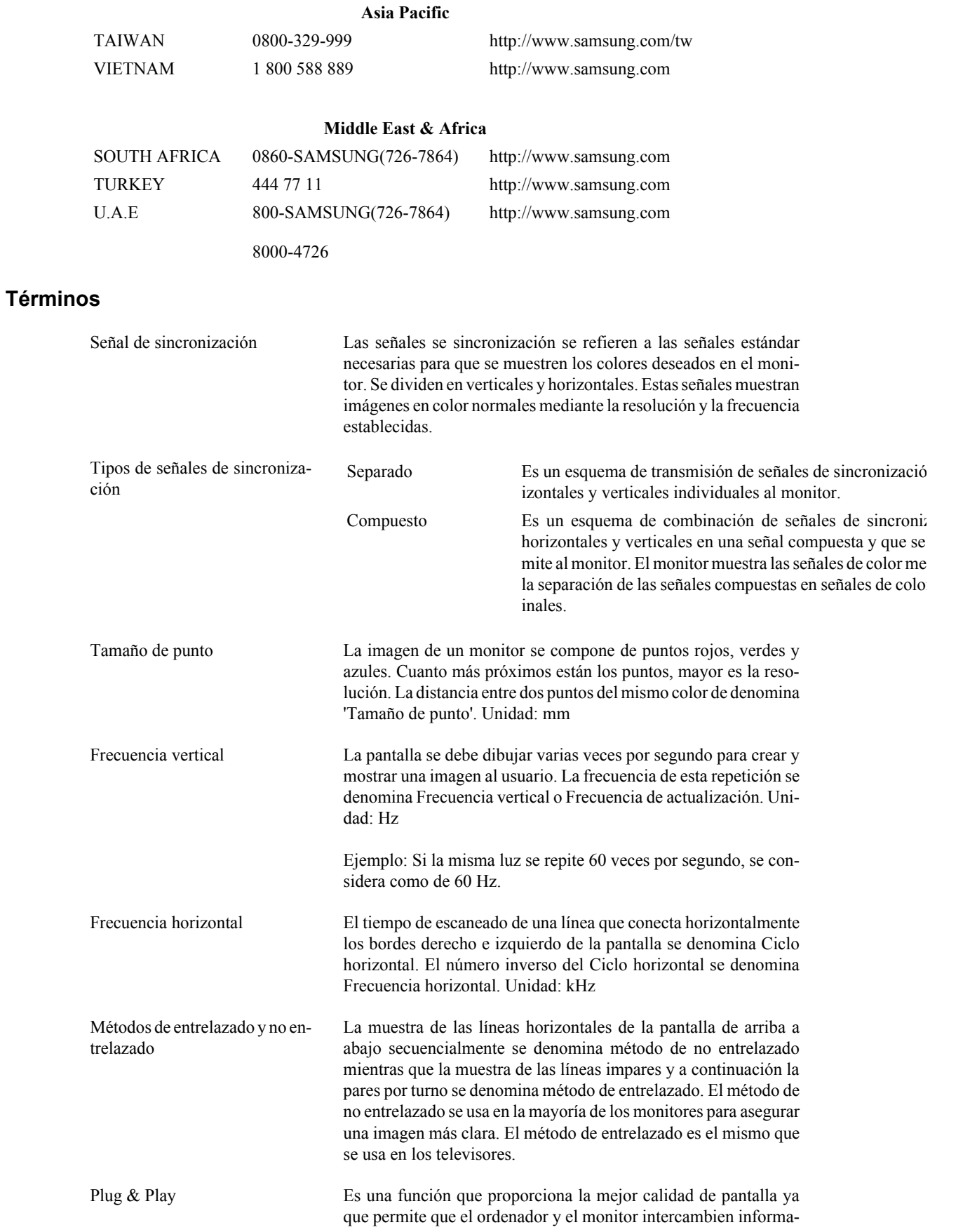

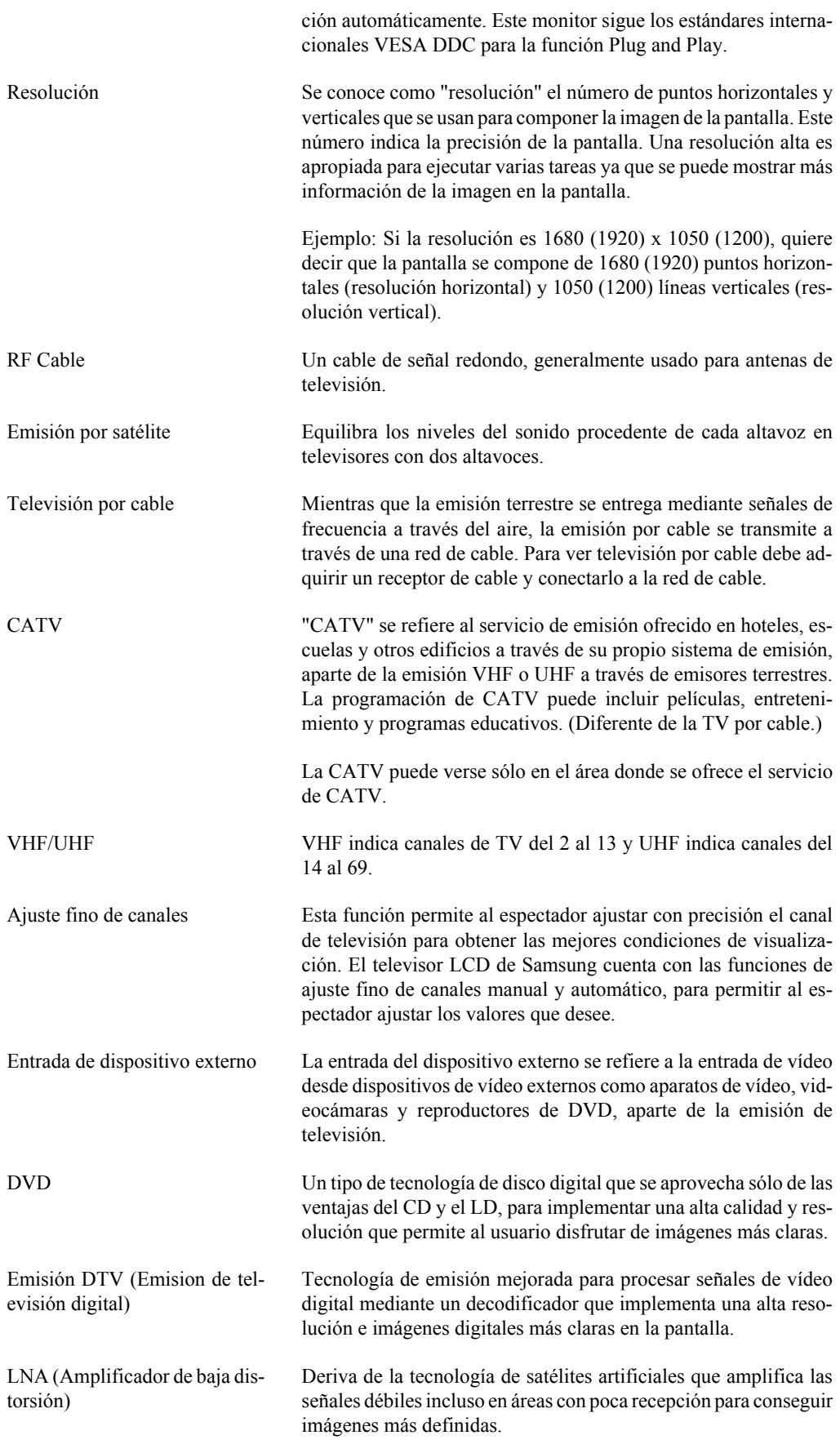

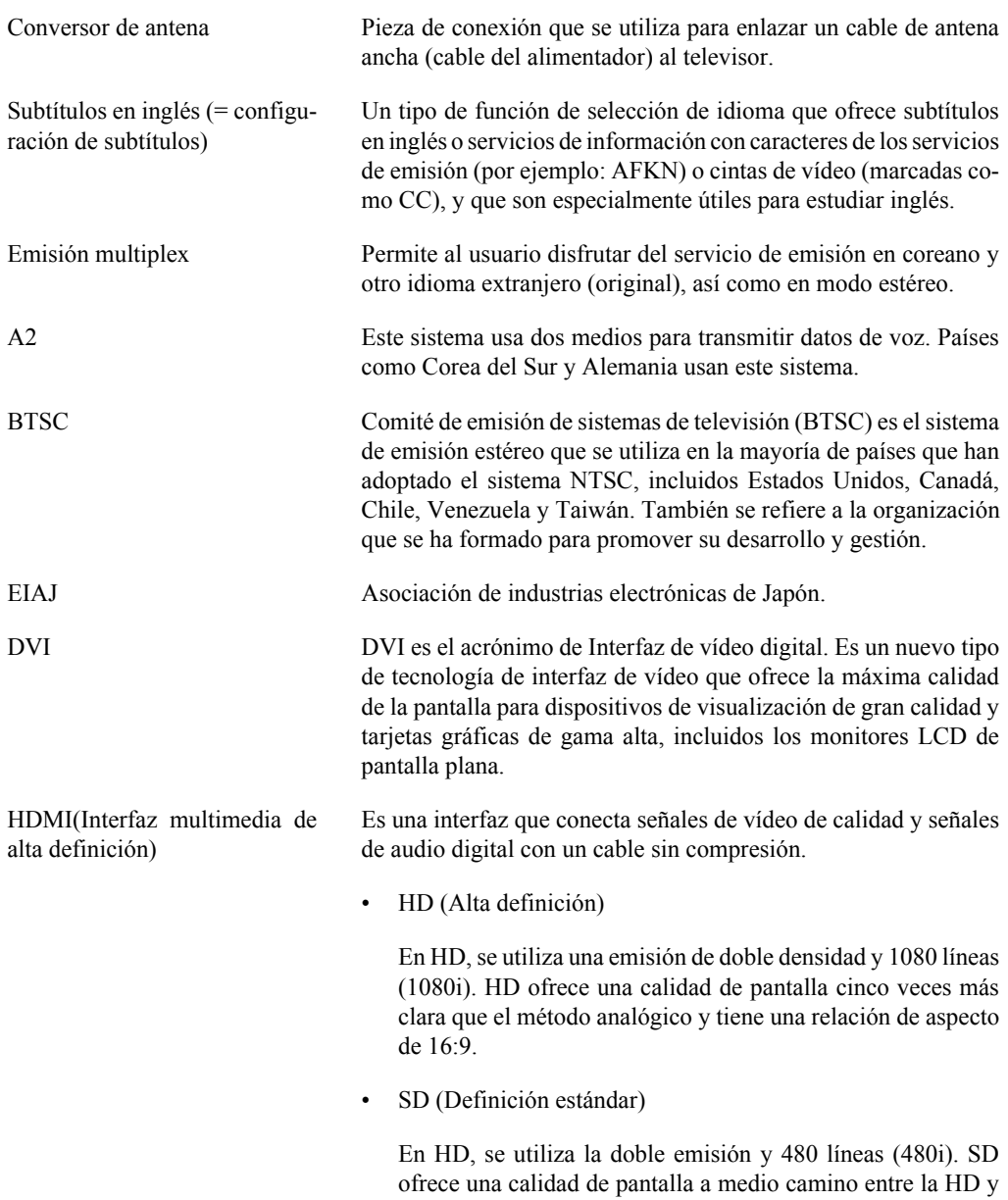

el método analógico actual. Muestra una calidad de pantalla que dobla la calidad de la televisión analógica.

## **Eliminación correcta**

**Eliminación correcta de este producto (material eléctrico y electrónico de descarte) - Europa solamente**

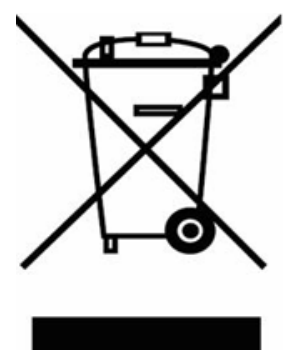

(Aplicable en la Unión Europea y en países europeos con sistemas de recogida selectiva de residuos)

La presencia de esta marca en el producto o en el material informativo que lo acompaña, indica que al finalizar su vida útil no deberá eliminarse junto con otros residuos domésticos. Para evitar los posibles daños al medio ambiente o a la salud humana que representa la eliminación incontrolada de residuos, separe este producto de otros tipos de residuos y recíclelo correctamente para promover la reutilización sostenible de recursos materiales.

Los usuarios particulares pueden contactar con el establecimiento donde adquirieron el producto, o con las autoridades locales pertinentes, para informarse sobre cómo y dónde pueden llevarlo para que sea sometido a un reciclaje ecológico y seguro.

Los usuarios comerciales pueden contactar con su proveedor y consultar las condiciones del contrato de compra. Este producto no debe eliminarse mezclado con otros residuos comerciales.

## **Autoridad**

*La información de este documento está sujeta a cambios sin previo aviso.*

*© 2008 Samsung Electronics Co., Ltd. Reservados todos los derechos.*

Se prohíbe terminantemente la reproducción en cualquier formato sin el consentimiento por escrito de Samsung Electronics Co., Ltd.

Samsung Electronics Co., Ltd. no se responsabiliza de los errores que pueda contener este documento ni de los daños incidentales o como consecuencia de la instalación, funcionamiento o uso de este material.

Samsung es una marca registrada de Samsung Electronics Co., Ltd.; Microsoft, Windows and Windows NT son marcas registradas de Microsoft Corporation; VESA, DPM yDDC son marcas registradas de Video Electronics Standard Association; el nombre y el logotipo ENERGY STAR® son marcas registradas de la U.S. Environmental Protection Agency (EPA). Como socio de ENERGY STAR®, Samsung Electronics Co., Ltd. ha determinado que este producto siga la directrices de ENERGY  $STAR^®$  sobre eficiencia energética. Todas los demás nombres de productos mencionados pueden ser marcas comerciales o marcas comerciales registradas de sus respectivos propietarios.

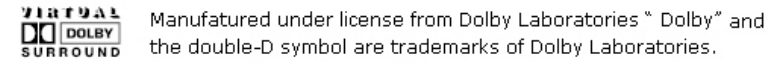

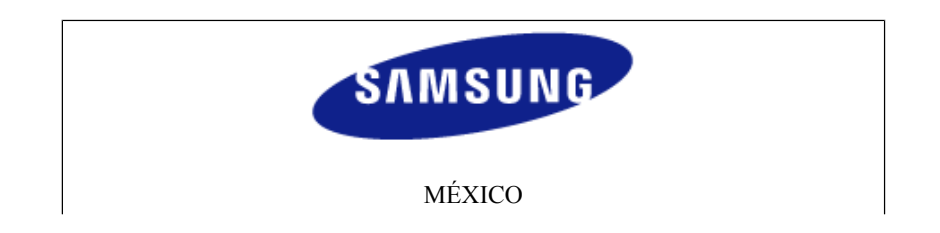

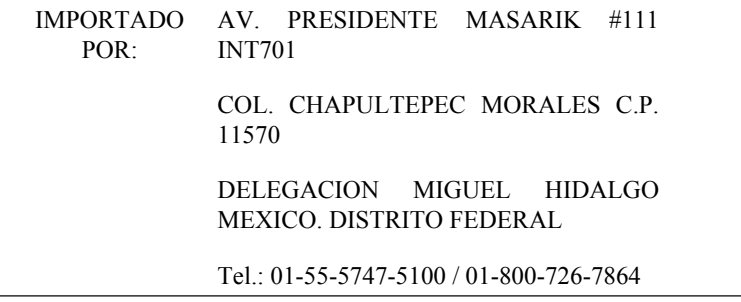